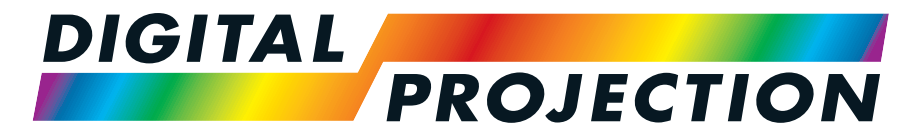

# A Delta Associate Company<br>E-Vision Laser Série 9100

## **Vidéoprojecteur numérique à luminosité élevée**

**GUIDE D'INSTALLATION ETDE DÉMARRAGE RAPIDE GUIDE DE CONNEXION GUIDE D'UTILISATION GUIDE DE RÉFÉRENCES**

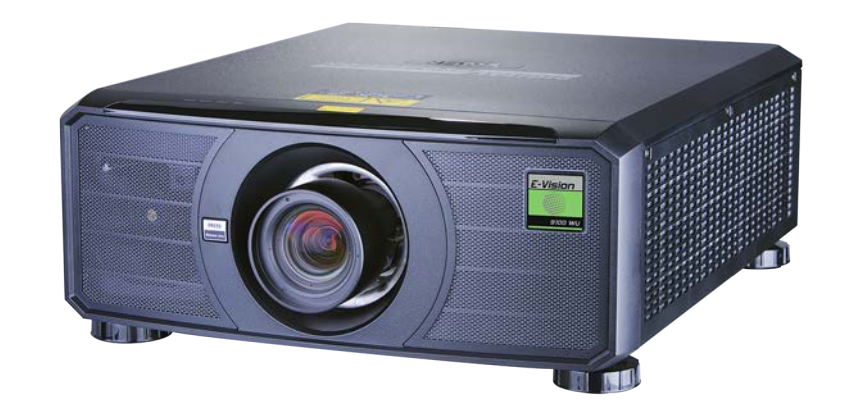

<span id="page-1-0"></span>**DigitalProjection Ltd. E-Vision LaserSérie 9100 Introduction**

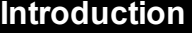

Nous vous félicitons d'avoir acheté ce produit Digital Projection. Votre projecteur présente les caractéristiques suivantes :

- Résolution WUXGA native fournissant des 8 600 lumens ISO.
- Correction des couleurs sur 7 points pour une correspondance précise des couleurs.
- Prise en charge HDR
- Prise en charge de la Trame séquentielle 3D.
- Mode de simulation DICOM.
- Transmission HDBaseT® de vidéo haute définition non compressée jusqu'à 100 m de la source.
- <sup>l</sup> Réglage pierre angulaire, correction de la géométrie du trapèze verticale et horizontale.
- Contrôle via LAN HDBaseT et RS232.
- Support d'objectif motorisée avec déplacement, zoom et mise au point avec des objectifs compatibles.
- Le mode de luminosité constante maintient l'entrée de la lumière aux niveaux sélectionnés.

Un numéro de série est inscrit sur le côté du projecteur. Veuillez le noter ci-dessous à des fins de référence future :

Suivre attentivement les instructions de ce manuel pour garantir une utilisation durable et sécurisée du projecteur.

#### <span id="page-2-1"></span><span id="page-2-0"></span>**À propos de ce document**

#### **Symboles utilisés dans ce manuel**

La plupart des pages de ce document comportent une section spéciale destinée aux remarques. Les informations figurant dans cette section sont accompagnées des symboles suivants :

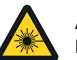

**AVERTISSEMENT CONCERNANT LE LASER : ce symbole indique que l'exposition des yeux au rayonnement laser présente un risque potentiel si les instructions ne sont suivies à la lettre.**

**AVERTISSEMENT ÉLECTRIQUE : ce symbole indique un risque de choc électrique si les instructions ne sont pas suivies à la lettre.**

**AVERTISSEMENT : ce symbole indique un risque de dommages corporels et/ou d'endommagement de l'équipement si les instructions ne sont pas suivies à la lettre.**

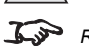

*REMARQUE : ce symbole indique que vous devez lire certaines informations importantes.*

#### <span id="page-2-2"></span>**Révision du produit**

Digital Projection s'efforce en permanence d'améliorer ses produits. Nous pouvons donc modifier les spécifications et conceptions, et ajouter de nouvelles fonctions sans préavis.

#### <span id="page-2-3"></span>**Documentation complémentaire**

Des mises à jour de ce manuel sont susceptibles d'être disponibles en ligne.

Veuillez utiliser le code QR (également situé sur le projecteur) pour accéder aux guides utilisateur des projecteurs E-Vision les plus récents et à d'autres documents via le site Web de Digital Projection.

<span id="page-2-4"></span>Vous pouvez également consulter le site Web de Digital Projection pour télécharger le guide utilisateur le plus récent et d'autres documents.

#### **Avis juridique**

Les marques de commerce et appellations commerciales mentionnées dans le présent document restent la propriété de leurs détenteurs respectifs. Digital Projection décline tout intérêt patrimonial envers les marques de commerce et appellations commerciales autres que les siennes.

Copyright © 2021 Digital Projection Ltd. Tous droits réservés.

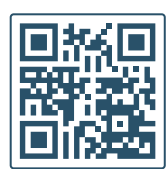

### <span id="page-3-0"></span>**Spécifications électriques et physiques**

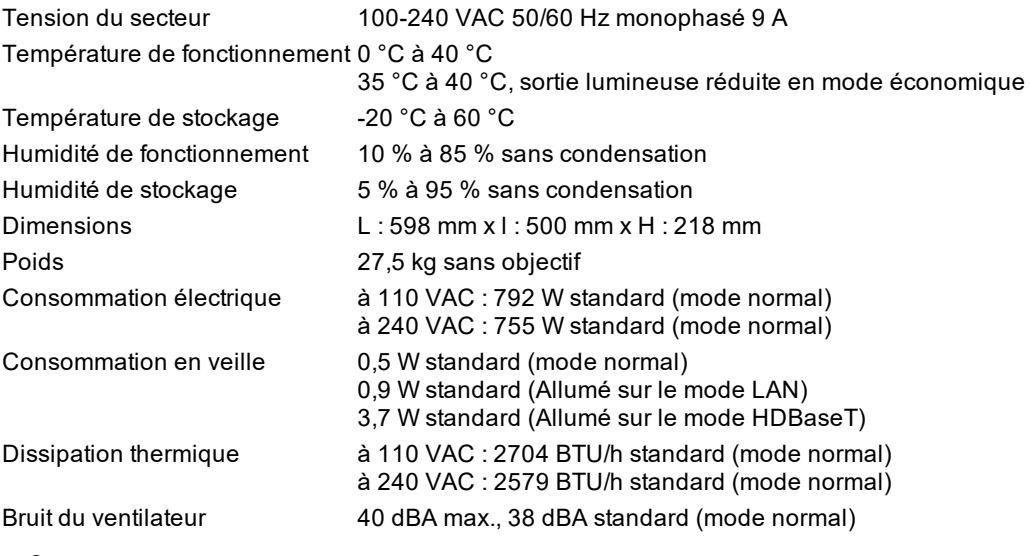

Les spécifications sont sujettes à modification sans préavis.

#### <span id="page-3-1"></span>**Paramètres du laser**

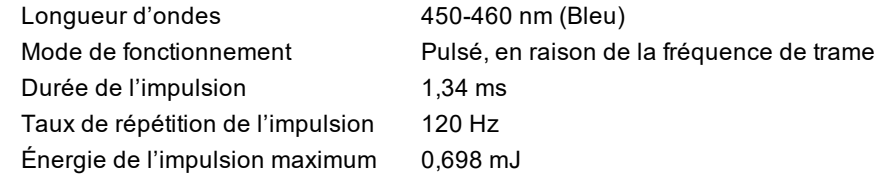

#### <span id="page-4-0"></span>**Conformité avec les Normes internationales**

### CE FCE

#### <span id="page-4-1"></span>**Interférences RF**

#### **FCC**

La Commission fédérale des communications (FCC) n'autorise aucune modification ou changement de l'appareil À L'EXCEPTION de ceux spécifiés par Digital Projection dans ce manuel. Un manquement à se conformer à cette réglementation gouvernementale pourrait annuler votre droit d'utiliser cet équipement.

Cet équipement a été testé et déclaré conforme aux limites d'un appareil numérique de classe B, conformément à la partie 15 des règles de la FCC. Ces limites sont conçues pour fournir une protection raisonnable contre les interférences nuisibles lorsque l'équipement est utilisé dans un environnement commercial. Cet équipement génère, utilise et peut émettre de l'énergie de fréquence radio et, s'il n'est pas installé et utilisé conformément au manuel d'instructions, peut causer des interférences nuisibles aux communications radio. L'utilisation de cet équipement dans une zone résidentielle peut causer des interférences nuisibles, auquel cas l'utilisateur sera responsable de la correction de toute interférence.

#### <span id="page-4-2"></span>**Bruit**

Décret d'informations relatif au bruit acoustique du GSGV (Réglementation sur le niveau sonore des machines)

<span id="page-4-3"></span>Le niveau de pression acoustique est inférieur à 40 dB (A) en mode de fonctionnement normal selon les normes ISO 3744 ou ISO 7779.

#### **Directive européenne relative aux déchets d'équipements électriques et électroniques (DEEE)**

Digital Projection Ltd s'engage pleinement à minimiser les déchets d'équipements électriques et électroniques. Nos produits sont conçus en tenant compte de la réutilisation, du recyclage et de la récupération de tous les composants. À cette fin, en fin de vie, votre projecteur peut être retourné à Digital Projection Ltd ou à son agent afin de minimiser l'impact environnemental.

**Introduction Rév. A octobre 2021**

#### <span id="page-5-0"></span>**Sommaire** *Remarques*

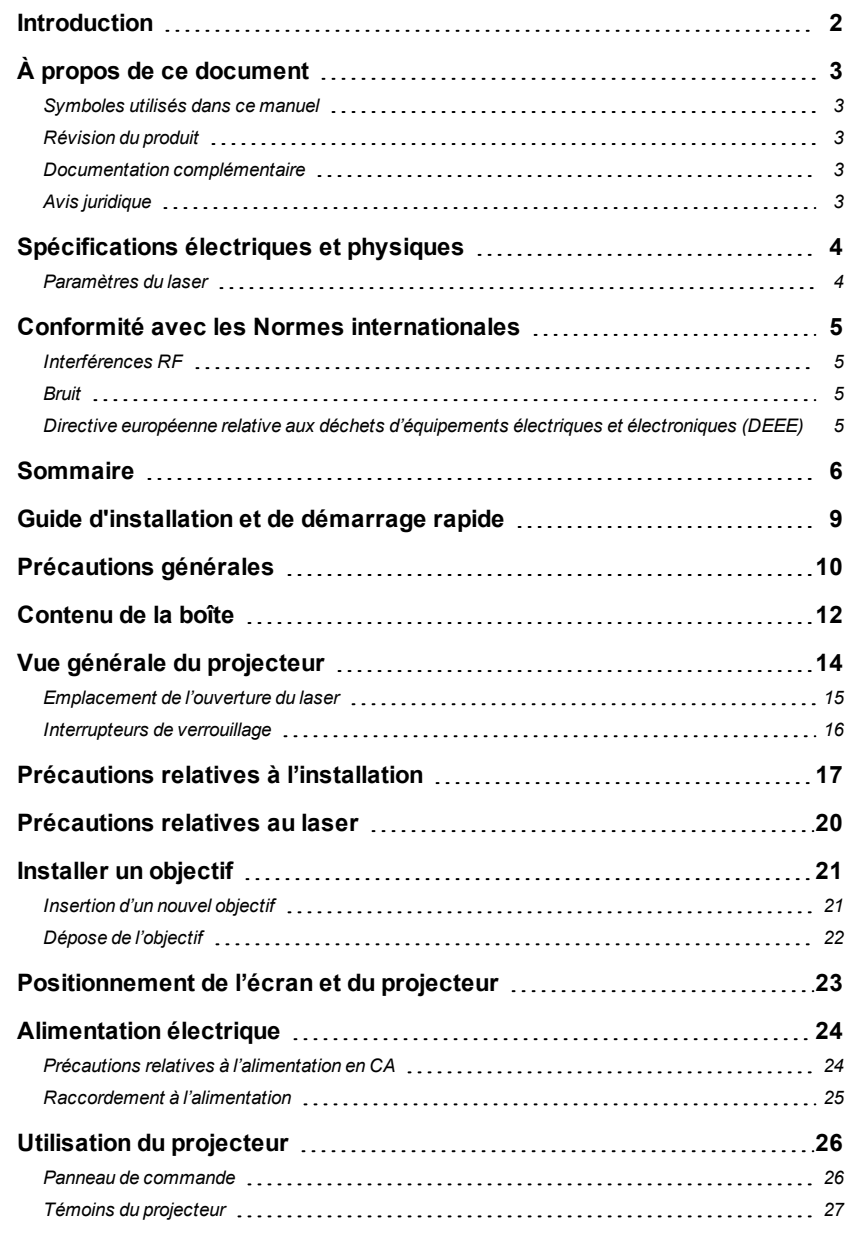

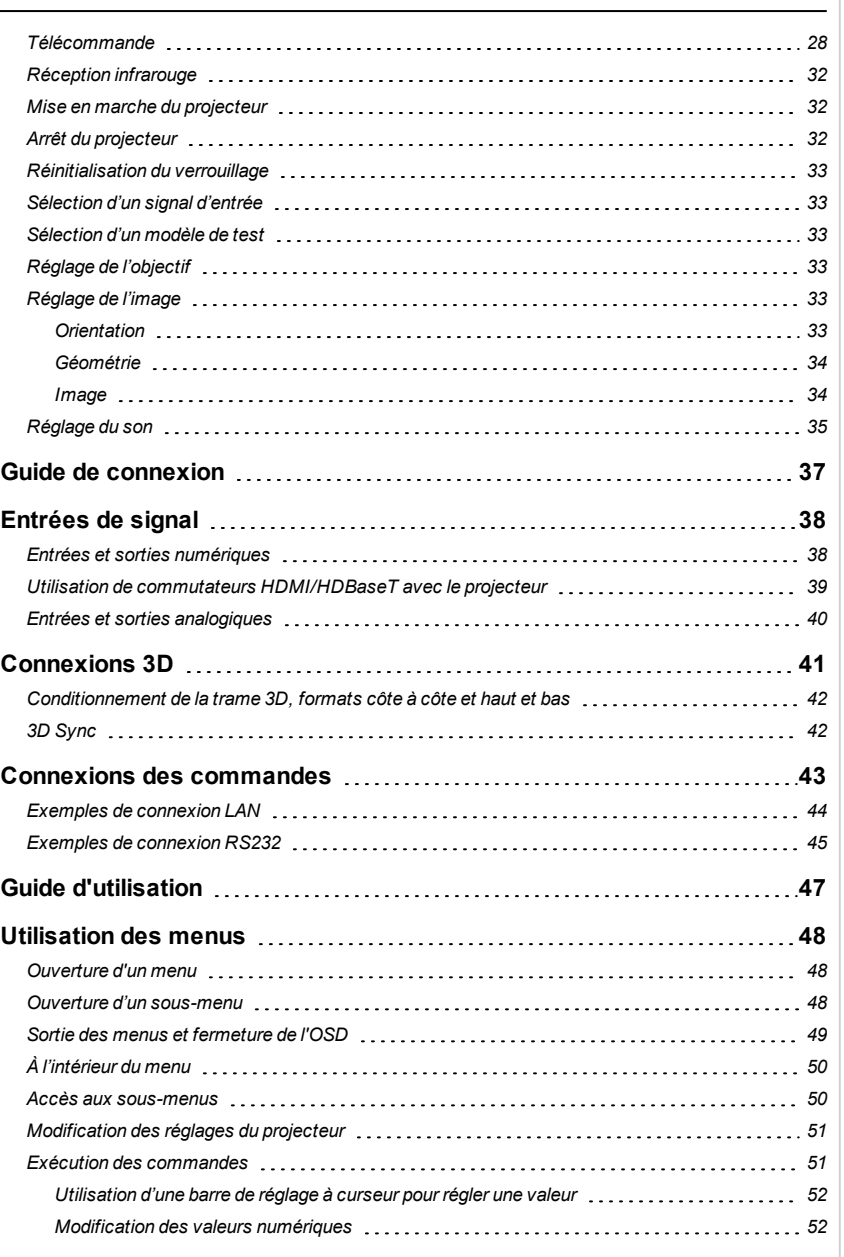

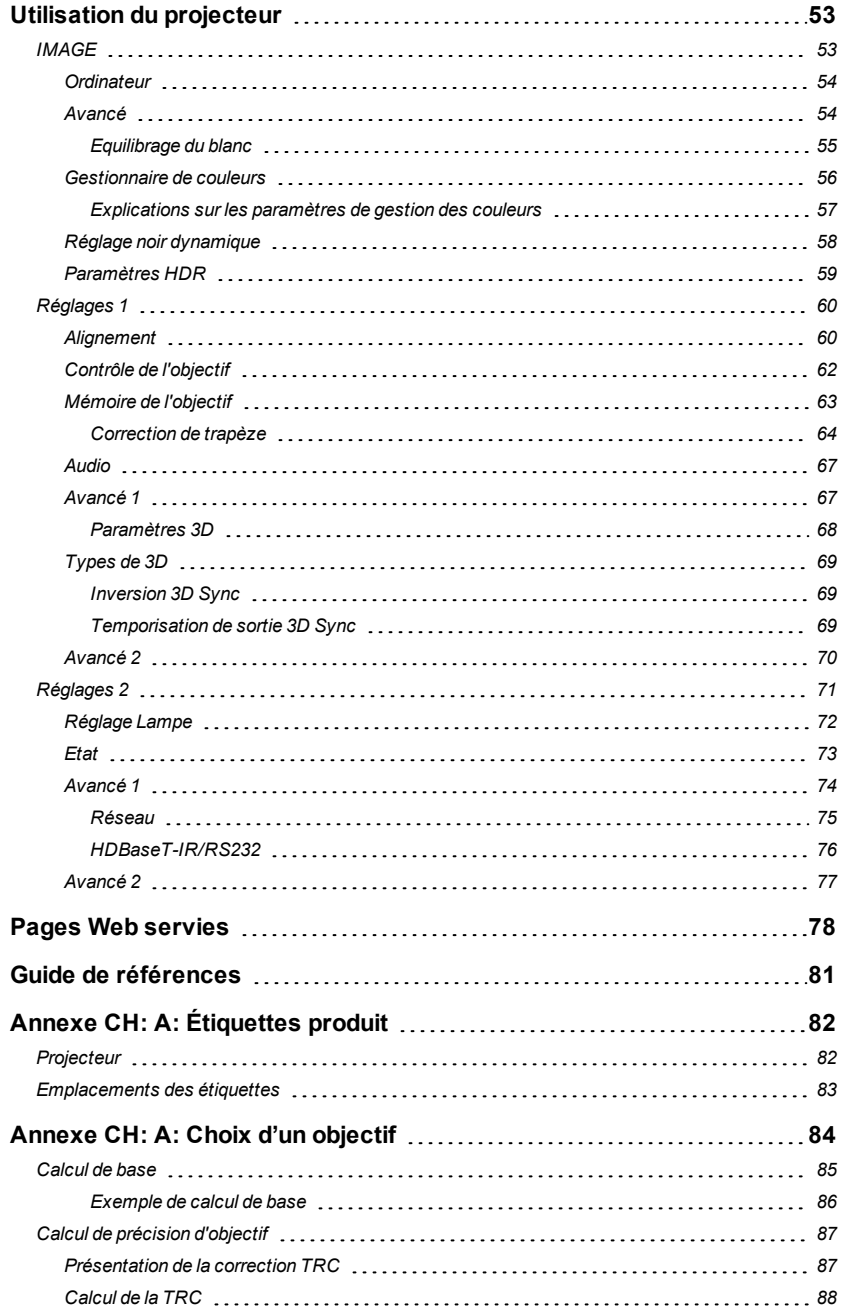

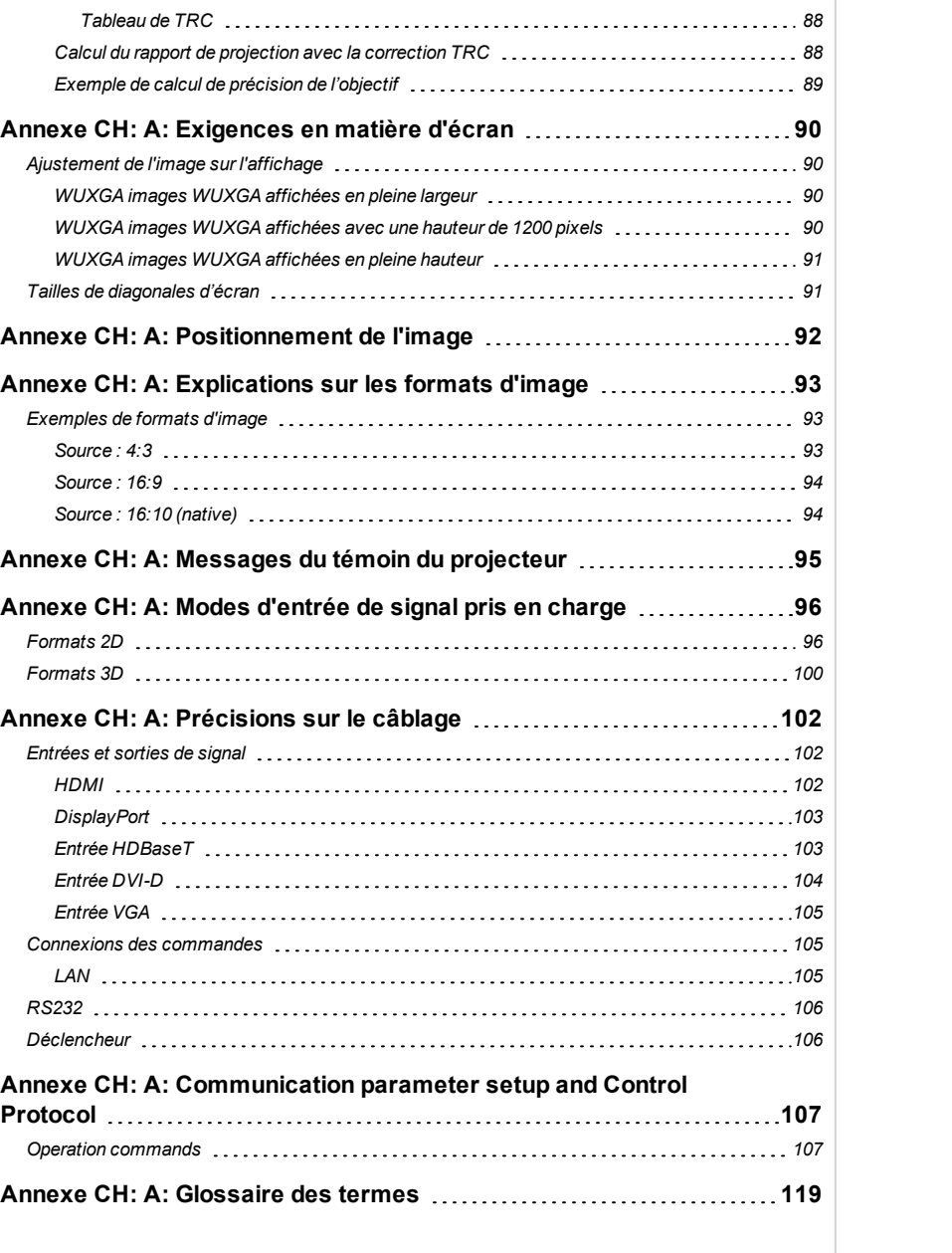

**Cette page est intentionnellement laissée vierge**

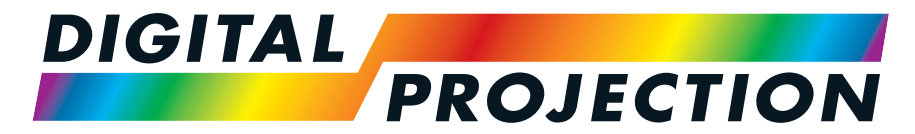

# A Delta Associate Company<br>E-Vision Laser Série 9100

## <span id="page-8-0"></span>**Vidéoprojecteur numérique à luminosité élevée GUIDE D'INSTALLATION ET DE DÉMARRAGE RAPIDE**

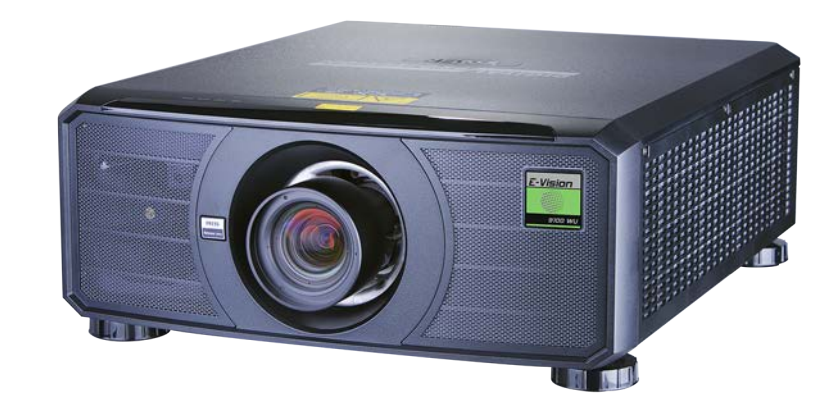

<span id="page-9-0"></span>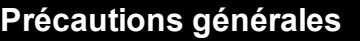

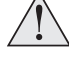

**Avertissement ! La mort ou des blessures graves peuvent survenir si les précautions suivantes sont ignorées**

**Risque pour les yeux ! Ne pas regarder directement l'objectif lorsque la source lumineuse est allumée. La forte luminosité peut provoquer des lésions oculaires permanentes**

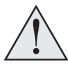

**Risque d'incendie ! Conserver tout matériau combustible à l'écart des surfaces chaudes et du faisceau projeté. Veiller à ce que les câbles ne soient pas en contact avec les surfaces chaudes**

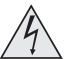

**Risque d'électrocution ! Utiliser exclusivement composants, outils, accessoires et pièces de rechange autorisés et spécifiés par le fabricant**

**Risque de trébuchement ! Placer les câbles à un endroit où ils ne peuvent pas être tirés, provoquer un trébuchement ou être endommagés par des personnes ou des objets.**

**Faire fonctionner le produit dans l'environnement et les conditions de fonctionnement spécifiés.**

**Le produit doit être mis hors tension et déconnecté du secteur avant toute opération de réparation ou de maintenance.**

**Tenir les parties du corps, les cheveux, les vêtements et les bijoux éloignés des pièces mobiles du produit.**

**Ne pas faire fonctionner le produit sans objectif installé au préalable**

**Placer un bouchon sur l'objectif lors de l'installation ou de tout déplacement**

**L'appareil ne doit jamais être utilisé s'il est défectueux ou si le couvercle ou le joint est endommagé.**

**Aucune maintenance n'est autorisée par l'utilisateur final.**

**Ne pas ouvrir le boîtier. Il n'y a aucune pièce réparable par l'utilisateur à l'intérieur.**

**Aucune intervention/réparation n'est autorisée, sauf par le personnel autorisé.**

**Utiliser exclusivement le câble d'alimentation fourni.**

**Vérifier que la prise de courant est reliée à la terre car cet équipement DOIT être relié à la terre.**

**Veiller à ce que de petits objets tels que du papier ou du fil ne tombent pas dans le projecteur. Si cela venait à se produire, éteindre immédiatement l'appareil et faire enlever les objets par un personnel autorisé.**

**Ne pas exposer le projecteur à la pluie ou à l'humidité, et ne placer aucun liquide sur le dessus du projecteur.**

**Débrancher la prise avant de le nettoyer et utiliser un chiffon humide, mais non mouillé.**

**Ne pas toucher la prise d'alimentation avec des mains mouillées.**

**Rév. A octobre 2021**

**Ne pas toucher la prise d'alimentation pendant un orage.**

**Manipuler le câble d'alimentation avec précaution et éviter les torsions importantes. Ne pas utiliser un câble d'alimentation endommagé.**

**Ne pas toucher les sorties de ventilation, car elles deviendront chaudes en cours d'utilisation.**

**Ne pas couvrir ou obstruer les sorties ou les entrées de ventilation.**

**Ne pas couvrir l'objectif lorsque le projecteur est allumé. Cela pourrait générer un incendie.**

**Laisser toujours le projecteur refroidir pendant cinq minutes avant de débrancher l'alimentation ou de déplacer l'appareil.**

**Ne jamais utiliser de détergents ou de solvants puissants, tels que de l'alcool ou des diluants, pour nettoyer le projecteur et l'objectif.**

**Introduction Rév. A octobre 2021**

<span id="page-11-0"></span>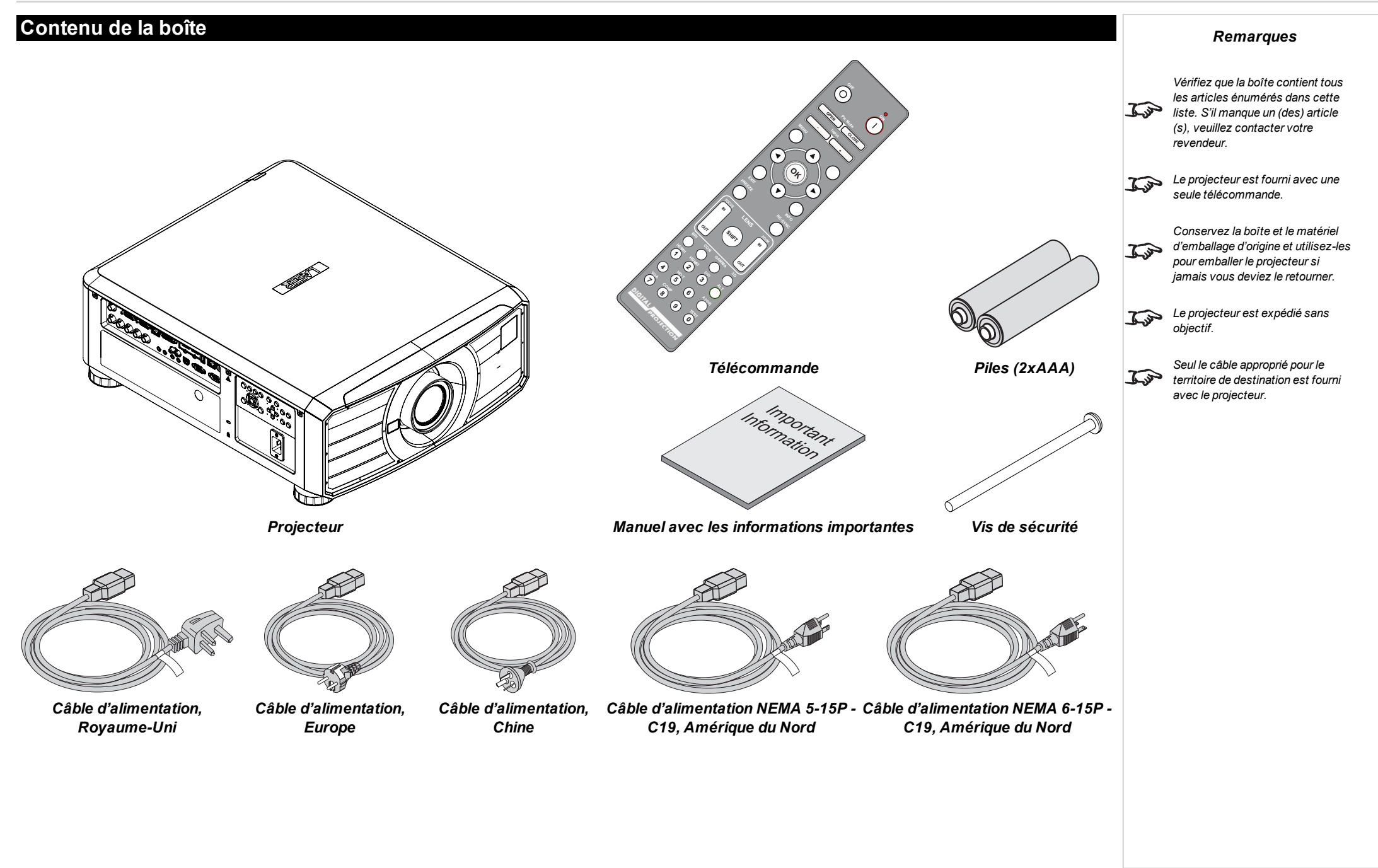

**Rév. A octobre 2021**

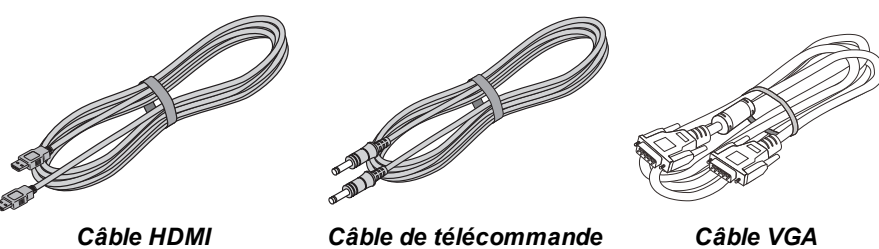

<span id="page-13-0"></span>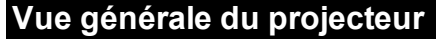

- 1. Entrée d'air
- 2. Fenêtre infrarouge avant
- 3. Support d'objectif
- 4. Entrée d'air
- 5. Fenêtre infrarouge arrière
- 6. Sortie d'air
- 7. Panneau de connectique
- 8. Panneau de commande
- 9. Pieds réglables
- 10. Prise secteur
- 11. Entrées d'air

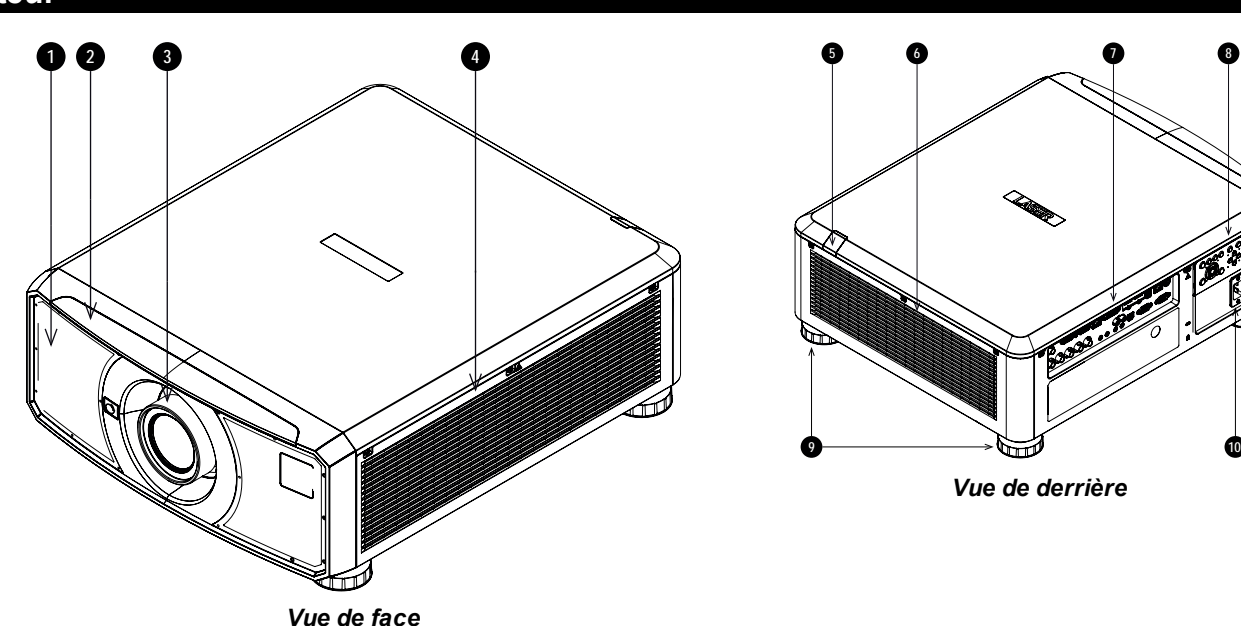

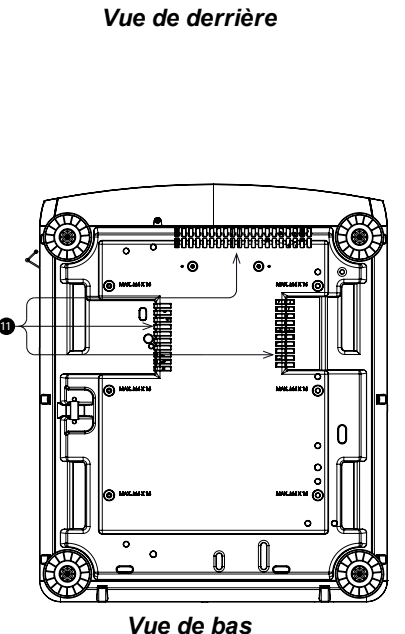

*[Voir Étiquettes produit sur la page](#page-81-0) [82](#page-81-0) pour obtenir des informations*  $\widehat{\mathbb{C}}$ *détaillées sur les étiquettes situées sur le projecteur.*

#### <span id="page-14-0"></span>**Emplacement de l'ouverture du laser**

1. L'ouverture du laser est située conformément à ce qui est indiqué ci-dessous.

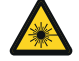

**Veiller à ne pas exposer l'œil à la lumière directe du laser.**

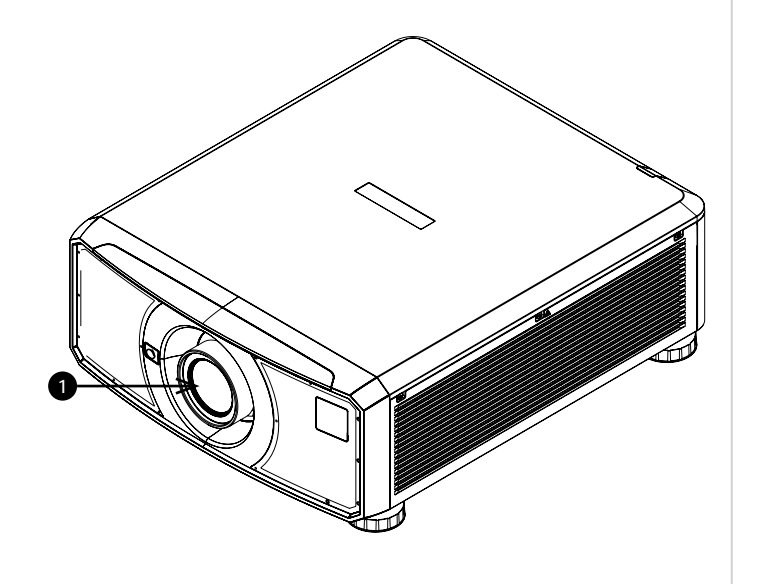

#### <span id="page-15-0"></span>**Interrupteurs de verrouillage**

Des interrupteurs de verrouillage sont installés sur le cadre principal, à l'intérieur du couvercle. Ceux-ci éteignent le système individuellement lorsqu'ils sont activés.

- 1. Il s'active dès lors que l'objectif de projection est retiré ou déplacé.
- 2. Il s'active dès lors que le couvercle est retiré.

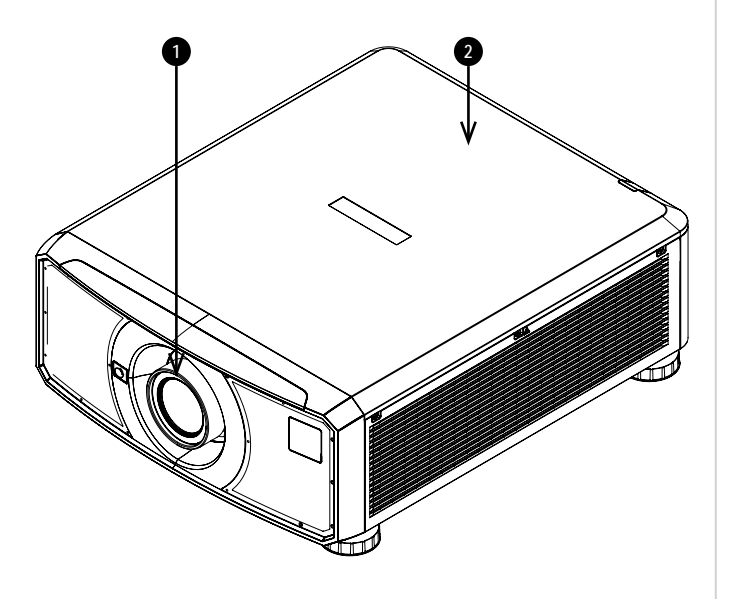

### <span id="page-16-0"></span>**Précautions relatives à l'installation Le projecteur doit être installé uniquement par du personnel qualifié, conformément aux codes locaux du bâtiment. Le projecteur est lourd. Il convient d'avoir recours à des techniques de manipulation sûres lorsque vous soulevez le projecteur. Ne pas faire tomber, ni heurter le projecteur. Ne pas installer le projecteur à proximité d'un objet susceptible d'être affecté par la chaleur qu'il dégage quand il fonctionne, par exemple des dalles de plafond en polystyrène, des rideaux, etc. Installer le projecteur dans un endroit sec, à l'abri de toute source de poussière, d'humidité, de vapeur, de fumée, de soleil ou de chaleur. Veiller à ce que les bouches d'admission de l'air ne recyclent pas l'air chaud provenant de la bouche d'évacuation. Si le projecteur est utilisé dans un espace clos, veiller à ce que la température de l'air ambiant dans le boîtier ne dépasse pas la température de fonctionnement lorsque le projecteur est en marche, et que les bouches d'admission et d'évacuation de l'air ne soient pas obstruées. Tous les boîtiers doivent passer une évaluation thermique certifiée afin de veiller à ce que le projecteur ne recycle pas l'air évacué, car cela peut entraîner l'arrêt de l'appareil même si la température du boîtier est dans la plage de températures de fonctionnement acceptable. Éviter d'installer le projecteur dans des endroits où la température est élevée, où le refroidissement est insuffisant et où il y a beaucoup de poussière. Disposer votre produit à l'écart des lampes fluorescentes (à plus d'un mètre) pour éviter tout dysfonctionnement causé par les interférences IR. Éviter toute installation à proximité d'un conduit de climatisation ou d'un caisson de basse. Le projecteur doit être installé aussi près que possible de la prise de courant. La connexion électrique doit être facilement accessible afin de pouvoir être débranchée en cas d'urgence. Veuillez faire preuve de prudence quant à l'installation du projecteur par rapport à des installations d'équipements de scénographie laser. Ces systèmes peuvent causer des dommages permanents aux dispositifs d'imagerie DMD utilisés dans nos projecteurs. Ces dommages ne sont pas couverts par notre garantie. En cas d'utilisation des projecteurs dans des environnements dotés de systèmes laser tiers avec une puissance élevée, éviter de diriger les faisceaux laser vers l'objectif de projection. Cela peut faire converger la lumière incidente vers le moteur optique et endommager la DMD de la technologie DLP. Avant l'installation, s'assurer que la surface, le plafond ou tout support sur laquelle/lequel le projecteur doit être installé/fixé est capable de supporter le poids combiné du projecteur et de l'objectif. Des chaînes ou des câbles de sécurité doivent toujours être utilisés en renfort pour les installations au plafond. En cas d'installation d'un support de plafond, veiller à ce que la limite de poids ne soit pas dépassée et à ce que le projecteur soit solidement fixé. Le projecteur peut fonctionner dans les différentes positions illustrées par le diagramme :** *Remarques*

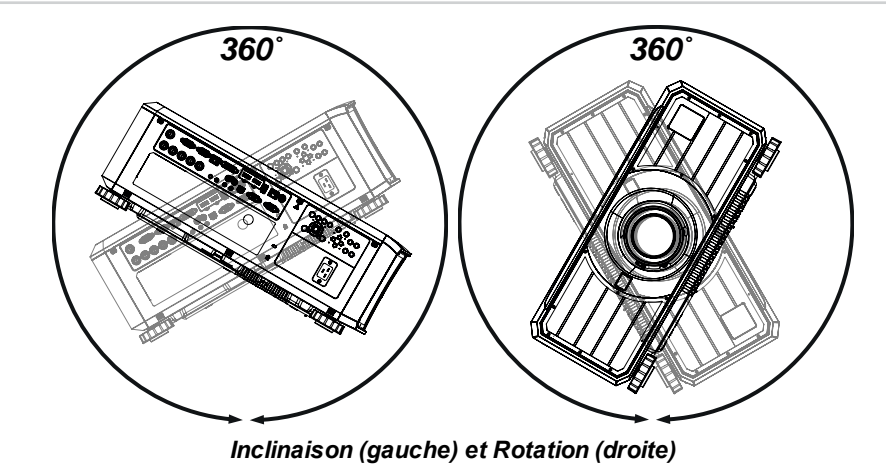

**Les positions suivantes doivent être évitées car elles diminuent la durée de vie du moteur :**

**Objectif dirigé vers le bas**

**Entrées et sorties dirigées vers le haut**

**Laisser au moins un espace de 50 cm entre les sorties de ventilation et un mur, et 30 cm sur tous les autres côtés.**

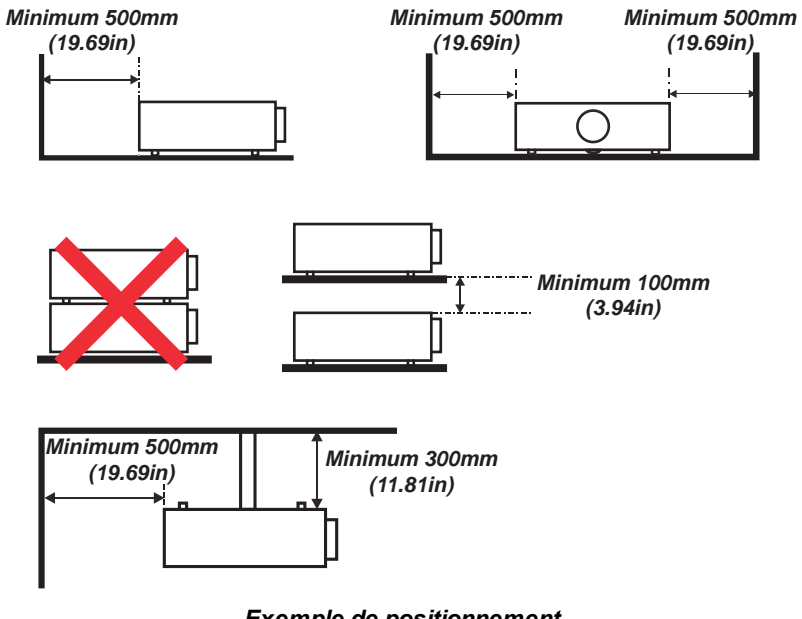

*Exemple de positionnement*

 $\overline{\Gamma}$ 

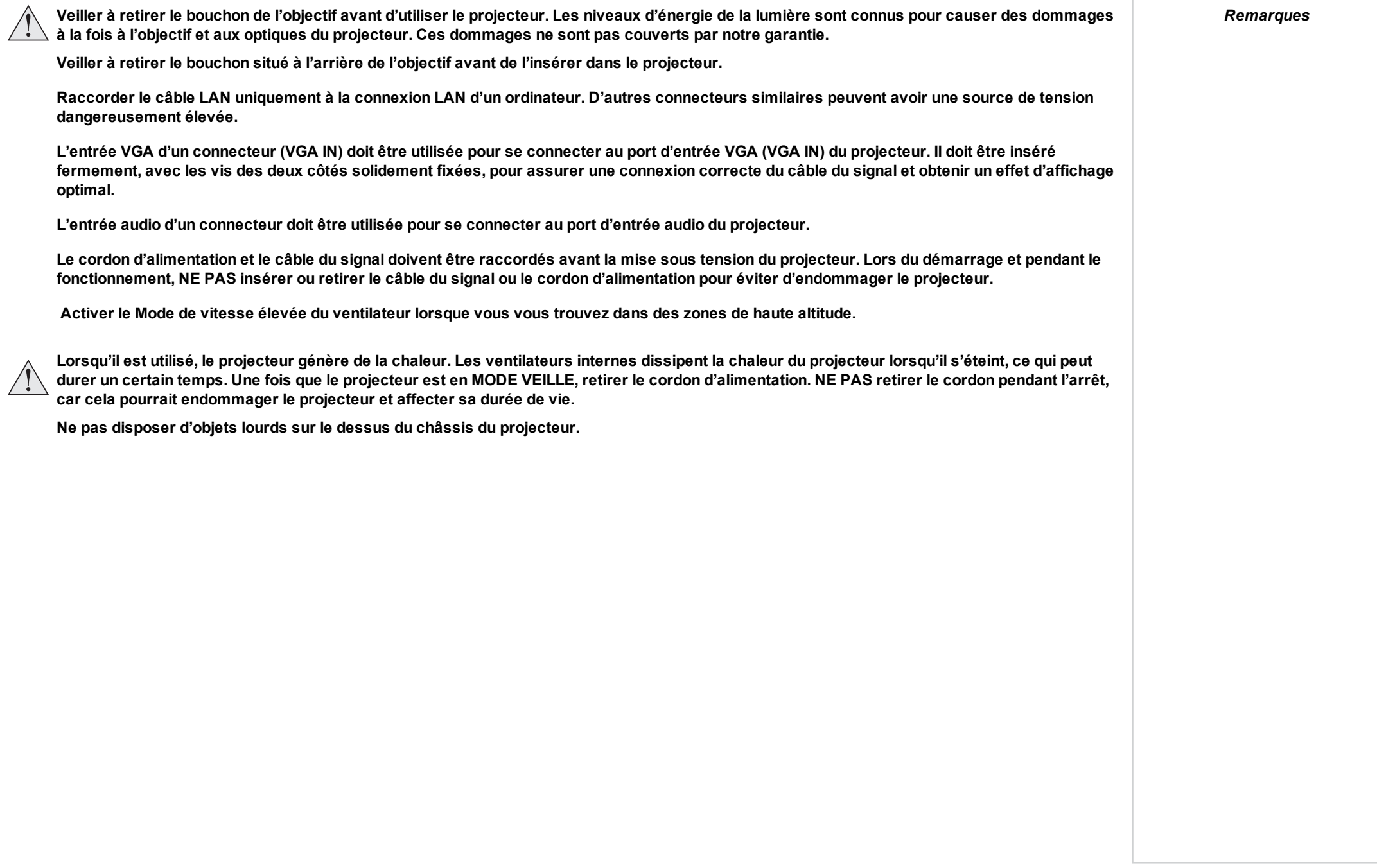

#### <span id="page-19-0"></span>**Précautions relatives au laser**

**Avertissement ! La mort ou des blessures graves peuvent survenir si les précautions suivantes sont ignorées**

**Danger de cécité permanente ou temporaire**

**Produit Laser de classe 1 RG2. Mise en garde ! Ne pas fixer le faisceau. Classe 1 IEC 60825-1:2014, RG2 IEC 62471-5:2015.**

**Le produit doit être installé et utilisé conformément aux dispositions de la norme IEC 62471-5:2015 et du document relatif aux Informations importantes ou du Manuel utilisateur.**

**Attention : l'utilisation de commandes ou de réglages ou la réalisation de procédures autres que celles spécifiées dans le présent document peut entraîner une exposition à des radiations dangereuses.**

**L'objectif doit être remplacé par des personnes formées et qualifiées uniquement, conformément au document relatif aux Informations importantes ou du Manuel utilisateur. En cas de doute, veuillez consulter votre revendeur.**

**Veiller à ce que le projecteur soit éteint et que l'alimentation CA coupée avant de tenter de remplacer l'objectif.**

**Ne pas tenter de faire fonctionner le produit sans cache installé au préalable.**

**Ce produit (MLS) possède un module laser intégré de classe 4. Ne pas tenter de démonter ou de modifier le module laser.**

**Ne pas regarder directement l'objectif lorsque la source lumineuse est allumée. La forte luminosité peut provoquer des lésions oculaires permanentes.**

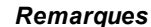

*[Voir Étiquettes produit sur la page](#page-81-0) [82](#page-81-0) pour obtenir des informations détaillées sur les étiquettes situées sur le projecteur.*

#### <span id="page-20-1"></span><span id="page-20-0"></span>**Installer un objectif**

#### **Insertion d'un nouvel objectif**

- 1. Retirer le bouchon arrière ou l'objectif du projecteur. [Voir Dépose de l'objectif sur la page](#page-21-0) [suivante](#page-21-0) pour plus de conseils sur le retrait d'un objectif.
- *Remarques***Le projecteur doit être parfaitement éteint avant de tenter de changer l'objectif. Pour remplacer l'objectif, éviter de faire usage d'une force excessive sous peine d'endommager le matériel. Éviter de toucher la surface de l'objectif car cela pourrait troubler l'image.**  $\mathbb{Z}$ *L'objectif est expédié séparément. Veiller à conserver l'emballage et les bouchons de protection de*  $\mathbb{Z}^2$ *l'objectif d'origine pour une utilisation ultérieure. Le projecteur n'allumera pas la*  $\mathcal{L}$ strational de la second de la second de la second de la second de la second de la second de la second de la second de la second de la second de la second de la second de la second de la second de la second de la s *source lumineuse si l'objectif n'est pas installé.*
- 2. Retirez les bouchons avant et arrière de l'objectif.
- 3. Placer l'objectif de sorte que les étiquettes soient vers le haut, et l'insérer doucement et complètement dans la monture d'objectif.
- 4. Enfoncer l'objectif à fond et le tourner dans le sens des aiguilles d'une montre jusqu'à ce qu'il s'enclenche en position.

#### <span id="page-21-0"></span>**Dépose de l'objectif**

- 1. Appuyer à fond sur le bouton de déverrouillage de l'objectif
- 2. Tourner l'objectif dans le sens contraire des aiguilles d'une montre jusqu'à ce qu'il se désenclenche.
- 3. Retirer lentement l'objectif.
- 4. Retirer les bouchons avant et arrière de l'objectif.
- 5. Installer un bouchon d'ouverture d'objectif ou un nouvel objectif sur le projecteur. [Voir](#page-20-1) [Insertion d'un nouvel objectif sur la page précédente](#page-20-1) pour plus de conseils sur l'insertion d'un objectif.

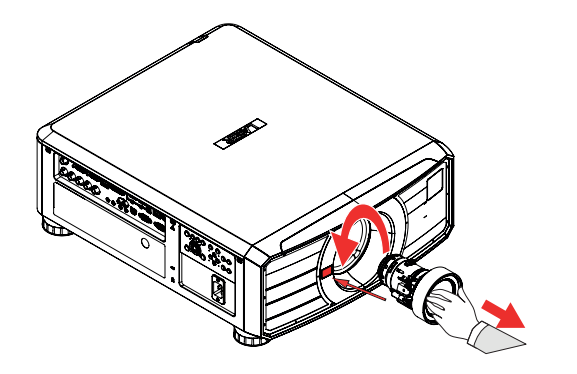

#### <span id="page-22-0"></span>**Positionnement de l'écran et du projecteur**

- 1. Installer l'écran en choisissant la meilleure position de visionnage pour votre public.
- 2. Monter le projecteur en tenant compte de la distance nécessaire pour que l'image remplisse l'écran. Régler les pieds ajustables afin que le projecteur soit à niveau et perpendiculaire à l'écran.

Le dessin montre la position des pieds pour le montage sur table, ainsi que les trous pour un montage au plafond.

- 1. **Quatre pieds réglables 1** .
- 2. **Six trous M4 pour un montage au plafond 2 .** Les vis ne doivent pas pénétrer de plus de 16 mm mm dans le corps du projecteur.

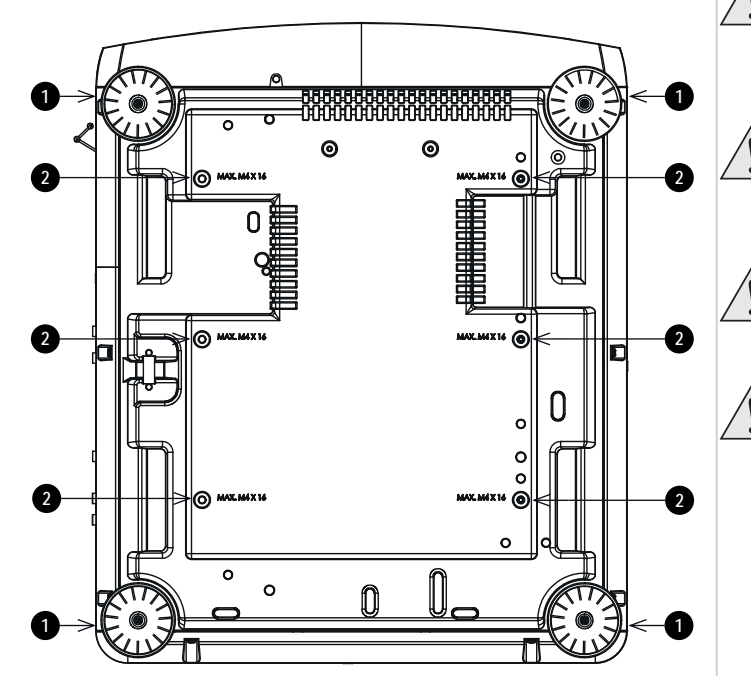

*Remarques*

**Laisser toujours le projecteur refroidir pendant cinq minutes avant de débrancher l'alimentation ou de déplacer l'appareil.**

**Veiller à laisser un espace d'au moins 50 cm entre les sorties du ventilateur et le mur, ainsi qu'un espace de 30 cm sur tous les autres côtés.**

**Ne pas utiliser les trous filetés des pieds réglables pour suspendre ou monter le projecteur.**

**Éviter de déployer les pieds réglables jusqu'à la limite du filetage.**

**Guide d'installation etde démarrage rapide Rév. A octobre 2021**

#### <span id="page-23-1"></span><span id="page-23-0"></span>**Alimentation électrique**

#### **Précautions relatives à l'alimentation en CA**

**Avertissement ! La mort ou des blessures graves peuvent survenir si les précautions suivantes sont ignorées**

**Risque d'électrocution ! Utiliser uniquement le cordon d'alimentation AC fourni ou recommandé par le fabricant**

**Risque d'incendie et d'électrocution ! Ne pas faire fonctionner l'appareil si le cordon d'alimentation, la prise et la fiche ne sont pas conformes aux normes locales**

**Ne pas tenter de faire fonctionner l'appareil si l'alimentation en courant alternatif (CA) n'est pas conforme aux paramètres spécifiés**

**Le cordon d'alimentation CA doit être inséré dans une prise avec mise à la terre**

**Débrancher le produit de l'alimentation CA avant l'installation, le déplacement, l'entretien, le nettoyage ou le retrait des couvercles**

**Ne pas utiliser un cordon d'alimentation CA qui semble endommagé**

**Ne pas surcharger les prises de courant ou les rallonges.**

#### <span id="page-24-0"></span>**Raccordement à l'alimentation**

1. Pousser fermement la prise du connecteur dans la prise de CA **1**

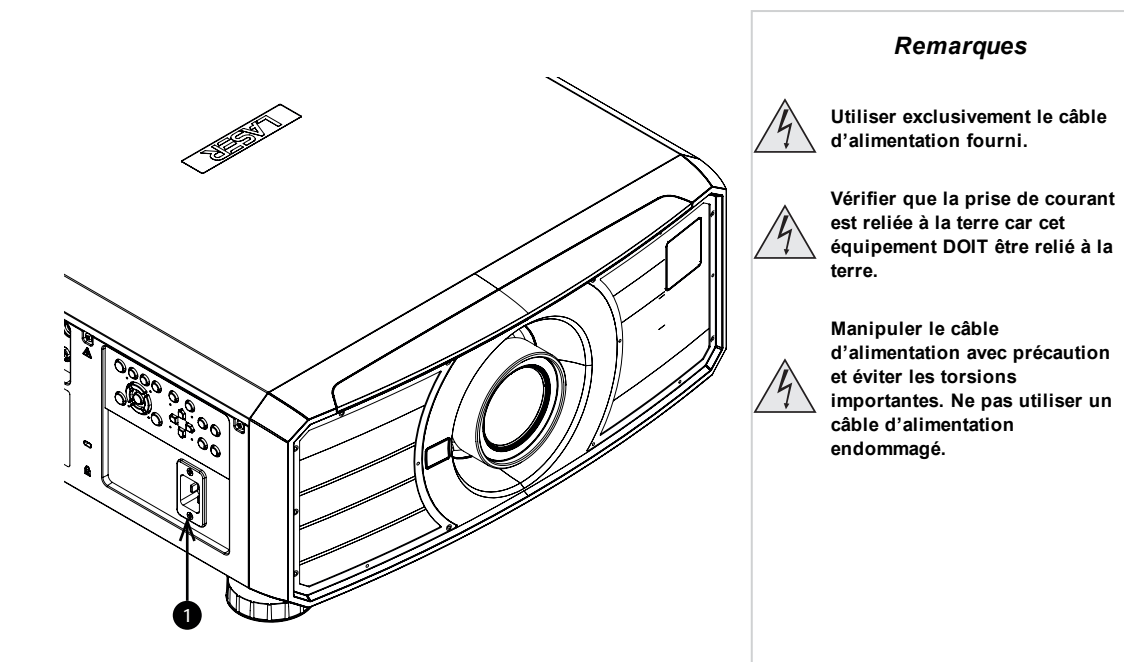

<span id="page-25-1"></span><span id="page-25-0"></span>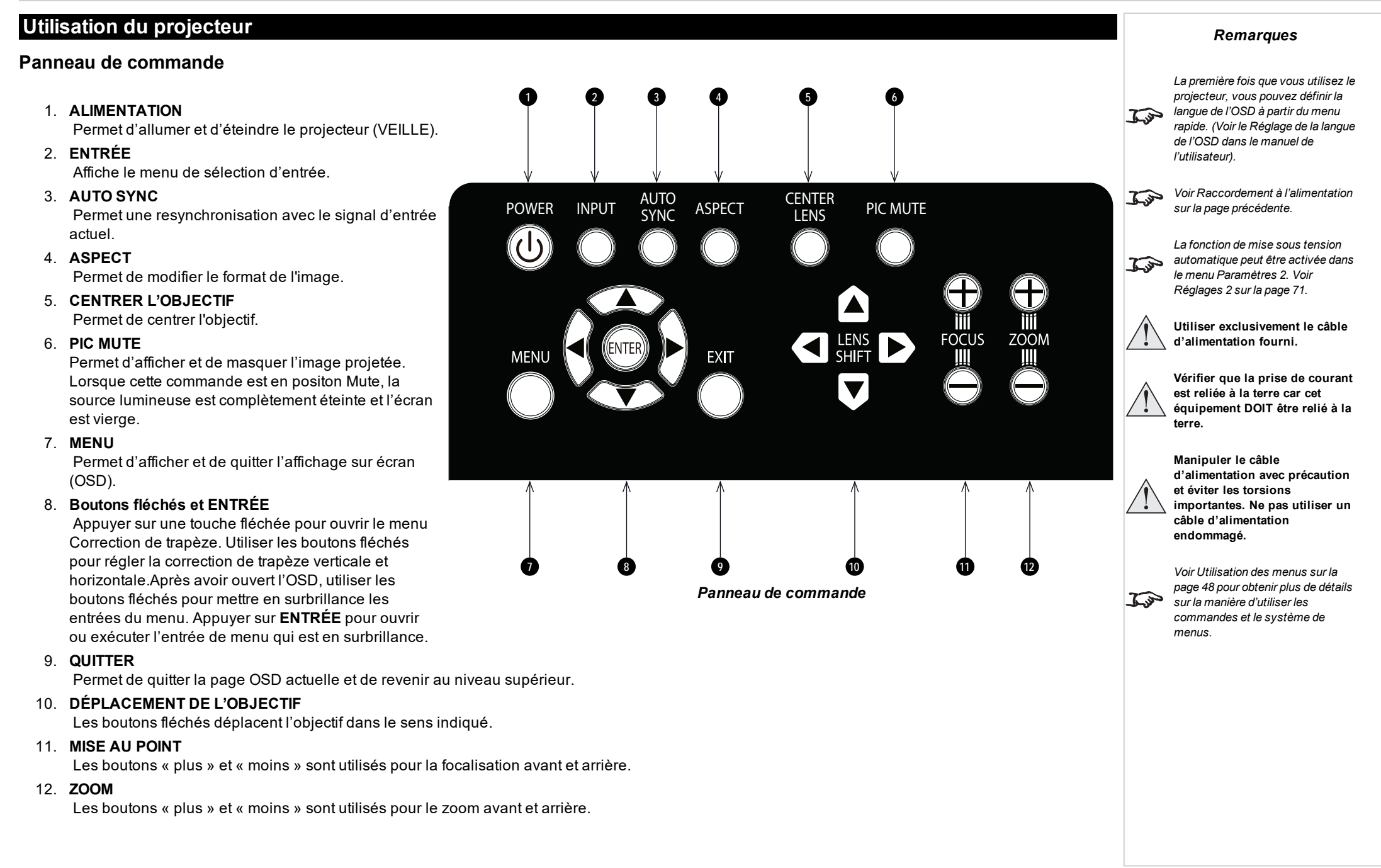

#### <span id="page-26-0"></span>**Témoins du projecteur**

#### <sup>l</sup> **TEMP.**

Éteint = aucun problème Allumé = erreur température

#### <sup>l</sup> **LAMPE**

Éteint = aucun problème Rouge clignotant = erreur du projecteur

#### <sup>l</sup> **STATUT**

Éteint = aucun problème Rouge clignotant (cycles de six clignotements) = erreur ventilateur Rouge clignotant (cycles de sept clignotements) = erreur cache

#### **.** ALIMENTATION

Éteint = absence d'alimentation CA Vert clignotant = le projecteur démarre ou refroidit Allumé, vert = le projecteur est allumé ou en mode veiller

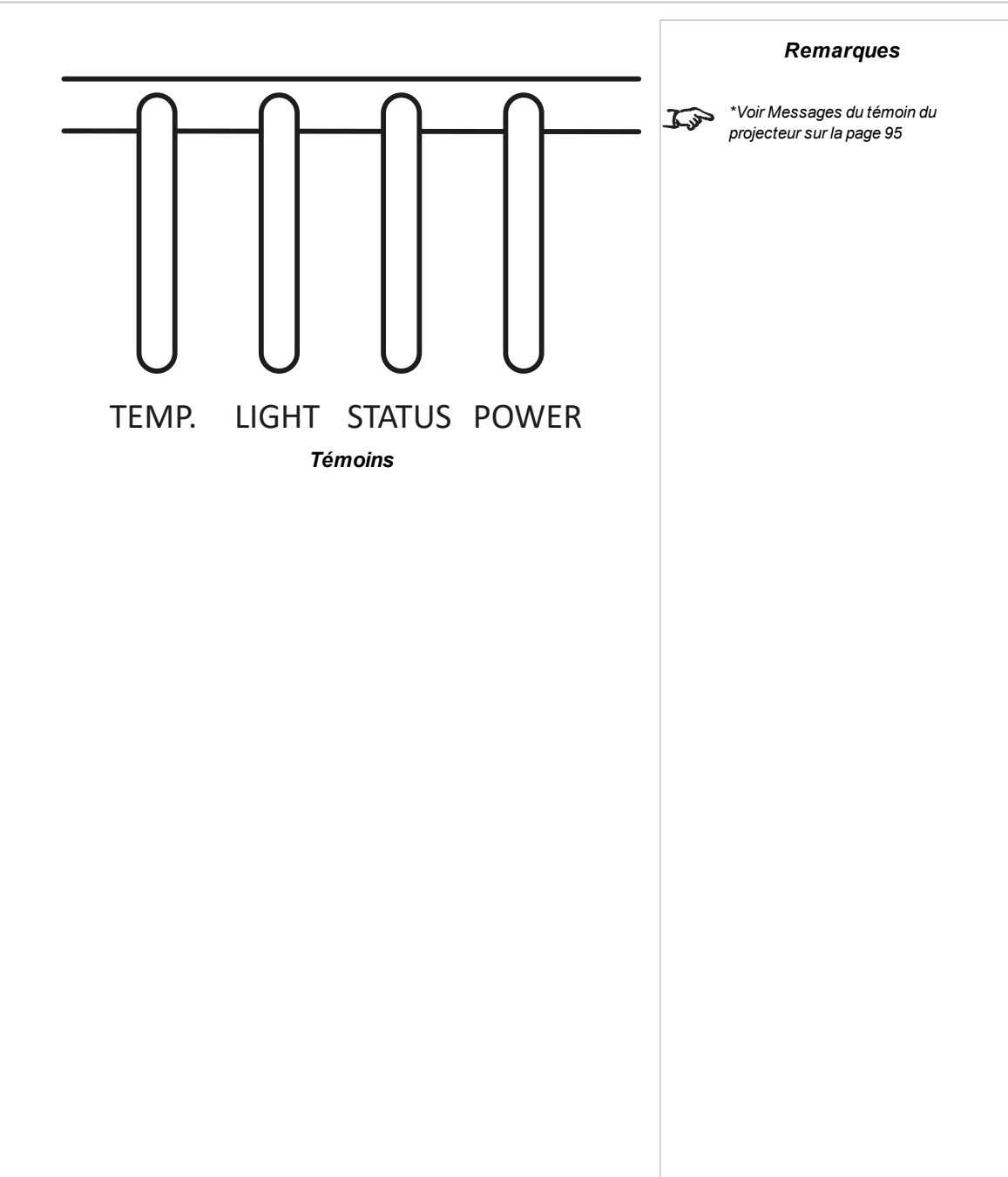

#### <span id="page-27-0"></span>**Télécommande**

#### 1. **Alimentation ON / OFF**

Met sous et hors tension.

Pour éteindre le projecteur, appuyez deux fois sur le bouton OFF dans un délai de cinq secondes.

- 2. **OUVRIR / FERMER Pic Mute**
	- Appuyer sur CLOSE (FERMER) pour masquer l'image projetée. Lorsqu'il est fermé, la source lumineuse est complètement éteinte et l'écran est vierge.
	- Appuyer sur OPEN (OUVRIR) pour afficher l'image masquée.
- 3. **Touche + / -**

Cycles via les entrées du signal

4. **MENU**

Accès à l'affichage sur l'écran (OSD). Si l'OSD est ouvert, appuyer sur ce bouton pour revenir au menu précédent.

#### 5. **Navigation (boutons fléchés et OK)**

Permet de régler la distorsion horizontale et verticale.

Voir **5** ci-dessus. En mode Menu, naviguer dans le menu à l'aide des boutons fléchés, appuyer sur **OK** pour confirmer votre choix.

Voir **10** ci-dessous. Dans les modes de réglage de l'objectif, utiliser les flèches pour déplacer, zoomer ou mettre au point l'objectif, appuyer sur **OK** pour basculer entre les modes : **Réglage du déplacement** et **Réglage du zoom / de la mise au point**.

#### 6. **QUITTER**

Permet de remonter d'un niveau dans l'OSD. Lorsque le niveau supérieur est atteint, appuyer sur « exit » pour fermer l'OSD.

7. **INFO**

Permet d'afficher les informations concernant le projecteur.

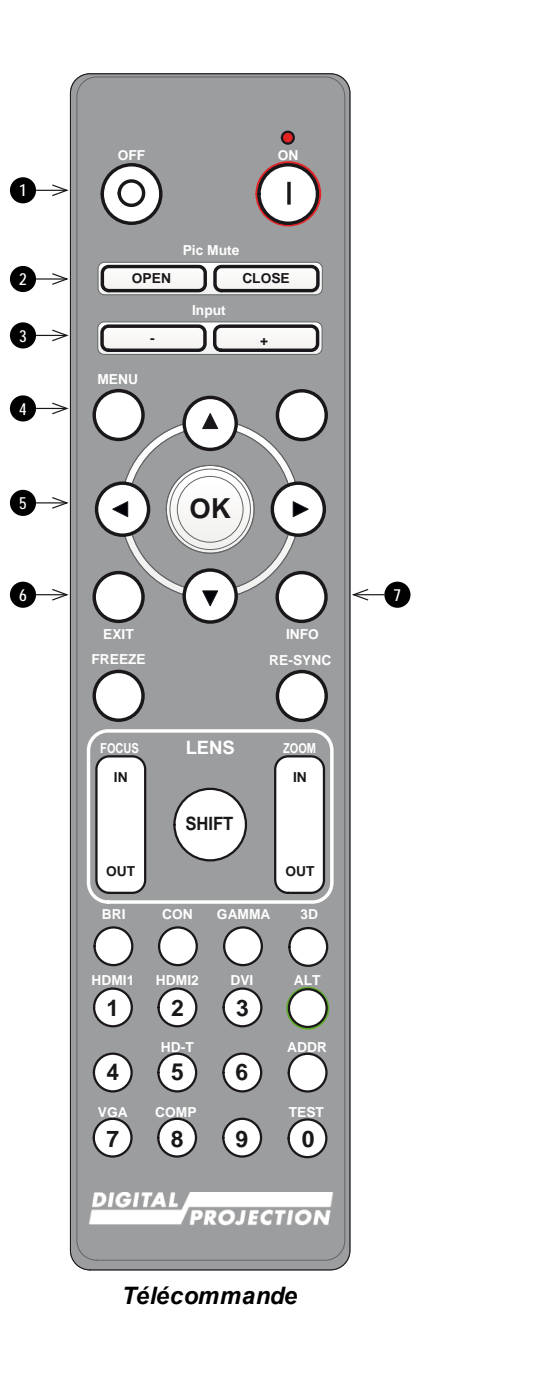

#### 8. **FIGER**

Permet de figer l'image affichée.

#### 9. **Réglage de l'OBJECTIF**

- **· FOCUS IN / OUT** : réglage de la focalisation.
- **· SHIFT** : maintenir ce bouton enfoncé, puis utiliser les boutons fléchés de navigation pour déplacer l'objectif.
- **. ZOOM IN / OUT** : réglage du zoom.

#### 10. **BRI**

Permet de définir le niveau de luminosité.

11. **CON**

Permet de définir le niveau de contraste.

- 12. **HDMI 1 / touche numérique 1** Permet de sélectionner l'entrée HDMI 1.
- 13. **HDMI 2 / touche numérique 2** Permet de sélectionner l'entrée HDMI 2.
- 14. **RE-SYNC**

Permet une resynchronisation avec le signal d'entrée actuel

15. **3D**

Permet d'ouvrir le menu des paramètres 3D sur l'OSD.

16. **GAMMA**

Permet de définir la valeur gamma.

17. **ALT**

Maintenir ce bouton enfoncé pour avoir accès aux autres fonctions des autres boutons sur la télécommande.

#### 18. **DVI / touche numérique 3**

Permet de sélectionner l'entrée DVI.

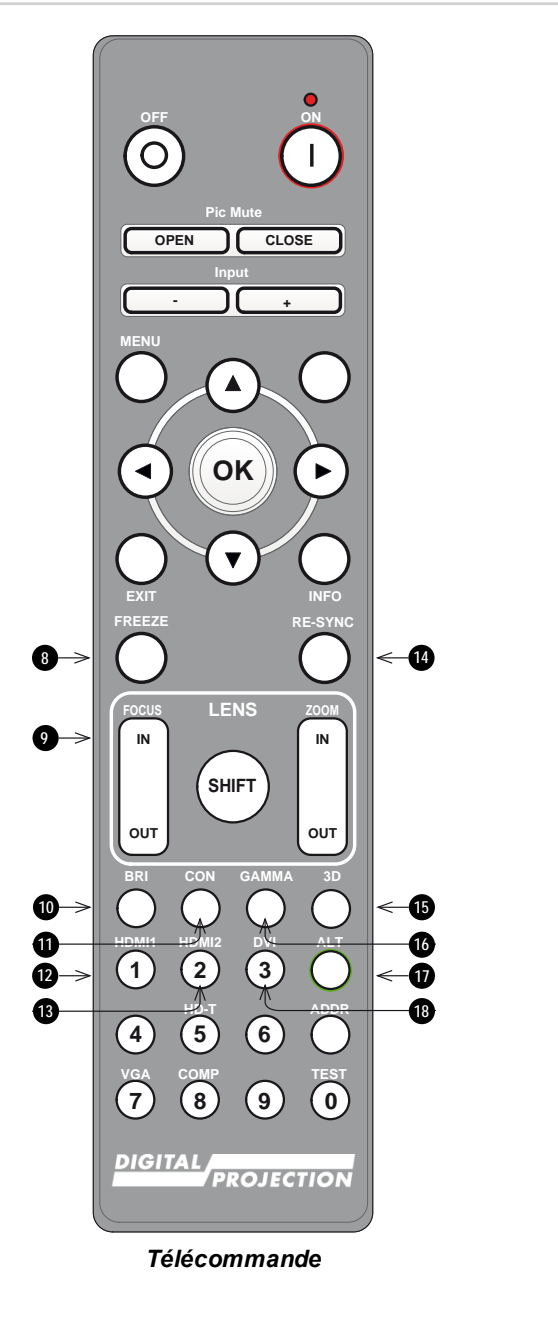

#### 19. **touche numérique 4**

20. **HD-T / touche numérique 5** Permet de sélectionner l'entrée HDBaseT.

#### 21. **ADDR / ALL (avec témoin rouge au sommet)**

Permet d'assigner et de supprimer une adresse de télécommande IR et de l'annuler. **Pour assigner et supprimer une adresse de télécommande IR :**

- 1. Maintenir ce bouton enfoncé jusqu'à ce que le témoin rouge commence à clignoter.
- 2. Relâcher le bouton. Alors que le témoin rouge clignote encore, saisir une adresse à deux chiffres à l'aide des touches numériques. Le témoin clignote trois fois rapidement pour confirmer le changement.

#### **Afin de supprimer une adresse et de revenir à l'adresse par défaut 00 :**

- 1. Maintenir enfoncées la touche ALT et cette touche en même temps jusqu'à ce que le témoin rouge clignote pour confirmer le changement.
- 22. **touche numérique 6**

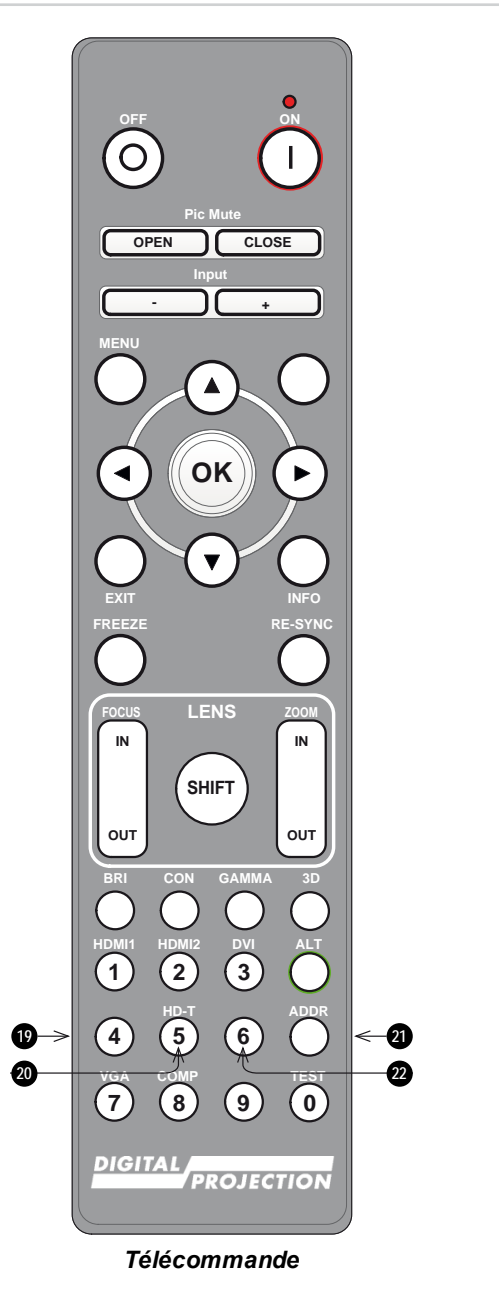

- 23. **VGA / touche numérique 7** Permet de sélectionner l'entrée VGA.
- 24. **COMP / touche numérique 8** Permet de sélectionner la touche Composante.
- 25. **TEST / touche numérique 0** Permet d'afficher le modèle de test de la grille. Appuyer à nouveau pour quitter.
- 26. **touche numérique 9**

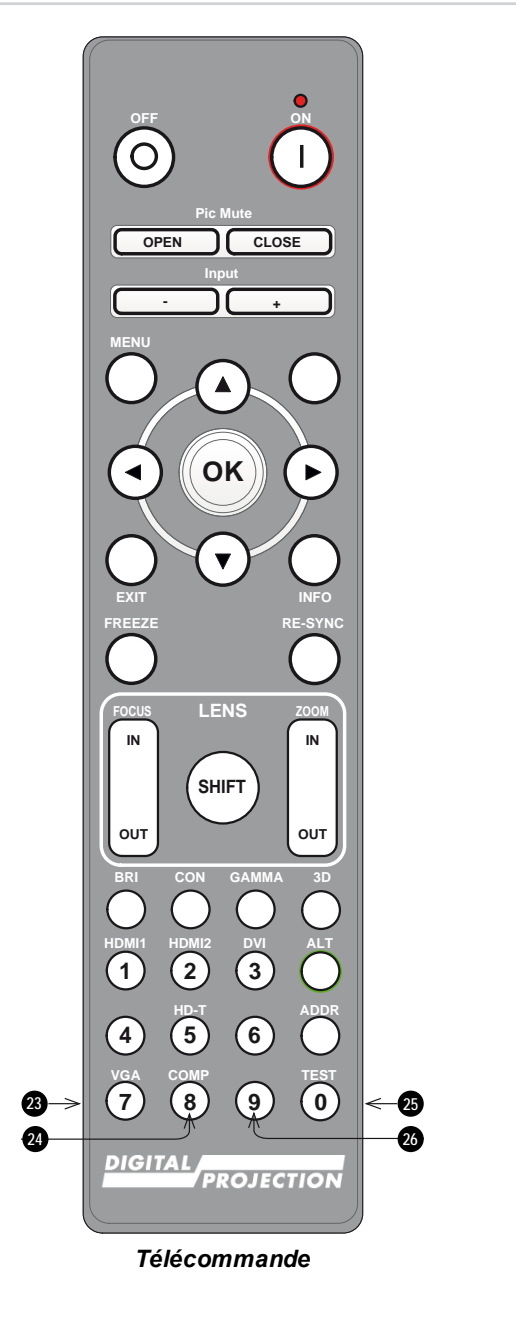

#### <span id="page-31-0"></span>**Réception infrarouge**

<span id="page-31-1"></span>Le projecteur est équipé de capteurs infrarouges à l'avant et à l'arrière.

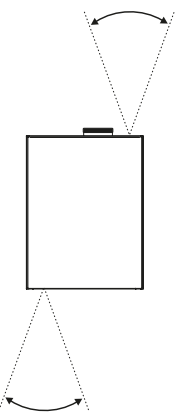

#### **Mise en marche du projecteur**

- 1. Vérifier qu'un objectif est installé sur le projecteur. Brancher le câble électrique entre l'alimentation secteur et le projecteur.
- 2. Appuyer sur l'un des boutons suivants :
	- **.** Sur la télécommande, le bouton ON (Allumé)
	- **Sur le panneau de commande du projecteur, le bouton POWER (Alimentation).**

Le témoin **ALIMENTATION** commence à clignoter en vert et les ventilateurs se mettent en marche. Quand ils cessent de clignoter, le témoin **POWER (Alimentation)** reste allumé en vert, le projecteur est allumé.

#### <span id="page-31-2"></span>**Arrêt du projecteur**

1. Appuyer sur le bouton **OFF (Éteint)** de la télécommande ou sur le bouton **POWER (Alimentation)** du panneau de commande, et appuyer une deuxième fois pour confirmer votre choix.

Le témoin **ALIMENTATION** du panneau de commande commencera à clignoter en vert, la source lumineuse s'éteindra et les ventilateurs de refroidissement fonctionneront quelques instants. Le témoin **ALIMENTATION** cesse de clignoter en vert et passe au vert fixe lorsque le projecteur passe en mode veille.

2. Si vous devez mettre le projecteur hors tension, attendez que le projecteur passe en mode veille, puis débranchez le câble d'alimentation CA du projecteur.

#### <span id="page-32-0"></span>**Réinitialisation du verrouillage**

Si l'éclairage du laser s'éteint à la suite d'une rupture du verrouillage :

- 1. vérifier que tous les verrouillages sont en place. [Voir Interrupteurs de verrouillage sur la page 16](#page-15-0)
- 2. Allumer le laser conformément à ce qui est montré ci-dessus.

#### <span id="page-32-1"></span>**Sélection d'un signal d'entrée**

- 1. Connecter une ou plusieurs sources d'images au projecteur.
- 2. Sélectionner l'entrée à afficher :
	- <sup>l</sup> Appuyer sur l'un des boutons d'entrée ou sur l'un des boutons d'entrée + ou de la télécommande.
	- **·** Appuyer sur MENU de la télécommande ou du panneau de commande, et accéder au paramètre Source dans l'onglet Paramètres 1. Ou appuyer sur **ENTRÉE** dans le panneau de commande. Utiliser les boutons de navigation **HAUT** et **BAS** pour sélectionner la source d'entrée dans le menu **SOURCE**. Appuyer sur **ENTRÉE** pour confirmer votre choix.

#### <span id="page-32-2"></span>**Sélection d'un modèle de test**

Les modèles de test suivants sont disponibles :Rampes RGB*,* Barres de couleur*,* Rampes de mesure*,* Panneau de vérification*,* Grille*,* Lignes horizontales*,* Lignes verticales*,* Lignes diagonales*,* Rampe horizontale*,* Rampe verticale*,* Blanc*,* Rouge*,* Vert*,* Bleu*,* Noir*, Aucun.*

Utiliser l'une des méthodes suivantes pour afficher un modèle de test :

- 1. Appuyer sur **MENU** sur la télécommande ou le panneau de commande pour ouvrir l'OSD.
- 2. Utiliser les boutons fléchés **GAUCHE** et **DROITE** pour accéder au menu **Paramètres 1**.
- 3. Utiliser les touches **HAUT**, **BAS** et **RETOUR** pour accéder au sous-menu **Avancé 2**.
- 4. Mettre en surbrillance le **Modèle de test**, puis sélectionner un modèle de test à l'aide des touches fléchées **GAUCHE** et **DROITE**.

<span id="page-32-3"></span>Pour revenir à l'image principale, régler le motif de test sur « aucun » et quitter l'OSD en appuyant sur **QUITTER**.

#### **Réglage de l'objectif**

Vous pouvez utiliser les options suivantes pour régler l'objectif :

- Panneau de commande. [Voir Panneau de commande sur la page 26](#page-25-1)
- Télécommande. [Voir Télécommande sur la page 28](#page-27-0)
- Affichage sur l'écran (OSD).

#### <span id="page-32-5"></span><span id="page-32-4"></span>**Réglage de l'image**

#### **Orientation**

Ce paramètre peut être réglé dans le menu **Paramètres 1**. [Voir Réglages 1 sur la page 60](#page-59-0) pour plus de conseils.

Mettre **Projection** en surbrillance et choisir entre **Bureau avant**, **Bureau arrière**, **Plafond avant** et **Plafond arr.**

*Veuillez vous reporter au guide de connexion pour plus de détails sur*  $\mathbb{Z}$ *la connexion d'une source de signal. [Voir Entrées de signal sur la](#page-37-0) [page 38](#page-37-0)*

#### <span id="page-33-0"></span>**Géométrie**

Les paramètres tels que **Correction de trapèze** et **4 coins** peuvent être réglés à partir du menu **Paramètres 1**. [Voir Réglages 1 sur la page 60](#page-59-0) pour plus de conseils.

#### <span id="page-33-1"></span>**Image**

Les paramètres tels que **Modes d'affichage**, **Luminosité**, **Contraste**, **Ordinateur**, **Auto Image**, **Gestion des couleurs** (**Teinte**, **Saturation** et **Gain**), **les paramètres Noir dynamique**, et **les paramètres HDR** et **Avancés** (**Brillance des couleurs**, **Netteté**, **Gamma**, **Température de couleurs**, **Saturation vidéo**, **Nuance vidéo** et **Balance des blancs**) peuvent être réglés à partir du menu **Image**. [Voir IMAGE sur la page 53](#page-52-1) pour plus de conseils.

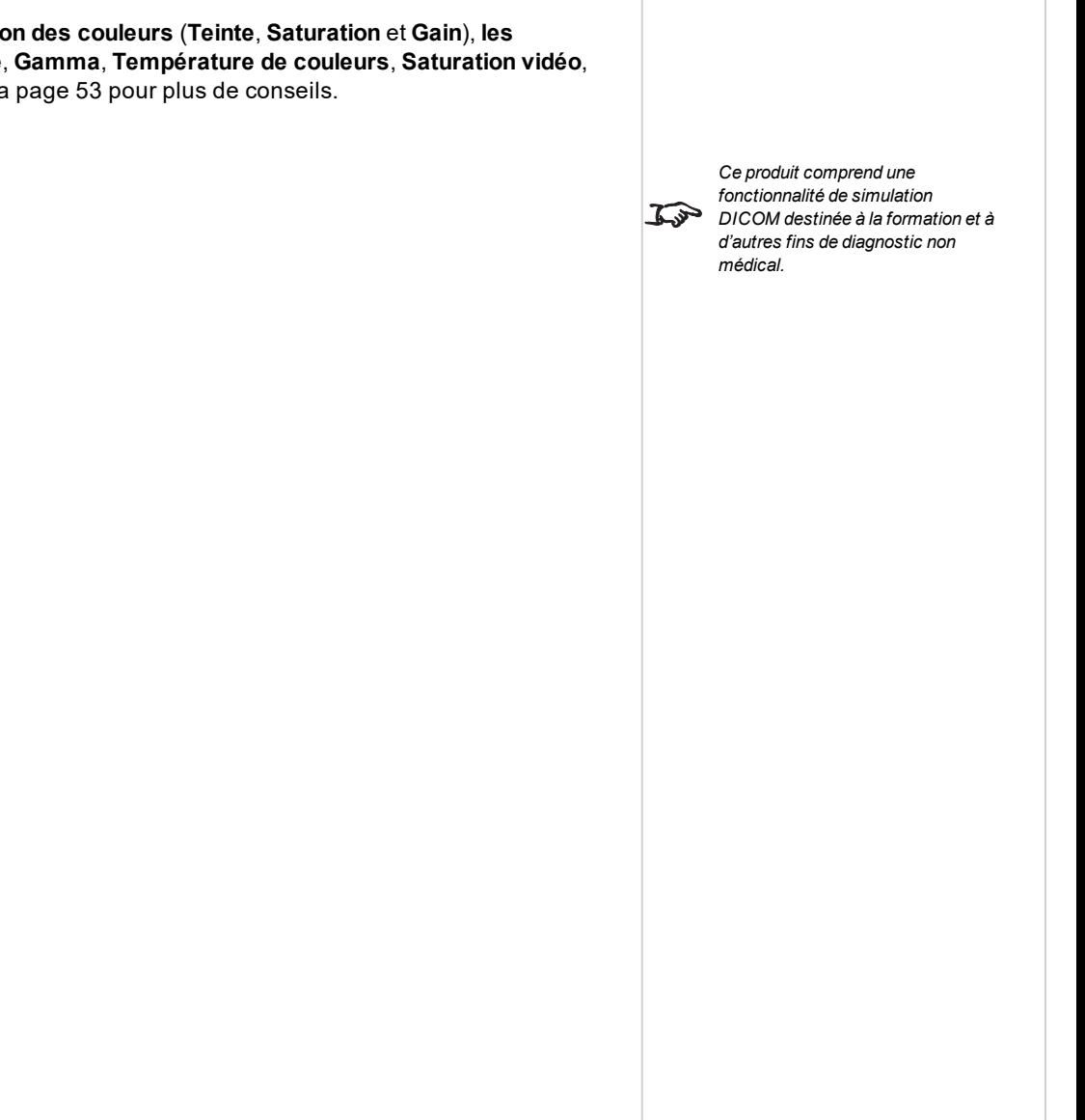

**Rév. A octobre 2021**

*La correction de trapèze nécessite une entrée de signal externe pour permettre sa configuration.*

*Remarques*

 $\mathcal{L}$ 

<span id="page-34-0"></span>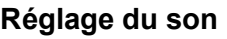

Le son peut être réglé à l'aide de la télécommande ou de l'OSD :

- . Utiliser le bouton Volume sur la télécommande pour ouvrir la barre de volume. Utiliser les boutons fléchés GAUCHE et DROITE pour régler le niveau du volume.
- **.** Utiliser le bouton Mute sur la télécommande pour couper le son.
- <sup>l</sup> Appuyer sur **MENU** sur la télécommande ou le panneau de commande pour ouvrir l'OSD. Naviguer jusqu'au menu **Paramètres 1** et ouvrir le sous-menu **Audio** pour régler le son.

**Cette page est intentionnellement laissée vierge**
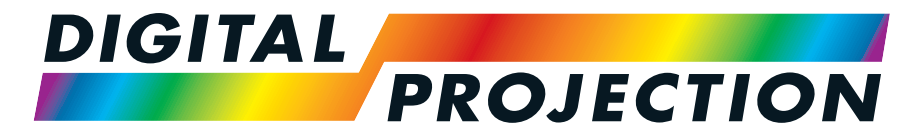

# A Delta Associate Company<br>E-Vision Laser Série 9100

## **Vidéoprojecteur numérique à luminosité élevée GUIDE DE CONNEXION**

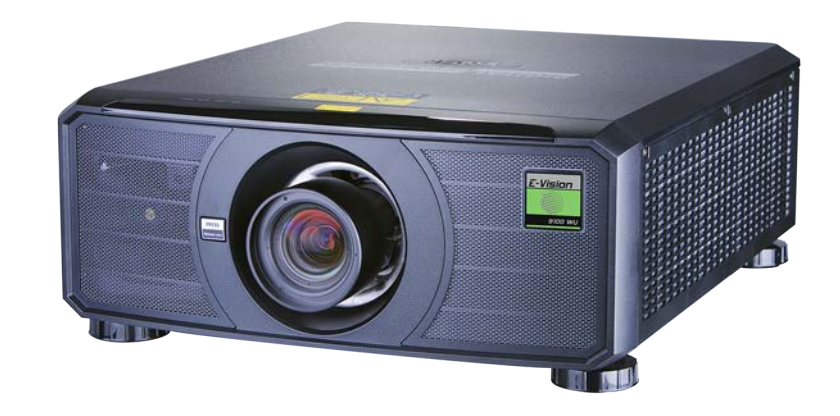

#### **Entrées de signal**

#### **Entrées et sorties numériques**

#### 1. **HDBaseT**

Permet de recevoir le signal numérique des appareils compatibles HDBaseT. Raccorder un câble HDBaseT.

2. **DVI-D**

Sortie DVI-D 1.0 Prend en charge le HDCP. Cette entrée peut recevoir le signal numérique d'une source compatible. Raccorder un câble DVI-D au connecteur.

3. **HDMI**

L'entrée HDMI 2.0 prend en charge HDCP 2.2. Raccorder un câble **HDMI** au connecteur.

#### 4. **USB**

Sortie USB 5 V / 2 A. Raccorder un câble USB pour fournir une alimentation à un appareil externe.

#### 5. **Service**

Ce port est destiné à des fins d'entretien uniquement.

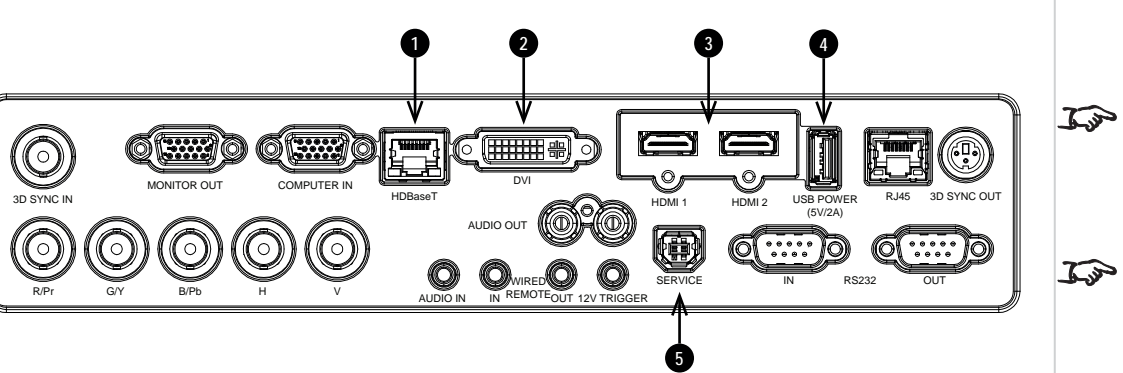

*Pour une connectivité simultanée HDBaseT et LAN, un appareil de distribution tiers peut être utilisé pour combiner le flux vidéo HDBaseT avec une connexion LAN et le livrer au projecteur.*

*Remarques*

*[Voir Formats 2D sur la page 96](#page-95-0) pour de plus amples informations à propos des formats 2D pris en charge.*

Si vous utilisez une carte graphique d'ordinateur ou une autre source qui répond au protocole EDID, la source se configurera automatiquement toute seule pour *Remarques*s'adapter à la capacité du projecteur. Sinon, reportez-vous à la documentation fournie avec la source pour régler manuellement la résolution sur la résolution DMD™ du projecteur ou sur le paramètre le plus proche de ce dernier. Éteindre la source, connecter le projecteur, puis rallumer la source. **Utilisation de commutateurs HDMI/HDBaseT avec le projecteur** Si vous utilisez un commutateur de source HDMI/HDBaseT avec le projecteur, il est important de régler le commutateur de sorte à ce qu'il passe l'EDID du projecteur au travers des appareils source. Si cette opération n'est pas faite, il est possible que le projecteur ne puisse pas se verrouiller sur la source ou ne l'affiche pas correctement, car les relations de temps de la sortie vidéo de cette dernière risquent de ne pas être compatibles avec celles du projecteur. Ce mode est parfois appelé « transparent », « traversant » ou « clone » Consulter le manuel de votre commutateur pour obtenir des informations sur le réglage de ce mode. 1. Sources **1 2 3** 2. Commutateur 3. Projecteur *EDID EDID EDID*  $\circ$ *EDID* ...... *Les EDID du commutateur doivent être les mêmes que ceux du projecteur.*

**Guide de connexion Rév. A octobre 2021**

#### **Entrées et sorties analogiques**

#### 1. **Sortie écran**

Raccorder un câble d'écran analogique (VGA) au connecteur de type D à 15 broches pour permettre l'émission du signal reçu sur l'entrée VGA.

#### 2. **Entrée ordinateur**

Cette entrée reçoit les signaux analogiques depuis un ordinateur. Lors de l'utilisation de cette entrée, il est préférable de relier la source au projecteur à l'aide d'un câble VGA, entièrement câblé. Ainsi, la source pourra déterminer les capacités du projecteur via DDC et afficher une image optimisée. Ces câbles peuvent être identifiés grâce à leur coquille de connecteur bleue.

#### 3. **Sortie audio gauche et droite (RCA L+R)**

Connecter aux sorties audio RCA gauche et droite pour envoyer le son des entrées du projecteur (par exemple HDMI, HDBaseT, entrée audio) vers un amplificateur/des enceintes externe(s).

#### 4. **Composantes**

#### **RGBHV, RGsB ou RGBS**

Le projecteur accepte ces formats de Vidéo composante via les entrées BNC en utilisant les configurations de synchronisation données.

#### 5. **Entrée audio**

Utiliser cette entrée audio (prise jack stéréo 3,5 mm) pour entrer des données audio lorsque l'entrée vidéo DVI-D, VGA ou Composante (RGBHV, RGsB ou RGBS) est sélectionnée.

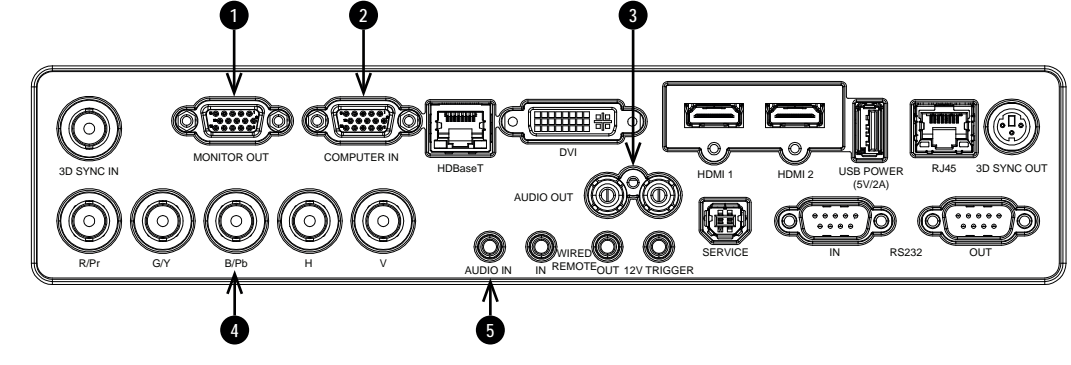

#### <span id="page-40-0"></span>**Connexions 3D**

#### 1. **3D Sync In**

Signal d'entrée de sync. 3D pour les formats 3D séquentiels. Utiliser un connecteur BNC pour connecter votre carte graphique ou votre serveur au connecteur 3D Sync.

#### 2. **HDBaseT**

Permet de recevoir le signal 3D des appareils compatibles HDBaseT. Raccorder un câble HDBaseT.

#### 3. **DVI-D**

Sortie DVI-D 1.0 Prend en charge le HDCP. Cette

entrée peut recevoir le signal numérique d'une source compatible. Raccorder un câble DVI-D au connecteur.

#### 4. **HDMI 1 / HDMI 2**

Sorties HDMI 2.0 prenant en charge les formats 3D suivants : **Trame séquentielle**, **Haut et Bas**, **Côte à côte** et **Conditionnement de la trame**. Raccorder un câble **HDMI** au connecteur.

#### 5. **3D Sync Out**

Signal de sortie 3D Sync. Cela est affecté par les paramètres du menu 3D tels que le Délai 3D Sync Out et la Sortie 3D Sync. Utiliser un connecteur DIN à 3 broches pour le connecter à un émetteur d'IR ou au ZScreen.

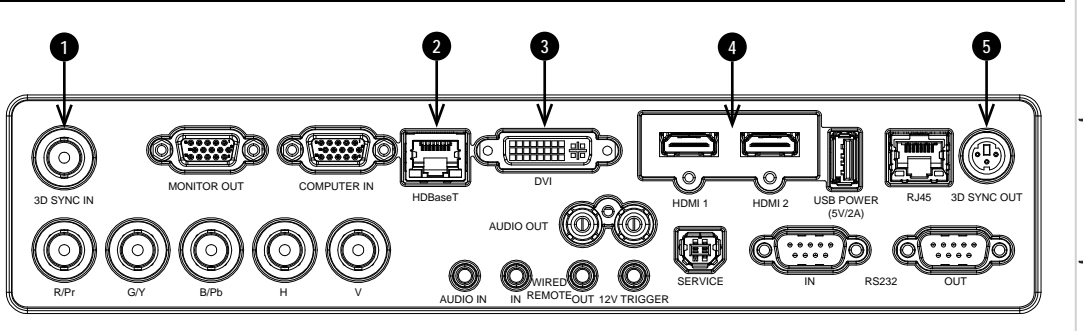

#### *Remarques*

*Dans le menu de paramétrage 3D, paramétrer sur Format 3D pour*  $\mathcal{L}$ *que ce paramètre corresponde au format du signal entrant. [Voir](#page-67-0) [Paramètres 3D sur la page 68.](#page-67-0)*

*[Voir Formats 3D sur la page 100](#page-99-0) pour de plus amples informations à*  $\mathcal{L}$ *propos des formats 3D pris en charge.*

#### **Conditionnement de la trame 3D, formats côte à côte et haut et bas**

- 1. Connecter la source à l'une des entrées suivantes du panneau de connexion :
	- HDBaseT
- 2. Dans le menu de paramétrage 3D, paramétrer sur **Format 3D** pour que ce paramètre corresponde au format du signal entrant. Choisir entre :
	- <sup>l</sup> **Trame séquentielle**
	- **.** Haut et bas
	- <sup>l</sup> **Côte à côte (moitié)**
	- **.** Conditionnement de la trame
	- <sup>l</sup> **Auto**

#### **3D Sync**

- 1. Entrée 3D
- 2. 3D Sync In
- 3. 3D Sync Out
- 4. Émetteur d'IR ou Z-Screen

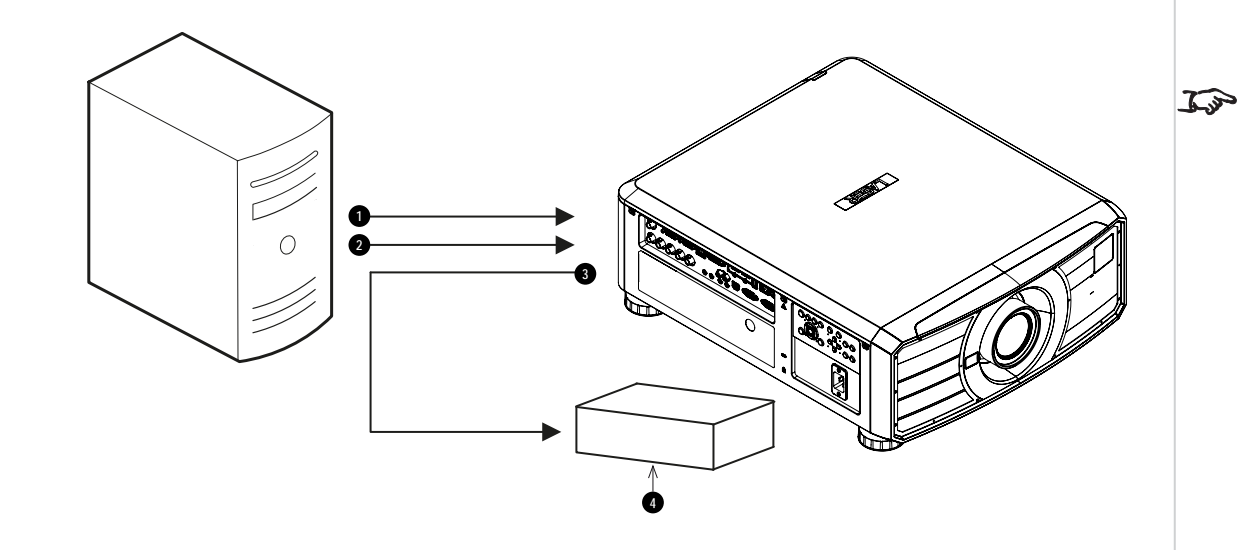

*Remarques*

*[Voir Formats 3D sur la page 100](#page-99-0) pour de plus amples informations*  $\mathbb{Z}$ *sur le conditionnement de la trame 3D, les formats côte à côte, et haut et bas pris en charge.*

> *[Voir Formats 3D sur la page 100](#page-99-0) pour de plus amples informations à propos des formats 3D Sync pris en charge.*

**Rév. A octobre 2021**

#### **Connexions des commandes**

#### 1. **HDBaseT**

Fournit une connectivité LAN et un contrôle Ethernet/RS232/IR des fonctionnalités des projecteurs via le contrôle HDBaseT.

#### 2. **RJ45**

Connexion LAN dédiée. Raccorder un câble Ethernet.

#### 3. **Télécommande filaire**

La télécommande peut être branchée à l'aide d'un câble avec mini-jack de 3,5 mm (connecteur TRS) standard.

#### 4. **Déclencheur 12V**

La sortie Déclencheur peut être utilisée pour contrôler un écran à déroulement électrique. L'écran

sera alors automatiquement déployé au démarrage du projecteur, et réenroulé quand le projecteur sera mis hors tension.

#### 5. **RS232**

- <sup>l</sup> **RS232-IN**. Toutes les fonctions du projecteur peuvent être commandées via une connexion série, à l'aide des commandes décrites dans le **Guide du protocole**. Utiliser un câble croisé pour raccorder cette sortie directement à un ordinateur.
- **RS232-OUT**. Boucle pour la connexion série des commandes du protocole RS-232C à des projecteurs supplémentaires.

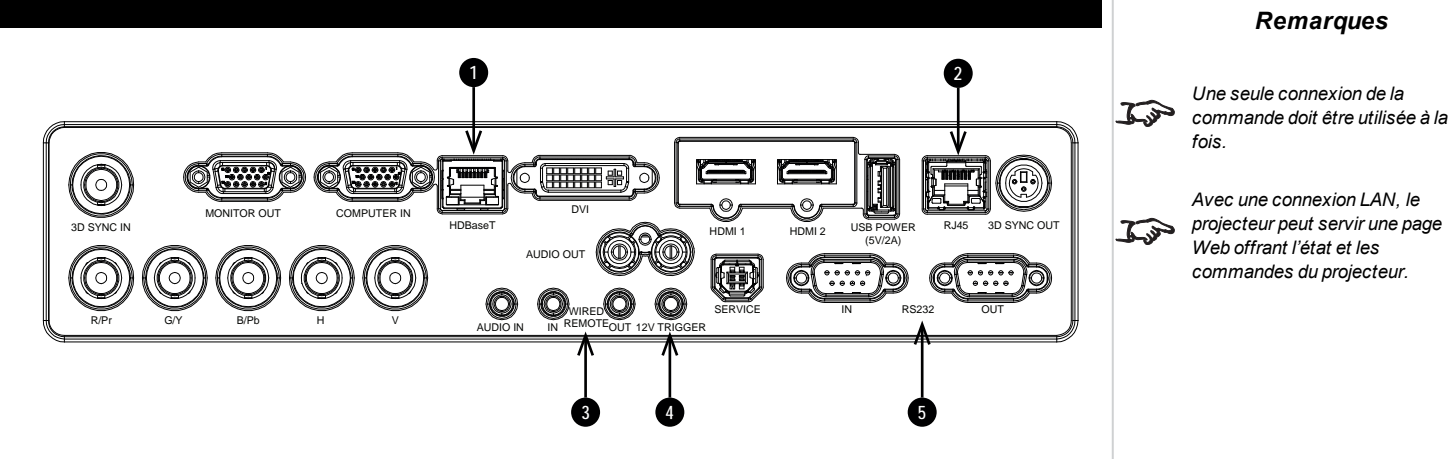

#### **Exemples de connexion LAN**

Les fonctions du projecteur peuvent être commandées via une connexion LAN en utilisant un programme d'émulation de terminal.

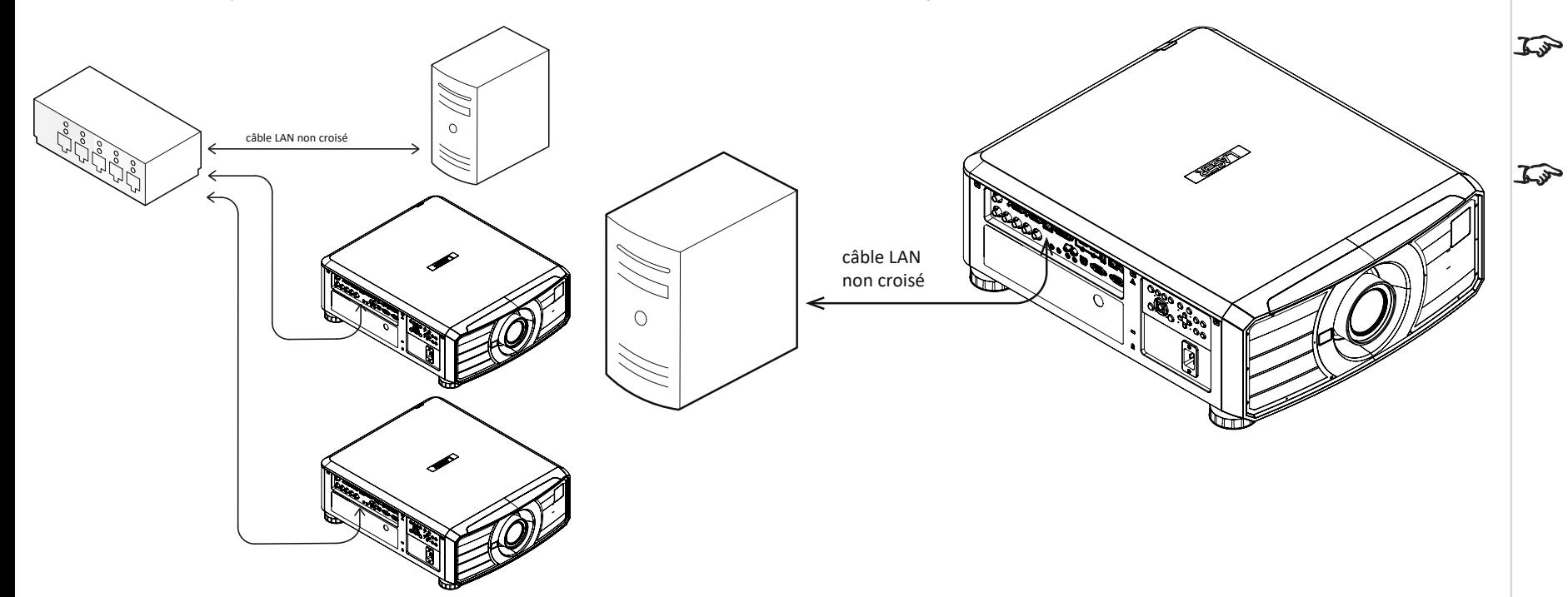

#### *Remarques*

*Avec une connexion LAN, le projecteur peut servir une page Web proposant les commandes de base du projecteur.*

*Pour une connectivité simultanée HDBaseT et LAN, un appareil de distribution tiers peut être utilisé pour combiner le flux vidéo HDBaseT avec une connexion LAN et le livrer au projecteur.*

*Remarques*

#### **Exemples de connexion RS232**

Toutes les fonctions du projecteur peuvent être commandées via une connexion série, à l'aide des commandes décrites dans le **Guide du protocole**.

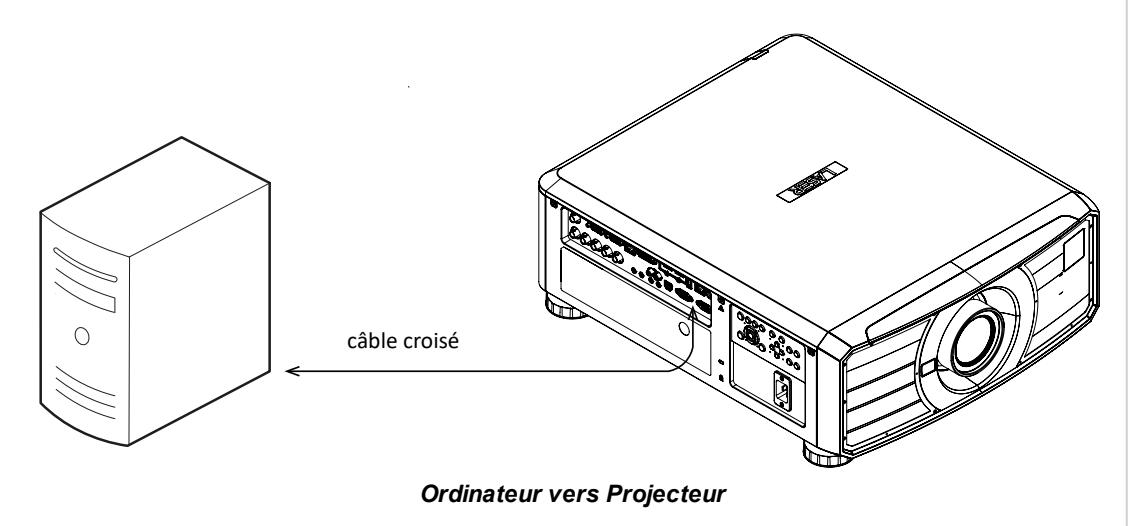

**Cette page est intentionnellement laissée vierge**

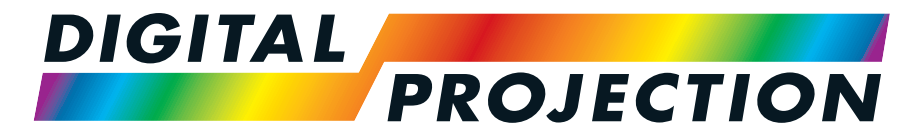

# A Delta Associate Company<br>E-Vision Laser Série 9100

## **Vidéoprojecteur numérique à luminosité élevée GUIDE D'UTILISATION**

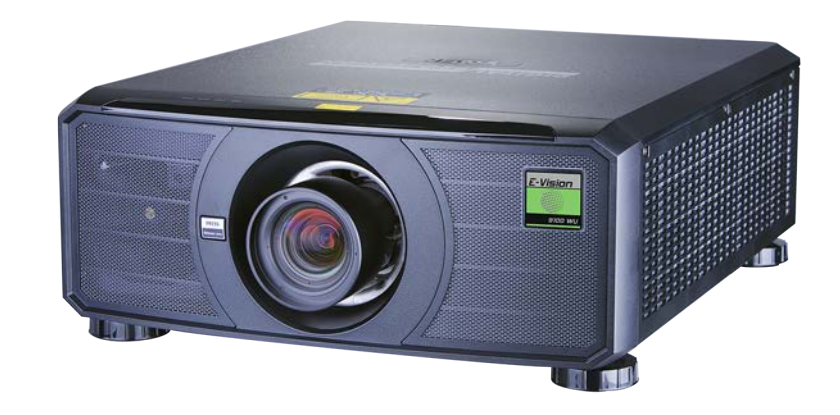

#### **Utilisation des menus**

#### **Ouverture d'un menu**

Accéder aux divers menus à l'aide du panneau de commande du projecteur ou bien à l'aide de la télécommande. Quel que soit l'appareil :

1. Appuyer sur le bouton **MENU**. L'Affichage sur écran (OSD) s'ouvre en affichant la liste des menus disponibles.

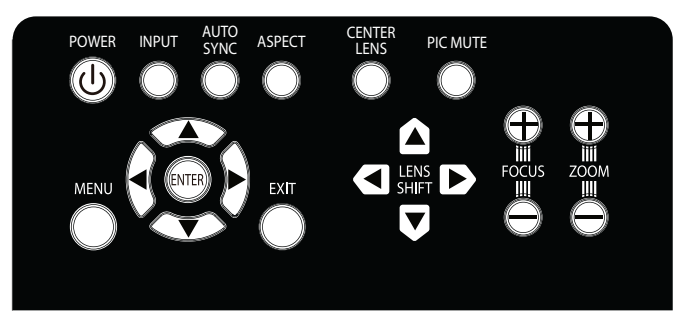

*Panneau de commande du projecteur*

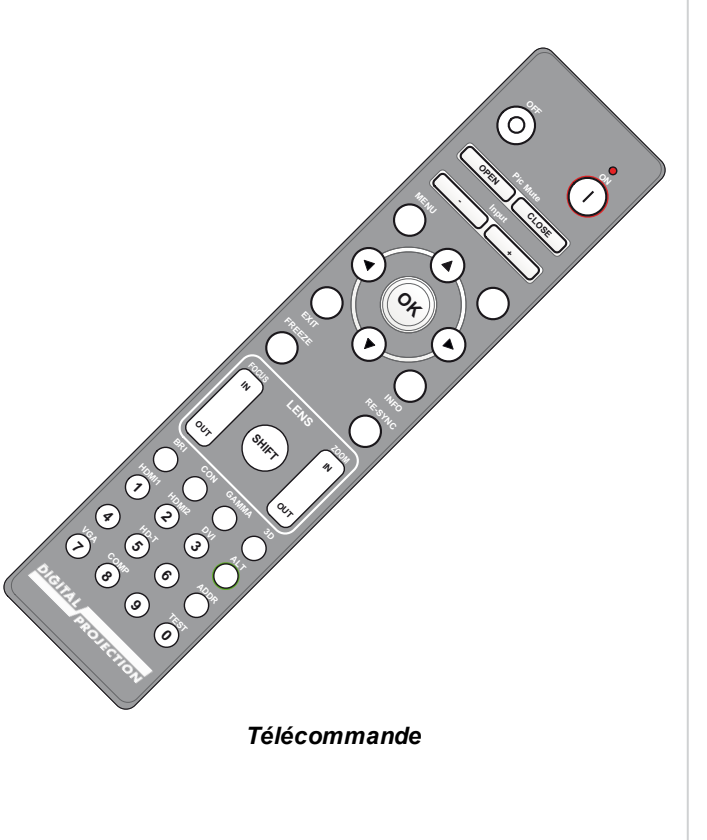

#### **Ouverture d'un sous-menu**

Parcourir la liste à l'aide des boutons fléchés **HAUT** et **BAS**.

Pour ouvrir le sous-menu :

1. Appuyer sur **ENTRÉE** dans le panneau de commande ou sur le bouton **OK**de la télécommande.

Dans ce guide, ces deux boutons indistinctement sont mentionnés sous le terme **ENTRÉE/OK**.

**Rév. A octobre 2021**

#### **Sortie des menus et fermeture de l'OSD**

Pour revenir à la page précédente,

1. Appuyer sur **EXIT**.

Pour fermer l'OSD.

1. Appuyer sur **MENU**.

Ou :

1. Revenir au menu de niveau supérieur

2. Appuyer sur **EXIT**.

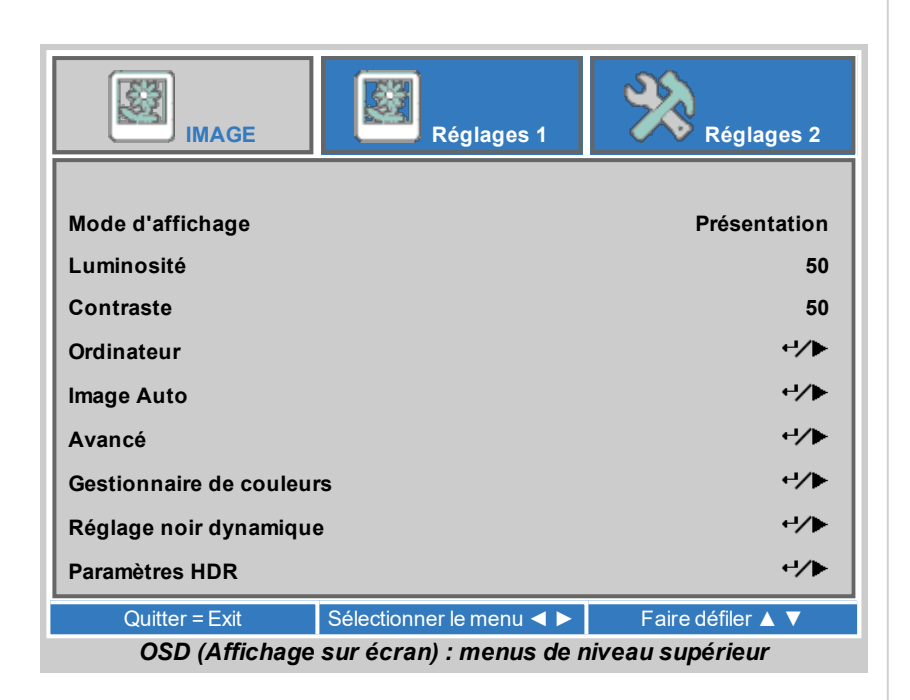

#### **À l'intérieur du menu**

Lorsque vous ouvrez l'OSD, un menu s'affiche. Il existe trois menus principaux :

- $\cdot$  Image
- Réglages 1
- Réglages 2

Chaque menu s'affiche en haut de l'OSD. Les menus disponibles sont mis en surbrillance, en bleu. Le menu que vous consultez est mis en surbrillance, en gris.

Le contenu de chaque menu est composé des éléments suivants :

- Le chemin vers le menu actuel. Ceci s'affiche lorsque vous accédez à un sous-menu.
- Option en surbrillance
- Options disponibles et non disponibles. Les options non disponibles s'affichent avec un surlignage de couleur gris clair. Qu'une option soit disponible ou non peut dépendre d'autres paramètres.
- . Le texte ou le symbole situé à droite d'une option indique si cette option :
	- possède une valeur modifiable (la valeur actuelle est affichée)
	- ouvre un sous-menu (un bouton fléché précédent/droit est affiché)

Les instructions pour naviguer à travers l'OSD se trouvent en bas de l'OSD. Les instructions sont mises en surbrillance, en bleu, et changent pour chaque menu et sous-menu.

#### **Accès aux sous-menus**

Utiliser les boutons fléchés **HAUT** et **BAS** pour mettre le sous-menu en surbrillance, puis appuyer sur **RETOUR** ou sur le bouton fléché **DROIT**.

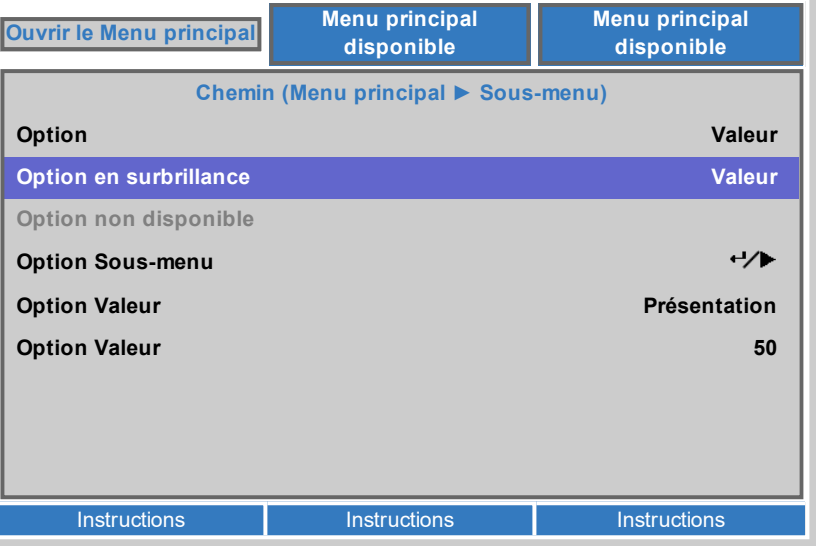

*Certaines options des menus peuvent ne pas être disponibles à cause de paramètres figurant dans d'autres menus. Les options non disponibles sont affichées grisées*

*Remarques*

*dans les menus.*

#### **Modification des réglages du projecteur**

Si l'option surlignée du menu contient une liste de valeurs entre lesquelles choisir, vous pouvez modifier cette valeur comme suit :

- 1. Appuyer sur les boutons fléchés **HAUT** et **BAS** pour mettre l'élément du menu en surbrillance.
- 2. Appuyer sur les boutons fléchés **GAUCHE** et **DROIT** pour modifier la valeur.

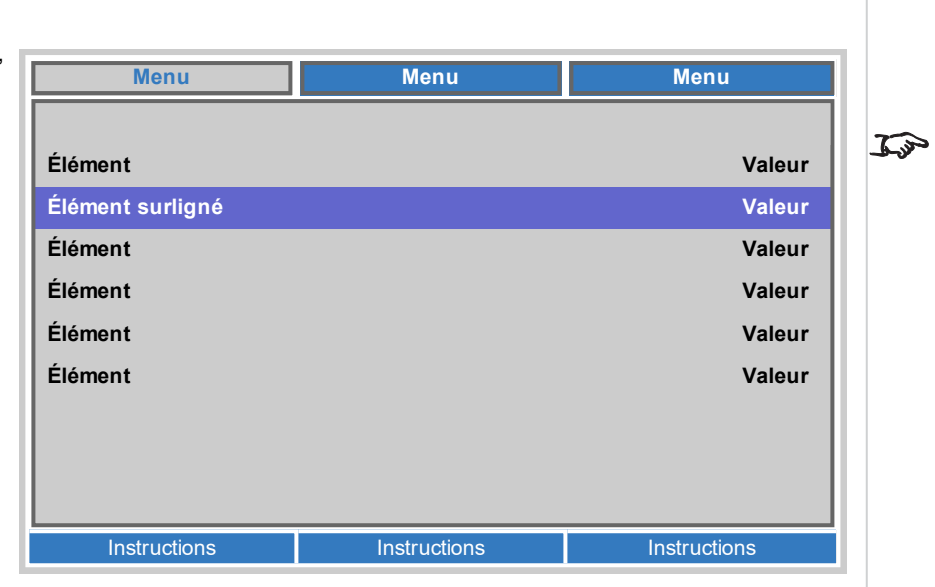

#### **Exécution des commandes**

Certaines options correspondent à une commande. Appuyer sur **RETOUR** ou sur le bouton fléché **DROIT**.

Une confirmation peut vous être demandée. Utiliser le bouton **RETOUR** ou le bouton fléché **DROIT** pour confirmer, ou le bouton fléché **GAUCHE** pour annuler.

#### **Utilisation d'une barre de réglage à curseur pour régler une valeur**

Certains paramètres présentent une barre de réglage à curseur. Pour régler ce type de paramètres :

- 1. Appuyer sur les boutons fléchés **GAUCHE** ou **DROITE** ou sur **RETOUR**. Les boutons fléchés ouvrent la barre de réglage et règlent la valeur simultanément. **RETOUR** ouvre la barre de réglage sans modifier la valeur initiale.
- 2. Utiliser les boutons fléchés **GAUCHE** et **DROITE** pour déplacer la barre de réglage.
- 3. Appuyer enfin sur **RETOUR** pour quitter la barre de réglage et revenir au menu.

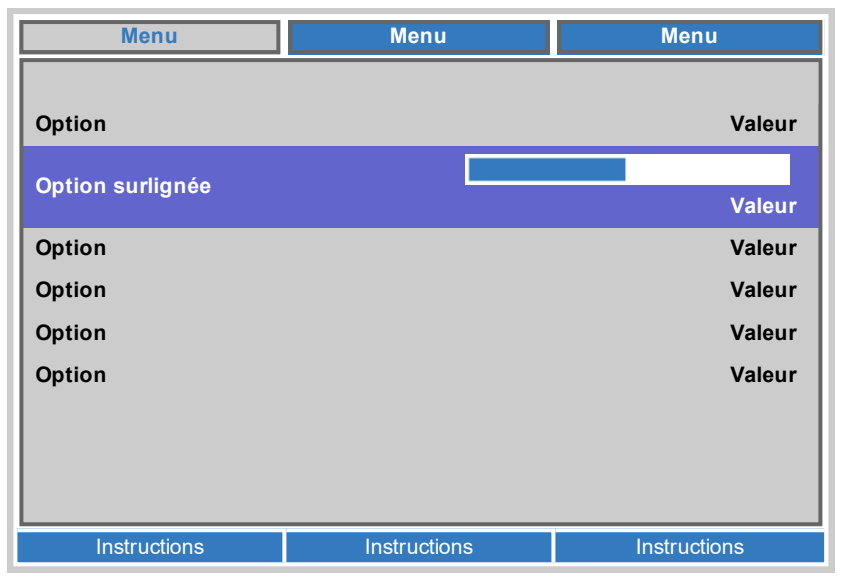

#### **Modification des valeurs numériques**

Certains paramètres ont des valeurs numériques qui ne se modifient pas à l'aide d'une barre de réglage, par exemple les adresses IP.

- 1. Utiliser les boutons fléchés **HAUT** et **BAS** pour mettre la ligne contenant le champ numérique à modifier en surbrillance.
- 2. Appuyer sur le bouton fléché **DROIT** pour entrer en mode édition. Un champ numérique qui est en mode édition s'affiche avec un texte blanc sur fond bleu.
- 3. En mode édition :
	- **.** Utiliser le bouton fléché HAUT pour augmenter la valeur numérique.
	- **Utiliser le bouton fléché BAS** pour diminuer la valeur numérique.
- 4. Utiliser les boutons fléchés **GAUCHE** et **DROIT** pour modifier les champs numériques précédents ou suivants situés sur la même ligne.
- 5. Après avoir effectué vos modifications, appuyer sur **RETOUR** ou sur le bouton fléché **GAUCHE** pour quitter le mode édition.

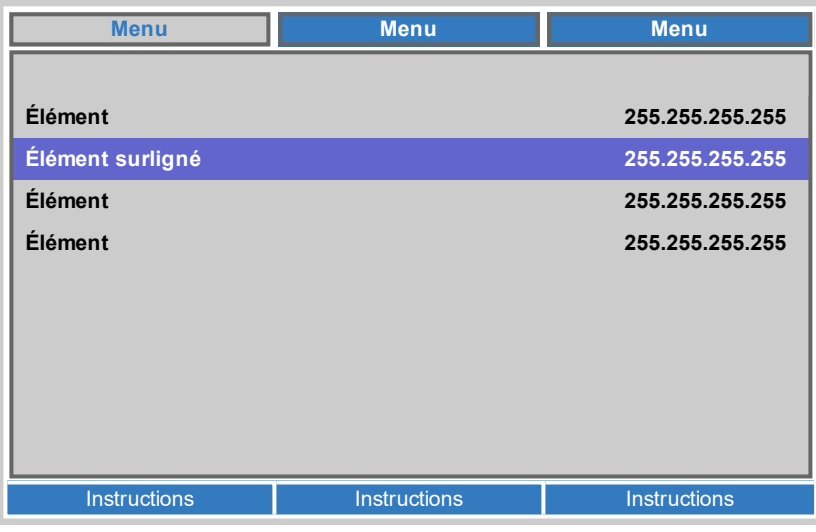

*Remarques*

#### **Utilisation du projecteur**

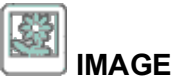

#### • Mode d'affichage Choisir entre **Présentation**, **Lumineuses**, **Jeu**, **Cinéma**, **Vives**, **TV**, **sRGB**, **DICOM SIM**, **Utilisateur**, et **Utilisateur 2**. Utiliser un réglage différent en fonction du type de source entrée. • Luminosité, Contraste Utiliser le curseur pour régler le niveau en fonction des besoins. • Ordinateur Accéder au sous-menu pour modifier les paramètres. • Image Auto Activer cette option pour ajuster automatiquement la phase, le suivi, la taille et la position de l'écran. • Avancé, Gestionnaire de couleurs, Réglage noir dynamique , Paramètres HDR

Accéder au sous-menu pour modifier les paramètres.

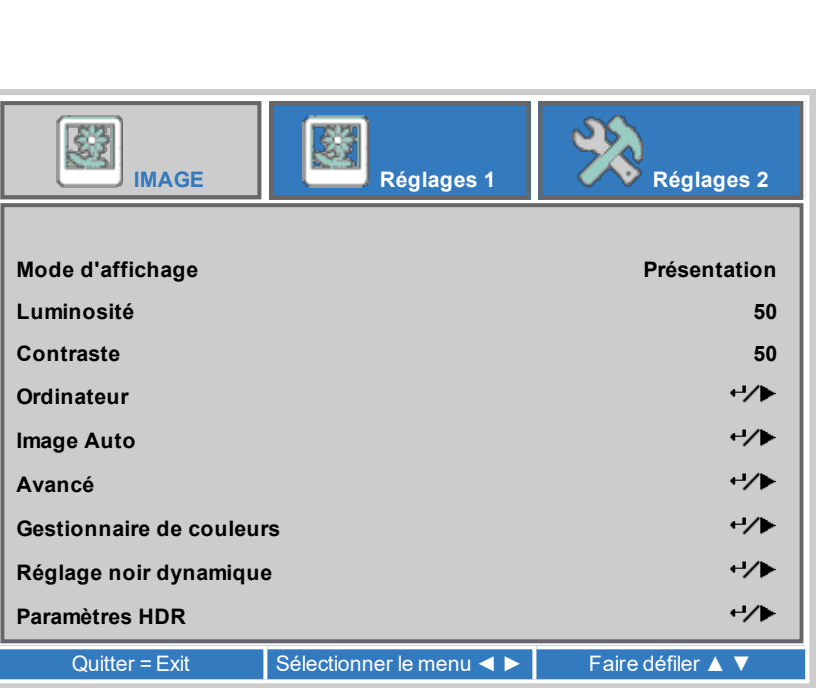

*DICOM est un mode de simulation* et ne doit être utilisé qu'à des fins *de formation et autres diagnostics non médicaux.*

**Guide d'utilisation Rév. A octobre 2021**

• Pos. horizontale, Pos. verticale

Régler la position d'affichage horizontale et verticale. Utiliser le curseur pour régler le niveau en fonction des besoins.

• Fréquence

Ajuste la phase de l'horloge d'échantillonnage de pixels en fonction du signal entrant. Régler la phase si un bruit est audible. Utiliser le curseur pour régler le niveau en fonction des besoins.

 $\bullet$  Tracking

Ajuste la fréquence de l'horloge d'échantillonnage de pixels. Un vacillement ou une bande verticale indique un Tracking médiocre. Utiliser le curseur pour régler le niveau en fonction des besoins.

• Synchro auto

Permet d'ajuster la position horizontale et verticale de l'écran en fonction de la source d'entrée. Sélectionner entre **Allumé** ou **Eteint**.

# **Image ► Ordinateur**

### • Couleur brillante, Finesse Utiliser le curseur pour régler le niveau en fonction des besoins.

• Gamma

**Avancé**

Choisir une courbe de correction gamme de **1.8, 2.0, 2.2, 2.4, B&W, Linear** Utilisée correctement, la correction **Gamma** permet d'améliorer le contraste tout en conservant un bon niveau de détails pour les noirs et les blancs. Si une lumière ambiante excessive blanchit l'image et qu'il est difficile de voir les détails dans les zones sombres, diminuer la correction **Gamma** pour compenser. Cela améliore le contraste tout en maintenant un bon niveau de détails pour les noirs. Si au contraire l'image blanchit et perd en naturel, que des détails excessifs apparaissent dans les zones noires, augmenter ce paramètre.

- Température de couleurs Choisir entre **Chaud**, **Normal**, **Froid**
- AGC vidéo Sélectionner **Allumé (ON)** pour activer le contrôle automatique du gain pour la source vidéo.
- **.** Saturation Vidéo, Teinte Vidéo Régler la saturation et la teinte de la source vidéo.

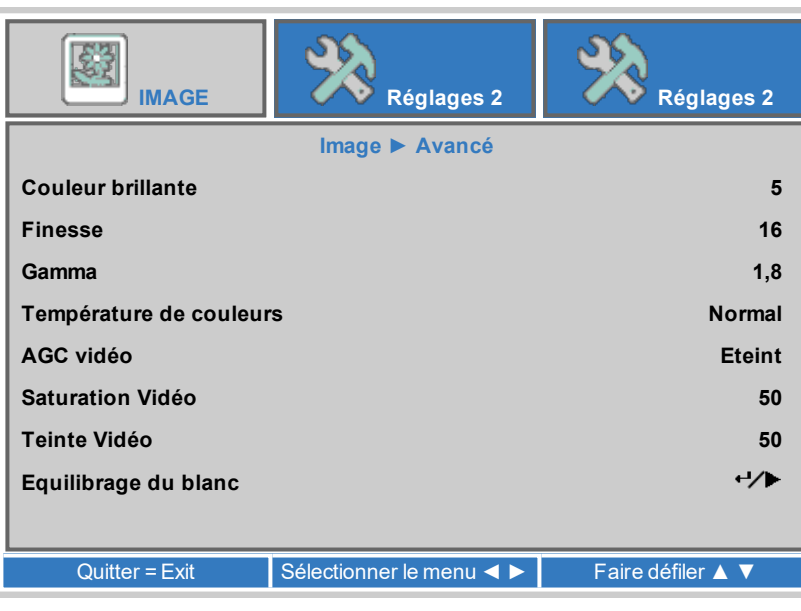

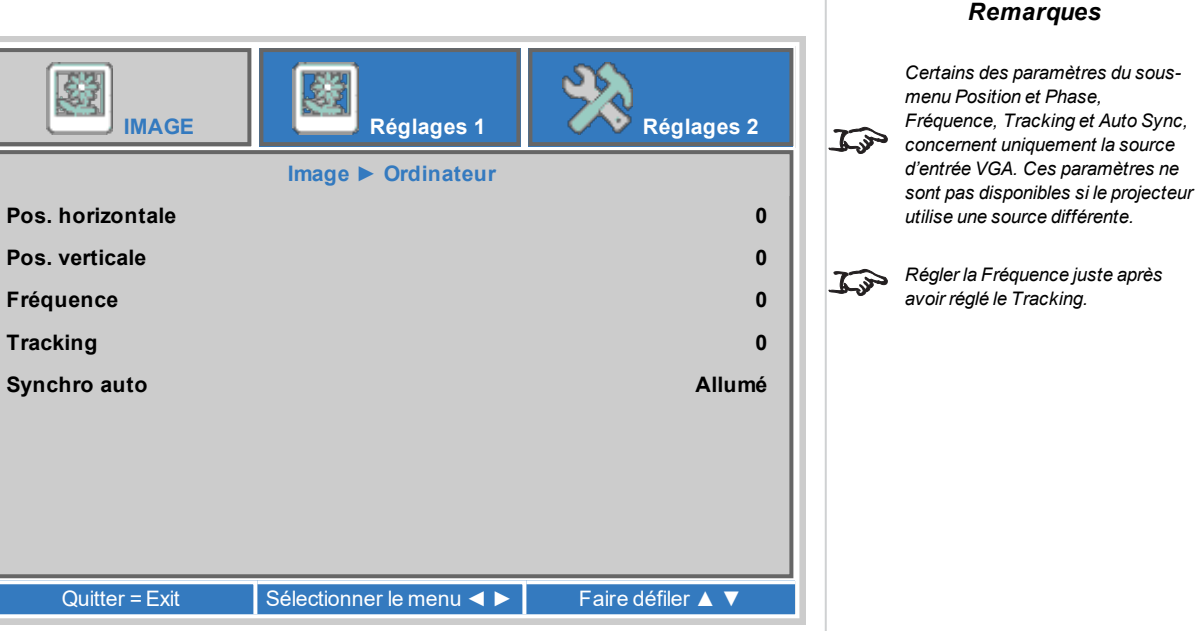

*Remarques*

#### • Equilibrage du blanc

Accéder au sous-menu pour modifier les paramètres.

#### **Equilibrage du blanc**

- Gain R, Gain V, Gain B Régler la partie lumineuse de l'échelle pour les couleurs rouge, verte et bleue.
- **·** Décalage R, Décalage V, Décalage B Régler les niveaux de noir pour les couleurs rouge, verte et bleue.

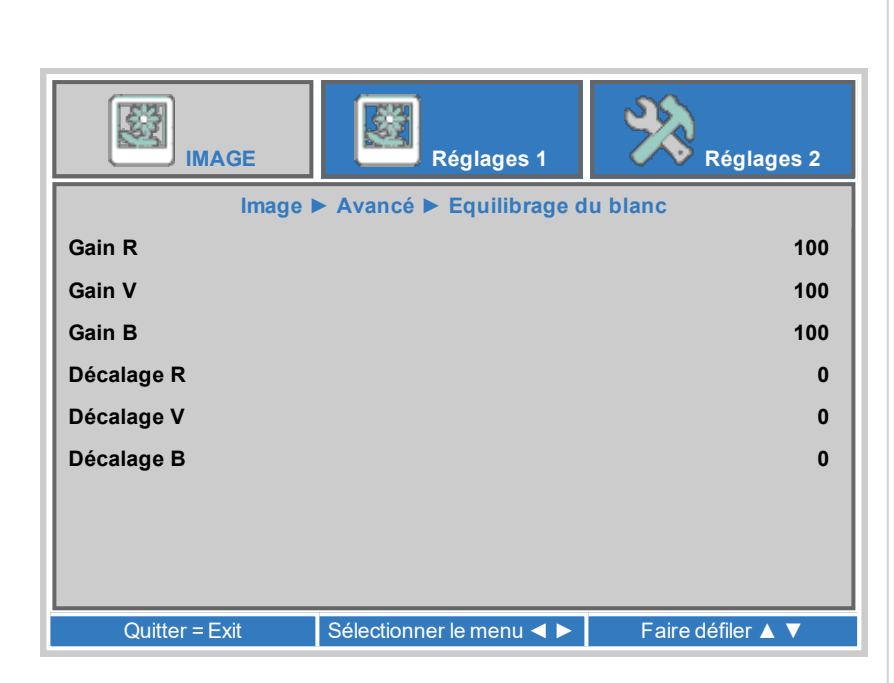

**Guide d'utilisation Rév. A octobre 2021**

**DigitalProjection Ltd. E-Vision LaserSérie 9100 Utilisation du projecteur**

#### **Gestionnaire de couleurs**

Accéder au sous-menu pour modifier les paramètres.

Régler les paramètres **Teinte**, **Saturation** et **Gain** pour chaque couleur afin d'améliorer la balance des couleurs de l'image projetée.

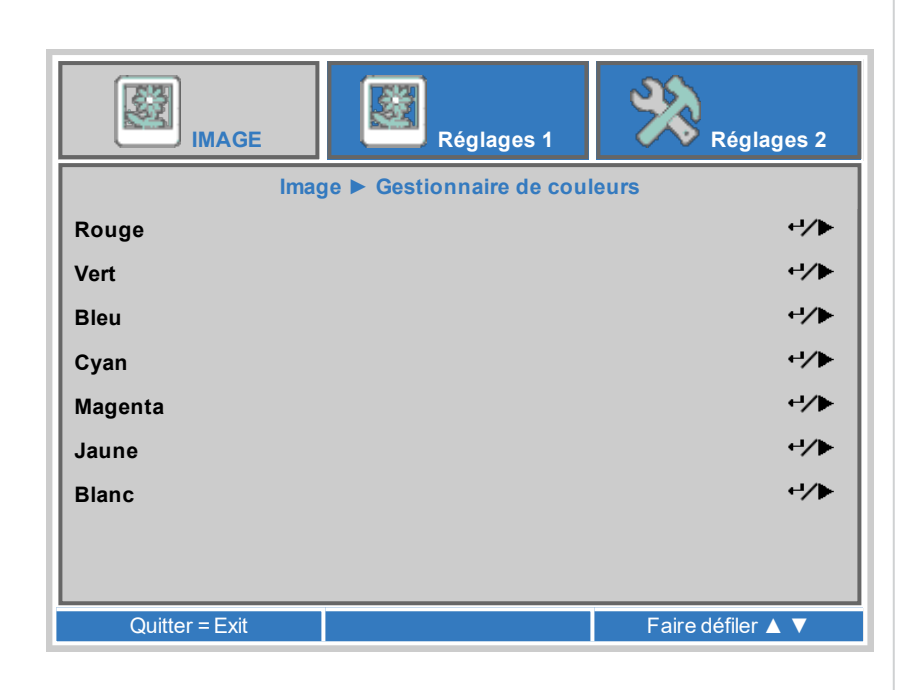

*Remarques*

#### **Explications sur les paramètres de gestion des couleurs**

Les niveaux de teinte, de saturation et de gain du menu Gestion des couleurs modifient les valeurs des couleurs comme suit :

- 1. **La teinte** spécifie la position de chaque couleur (rouge, jaune, vert, cyan, bleu et magenta) par rapport aux couleurs voisines.
- 2. **La Saturation** spécifie le niveau de blanc dans chaque couleur (c.-à-d. à quel point chaque couleur est « pâle »).
- 3. **Le Gain** contrôle la quantité de lumière dans chaque couleur, c.-à-d. que le gain le plus bas produit du noir.

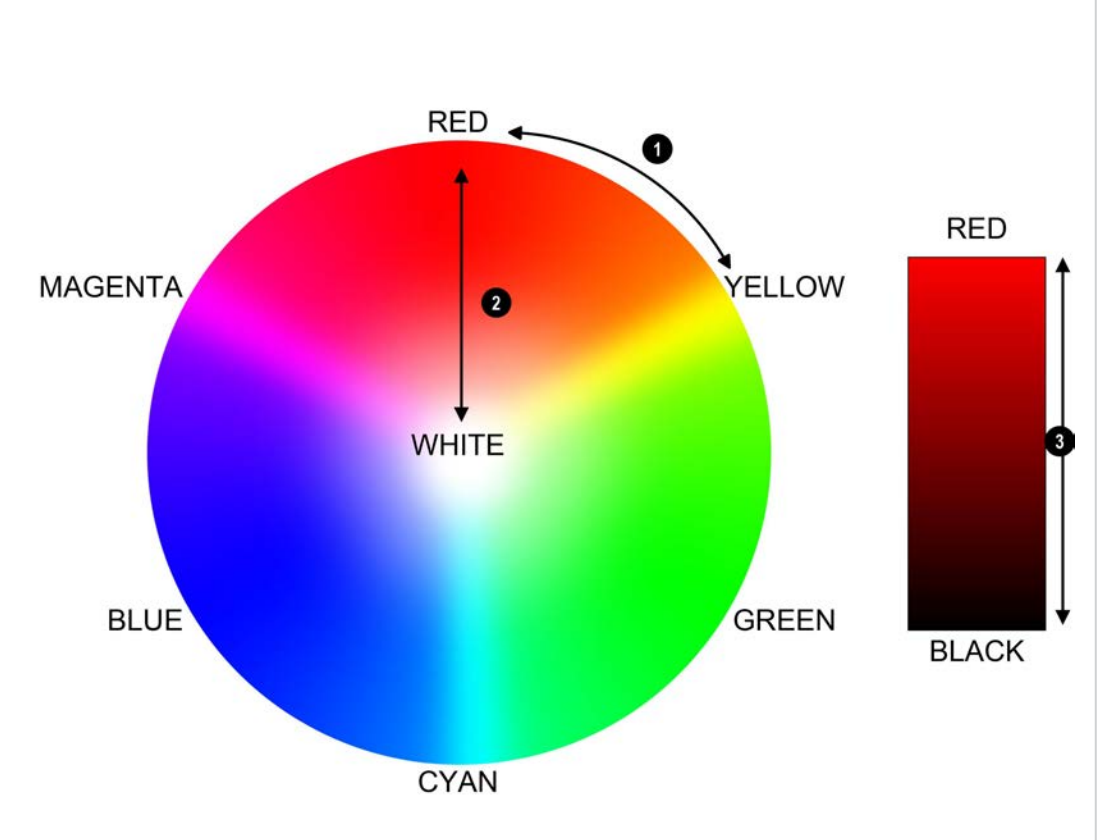

#### **Réglage noir dynamique**

• Dynamique Noir

Activer le noir dynamique sur Allumé (On) afin de moduler la source lumineuse et d'augmenter ainsi le contraste dans les scènes plus sombres.

• Minuterie éteinte

Lorsque le **Noir dynamique** est **Allumé**, la **Minuterie éteinte** déterminera si la source lumineuse du laser devra s'éteindre après une certaine période. Les options sont les suivantes : **Désactiver, 0,5 sec, 1 sec, 2 sec, 3 sec, 4 sec** (seconde(s)).

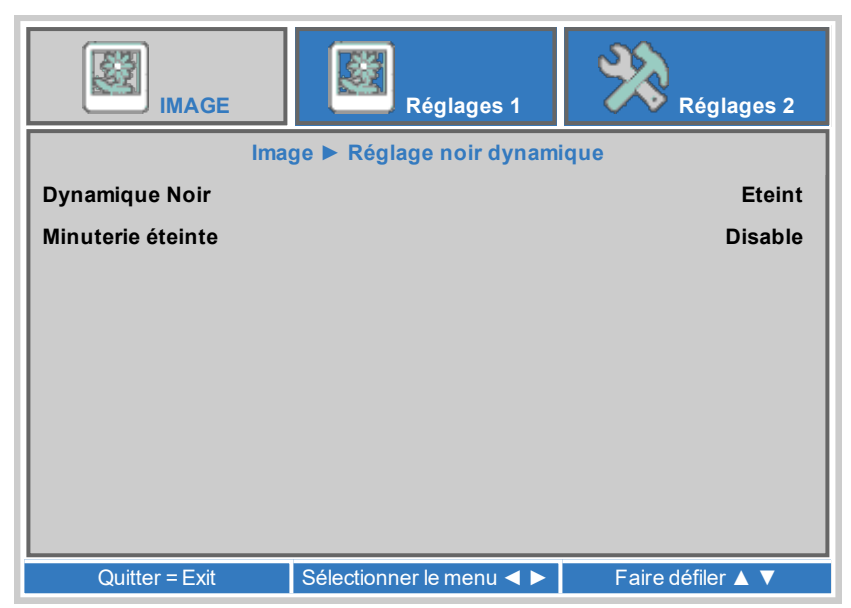

#### **Paramètres HDR**

- <sup>l</sup> Choisir entre **Éteint**, **Auto** et **Allumé**. Choisir entre **Éteint**, **Auto** et **Allumé**.
- Mode HDR

HDR (High Dynamic Range) est une forme de correction gamma développée pour créer une expérience plus réaliste lors de la visualisation d'images fournies en utilisant ce format, telles que des scènes très ensoleillées. Contrairement à la correction gamma traditionnelle, la HDR n'est pas indépendante de l'appareil ou de l'installation. Le contenu HDR aura la luminosité recommandée, quelle que soit la taille de l'écran. Pour obtenir les meilleurs résultats possibles, les tailles d'écran suivantes sont suggérées à titre indicatif.

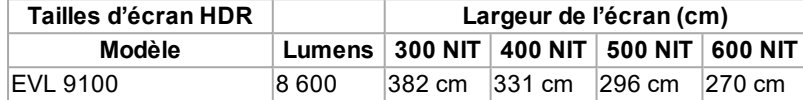

Les options HDR doivent uniquement être utilisées avec des lecteurs multimédias et des sources équipées de la fonction HDR et produisant du contenu HDR.

Le quantificateur perceptuel (PQ) est le concept de numérisation pour la

capture et l'affichage. Il fournit des métadonnées permettant à l'affichage de comprendre le codage du contenu. Les chiffres NIT correspondent à la luminosité des conditions de visionnement en NIT. La NIT est l'unité de mesure de la luminosité des moniteurs et des murs à LED émettant de la lumière plutôt que de la refléter, telle qu'un écran de projection. Cependant, il s'agit d'une référence à la luminosité que vous choisiriez pour un environnement donné.

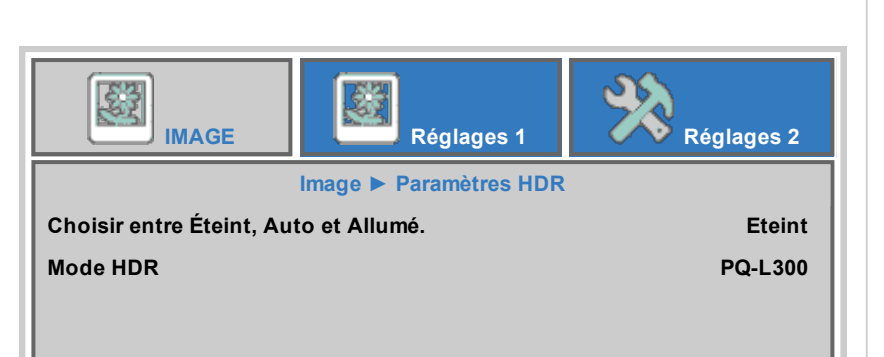

Quitter = Exit Faire défiler ▲ ▼

#### **Réglages 1**

- Source Accéder au sous-menu pour modifier les paramètres.
- Projection Choisir entre **Bureau avant**, **Bureau arrière**, **Plafond avant** et **Plafond arrière**.
- Format de l'image Paramétrer le rapport hauteur/largeur de l'image projetée. Choisir entre **Renseigner**, **4:3**, **16:9**, **Boîte aux lettres**, **Natif**, **2.35:1**.
- Alignement Accéder au sous-menu pour modifier les paramètres.
- Zoom numérique Ajuster pour zoomer au centre de l'image. Utiliser le curseur pour régler le niveau en fonction des besoins.
- **Audio, Avancé 1, Avancé 2** Accéder au sous-menu pour modifier les paramètres.

#### **Alignement**

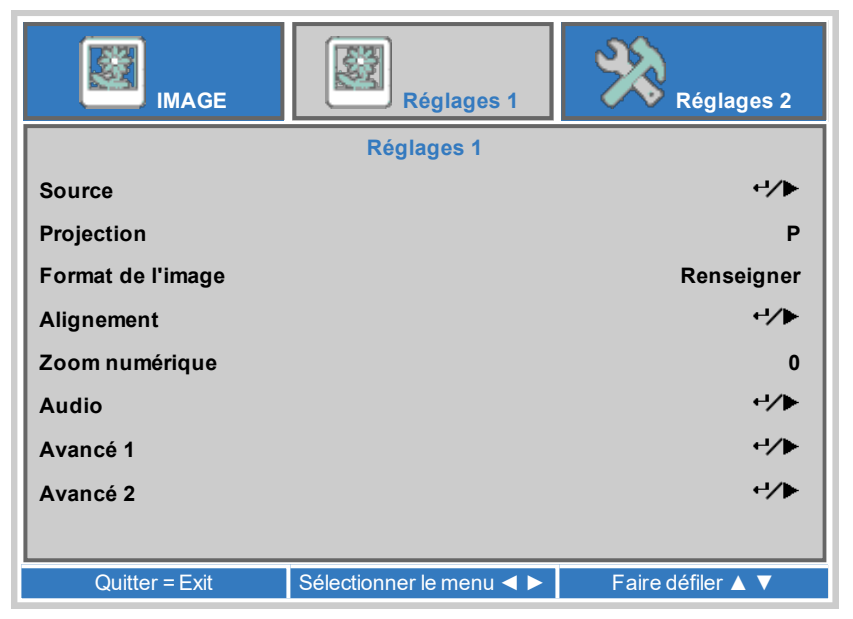

#### • Objectif bloqué

Paramétrer sur **Allumé** pour désactiver les options Contrôle de l'objectif, Type d'objectif, Mémoire de l'objectif et Centrer l'objectif.

- Contrôle de l'objectif Accéder au sous-menu pour modifier les paramètres.
- Type d'objectif Choisir entre **UST** ou **non-UST**.
- **Mémoire de l'objectif** Accéder au sous-menu pour modifier les paramètres.
- Centrer l'objectif Centrer l'objectif
- Correction de trapèze, 4 coins Accéder au sous-menu pour modifier les paramètres.

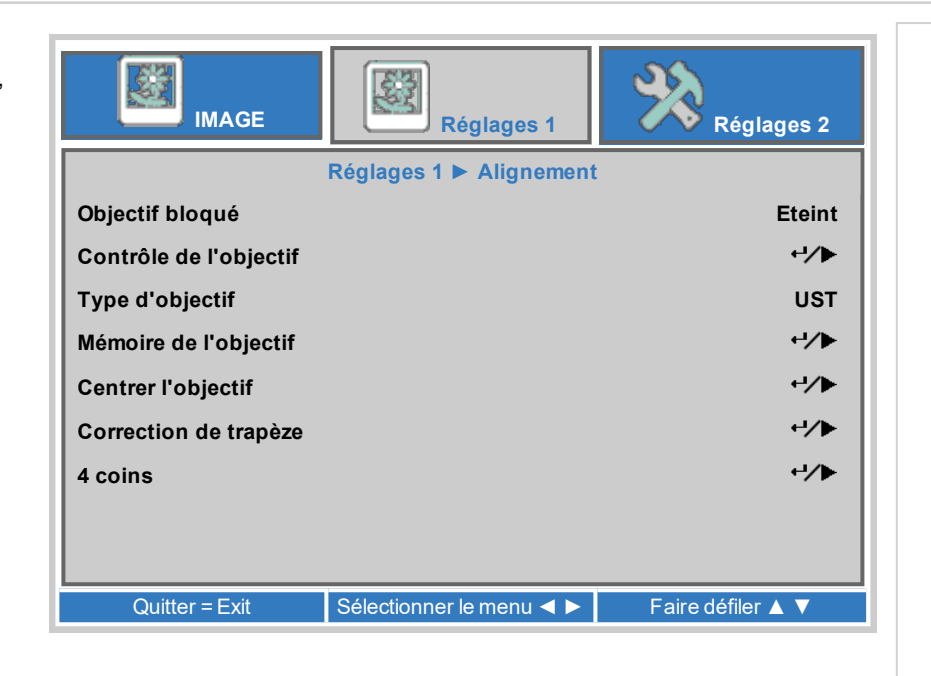

#### *Remarques*

**Guide d'utilisation Rév. A octobre 2021**

**DigitalProjection Ltd. E-Vision LaserSérie 9100 Utilisation du projecteur**

#### **Contrôle de l'objectif**

Les paramètres de **Contrôle de l'objectif** se règlent en étant sur le mode **Réglage du zoom/de la focalisation** ou sur le mode **Réglage de déplacement**. Appuyer sur **ENTER/OK** pour basculer entre les deux modes.

En mode **Réglage du zoom/de la focalisation** :

- <sup>l</sup> Utiliser les boutons fléchés **HAUT** et **BAS** pour régler le **Zoom**.
- <sup>l</sup> Utiliser les boutons fléchés **GAUCHE** et **DROITE** pour régler la **Mise au point**.

En mode **Réglage de déplacement**, utiliser les boutons fléchés pour régler le **Déplacement**.

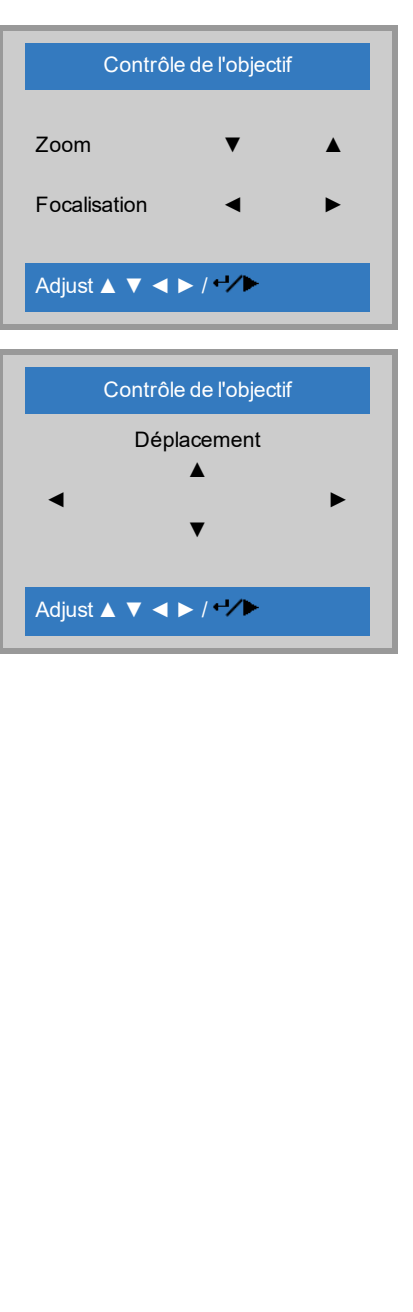

#### **Mémoire de l'objectif**

Ce menu vous permet de charger, d'enregistrer et de supprimer jusqu'à huit mémoires de la position de l'objectif, contenant des informations sur le réglage du zoom, de la focalisation et du déplacement.

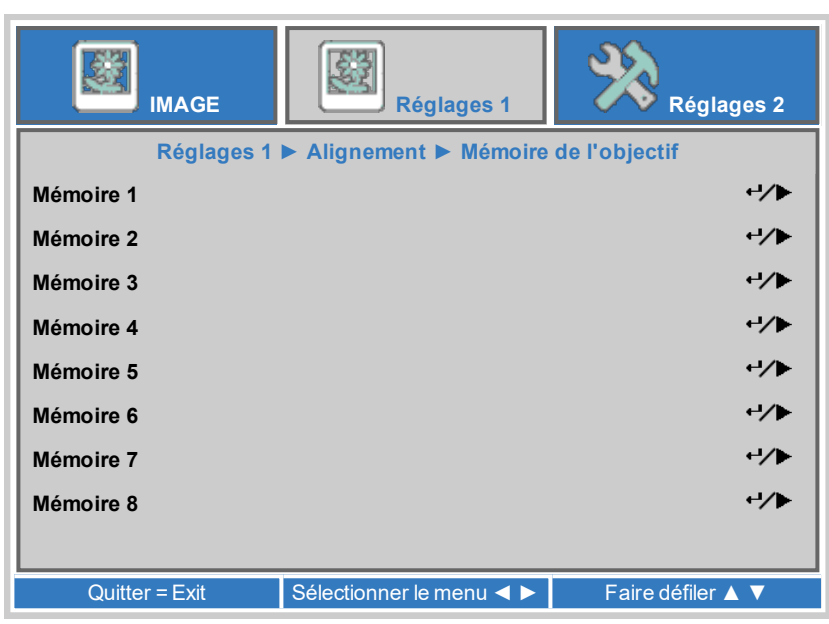

#### *Remarques*

**Guide d'utilisation Rév. A octobre 2021**

#### **Correction de trapèze**

Utiliser ce paramètre pour compenser toute déformation de l'image provoquée par un positionnement du projecteur différent de celui de l'écran sur le plan horizontal ou vertical.

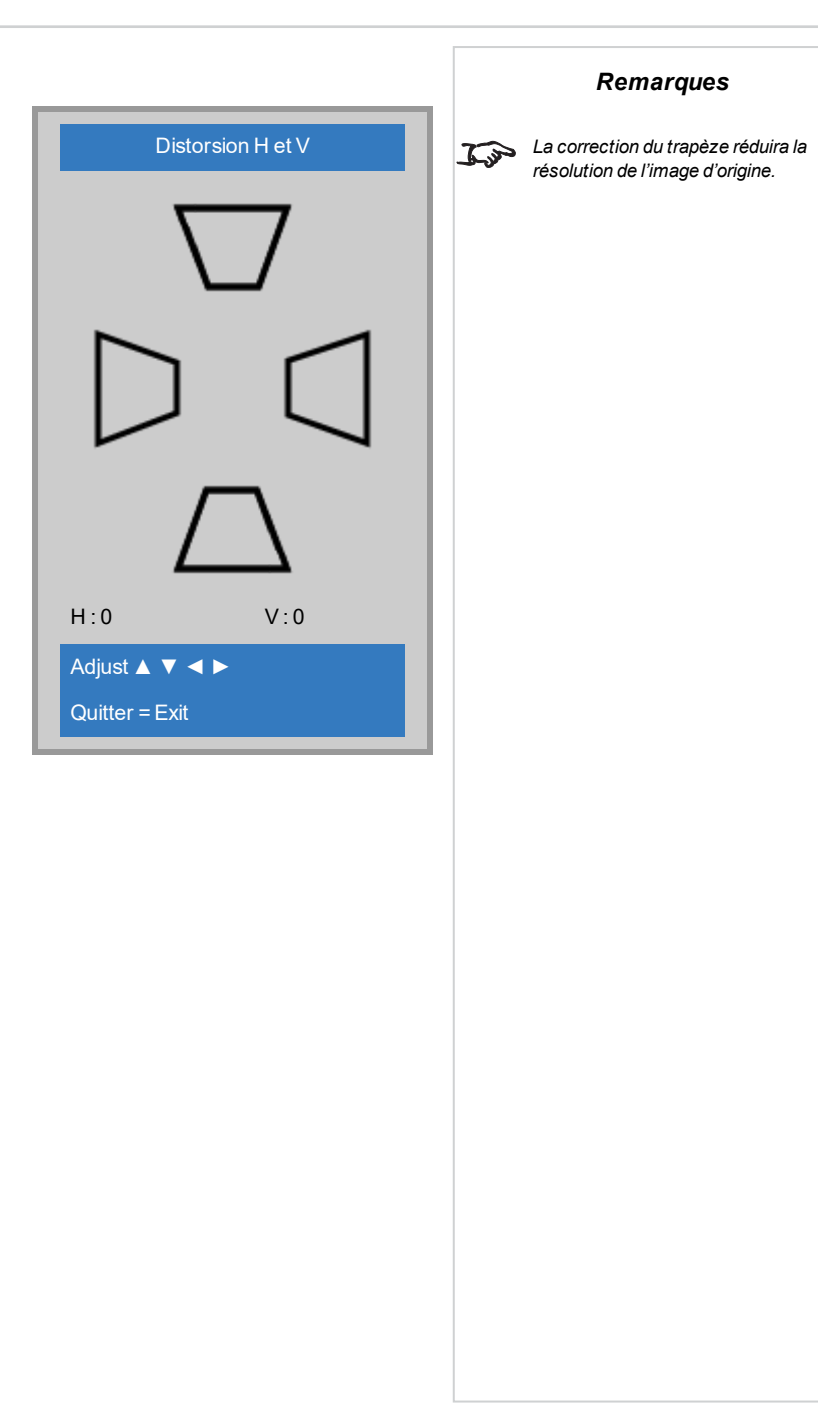

**Rév. A octobre 2021**

*Remarques*

- **1 2 3 4 5** *Corrections de trapèze horizontales et verticales*
- 1. **Projecteur vers la gauche**Le projecteur est positionné sur la gauche de l'écran. Pour corriger, appliquer une valeur **de correction de trapèze horizontale** positive à l'aide du bouton fléché **DROITE**.
- 2. **Projecteur vers la droite**Le projecteur est positionné sur la droite de l'écran. Pour corriger, appliquer une valeur **de correction de trapèze horizontale** négative à l'aide du bouton fléché **GAUCHE**.
- 3. **Projecteur haut**Le projecteur est positionné audessus de l'écran en angle descendant. Pour corriger, appliquer une valeur **de correction de trapèze verticale** négative à l'aide du bouton fléché BAS.
- 4. **Projecteur bas** Le projecteur est positionné en dessous de l'écran en angle ascendant. Pour corriger, appliquer une valeur **de correction de trapèze verticale** positive à l'aide du bouton fléché **HAUT**.
- 5. **Projecteur droit** Le projecteur est directement en face de l'écran, à angle droit aussi bien sur le plan vertical qu'horizontal. Aucune correction n'est nécessaire.

**Guide d'utilisation Rév. A octobre 2021**

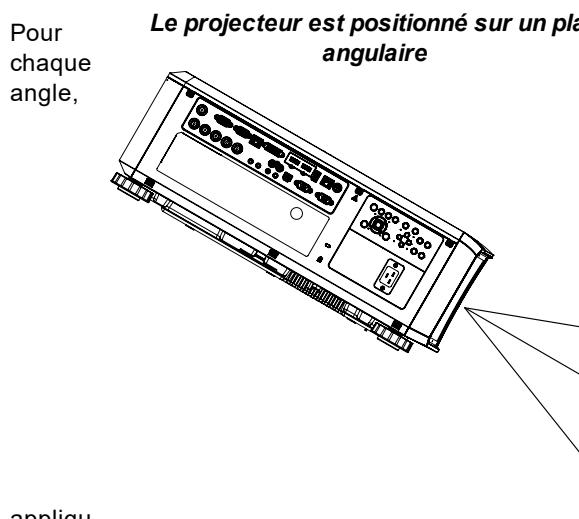

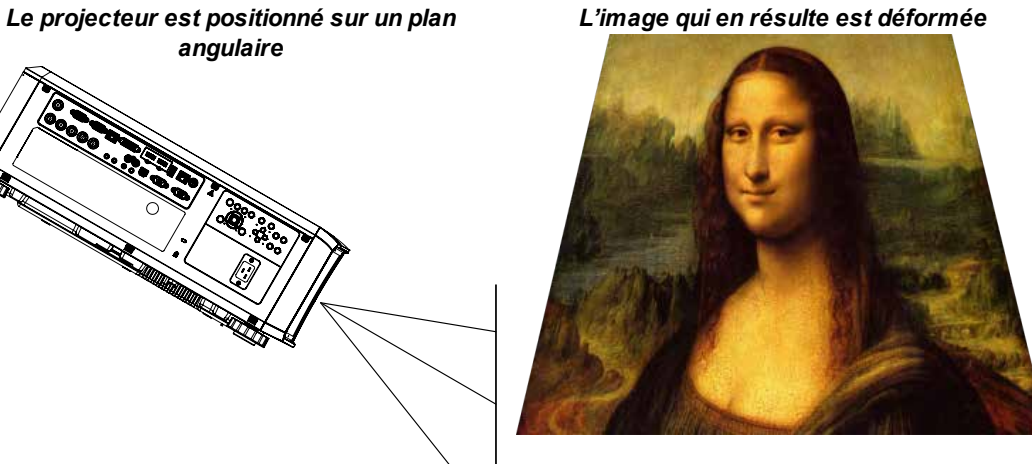

*L'image est corrigée en appliquant une correction de trapèze*

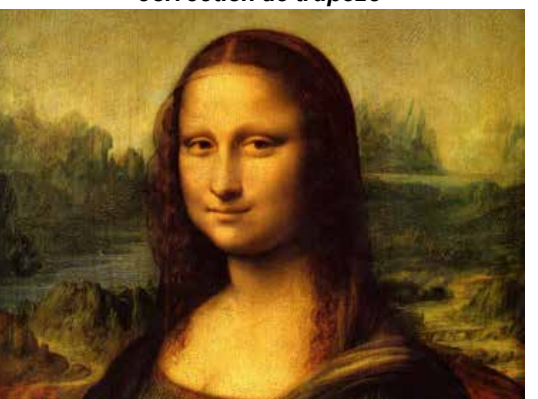

**Les corrections de présences** Les corr**Reinnare pres**<br>permettent de configurer *facilement les installations inhabituelles et les formes d'écrans irrégulières qui peuvent déformer*  $\mathcal{L}$ *l'image. Pour appliquer une correction similaire (mais moins souple) tout en préservant le format natif de l'image, utiliser le menu Correction de trapèze.*

appliqu er la

#### correcti

on horizontale et/ou verticale nécessaire pour redonner à l'image sa forme rectangulaire.

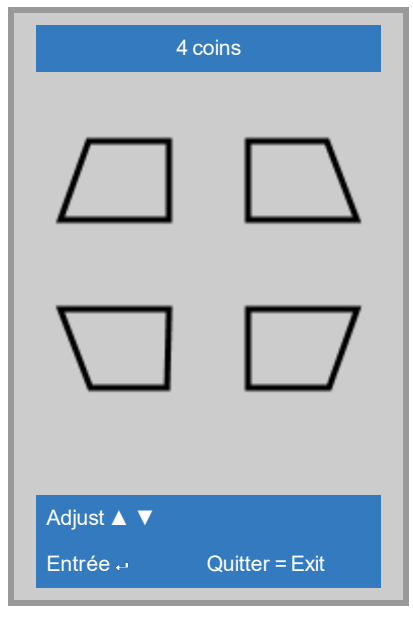

*Remarques*

#### **Audio**

• Volume

Permet de régler le volume de sortie des sorties audio droite et gauche. Utiliser le curseur pour régler le niveau en fonction des besoins.

• Muet

Permet de couper le volume de sortie des sorties audio droite et gauche. Paramétrer sur **Allumé** ou **Éteint**.

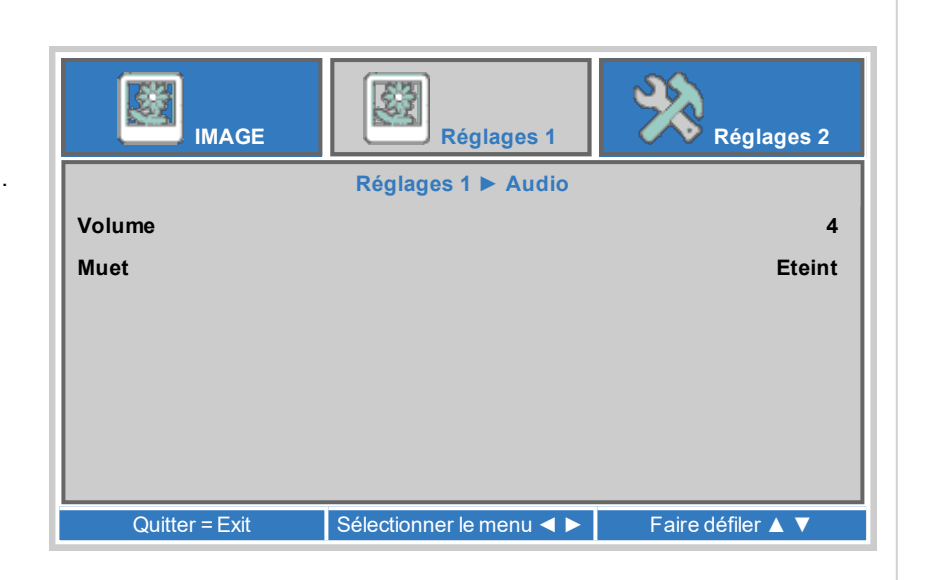

#### **Avancé 1**

• Language

Choisir une langue pour l'OSD (affichage sur l'écran) parmi les 27 langues OSD disponibles.

<sup>l</sup> Verrou de sécurité

Permet de modifier le verrou de sécurité en **Allumé** ou **Éteint**

• Ecran vierge

Sélectionner une couleur pour la fonction d'écran vierge commandée par la télécommande. Choisir entre **Vierge**, **Rouge**, **Vert**, **Bleu** ou **Blanc**.

- Logo Splash Sélectionner le logo qui s'affichera au démarrage. Choisir entre **Standard**, **Noir** ou **Bleu**.
- <sup>l</sup> Clavier Verrouillé

Permet de verrouiller les touches du clavier de la télécommande. Appuyer sur la touche ▼ sur la télécommande pendant 5 secondes pour réactiver les touches du clavier.

<sup>l</sup> Paramètres 3D Accéder au sous-menu pour modifier les paramètres.

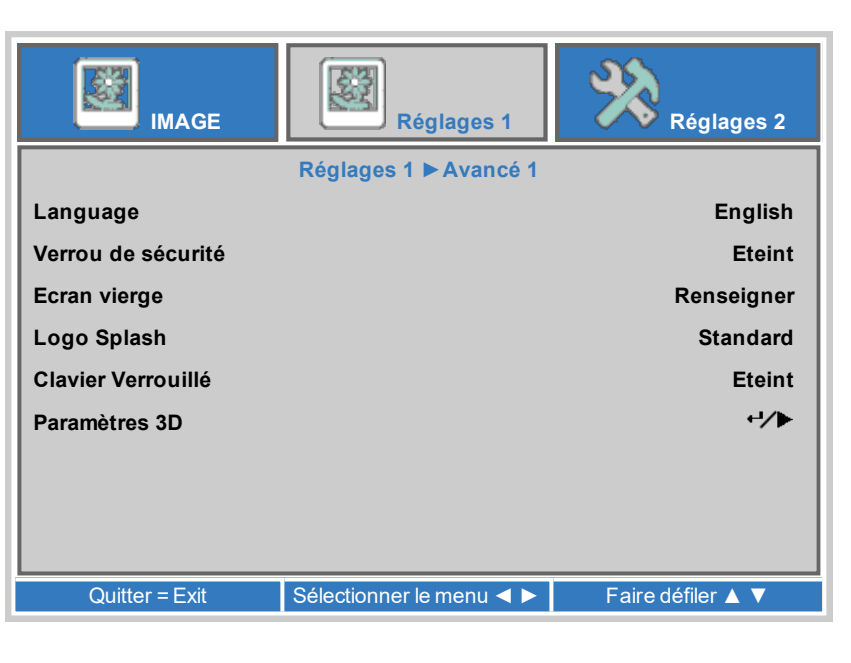

#### <span id="page-67-0"></span>**Paramètres 3D**

 $.3D$ 

Choisir **DLP-Link** en cas d'utilisation de lunettes 3D à obturateur. Choisir **IR** en cas d'utilisation de lunettes 3D à infrarouge.

• Inversion 3D Sync

Choisir **Allumé** pour intervertir les images de l'œil gauche et de l'œil droit, si elles sont affichées dans le mauvais ordre.

**.** Formats 3D

Choisir le format 3D approprié. Choisir entre **Trame séquentielle**, **Haut et Bas**, **Côte à côte (moitié)**, **Conditionnement de la trame** et **Auto**.

- Temporisation de sortie 3D Sync Augmenter ou diminuer le Retard 3D Sync Out le cas échéant.
- Entrée 3D Sync Choisir entre **Interne** ou **Externe**.
- Sortie 3D Sync Choisir entre **Interne** ou **Contournement**.

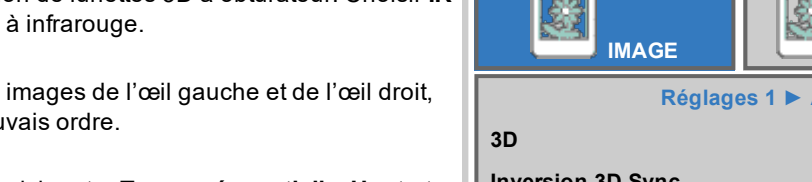

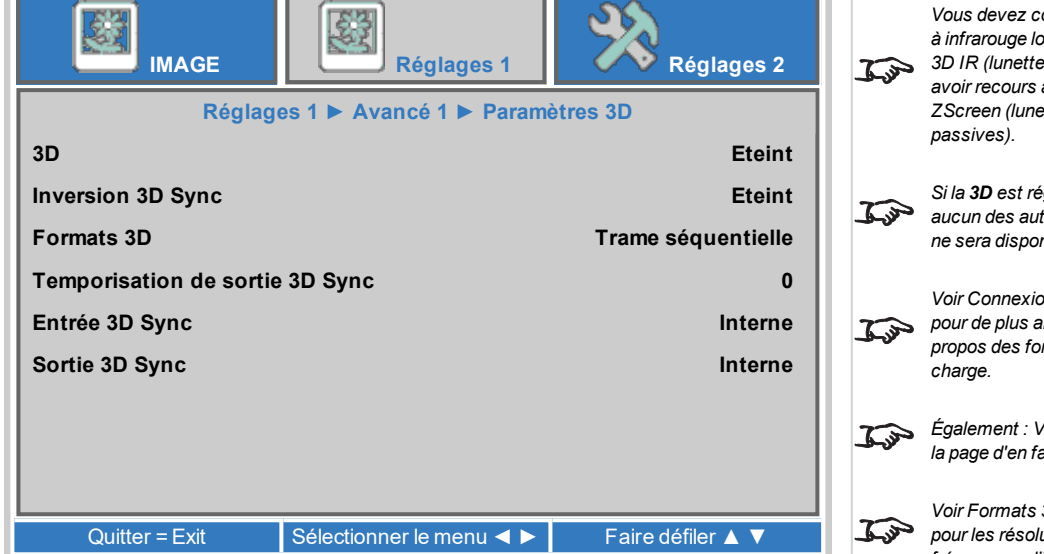

#### <span id="page-68-0"></span>**Types de 3D**

Pour afficher une image 3D, il est au préalable nécessaire de sélectionner le format 3D de la source :

- **.** Conditionnement de la trame
- <sup>l</sup> **Côte à côte**
- <sup>l</sup> **Haut/Bas**

Temporisation de sortie 3D Sync n'a à être réglé qu'une seule fois pour optimiser l'image en fonction des lunettes utilisées.

#### **Inversion 3D Sync**

Les images 3D sortantes vont par paires ; l'image dominante est présentée en premier. Vous pouvez décider quelle image doit être l'image dominante.

Par convention, le réglage par défaut est **Gauche**.

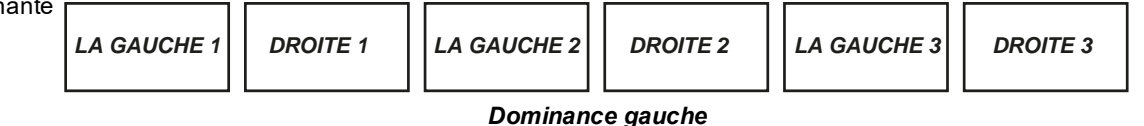

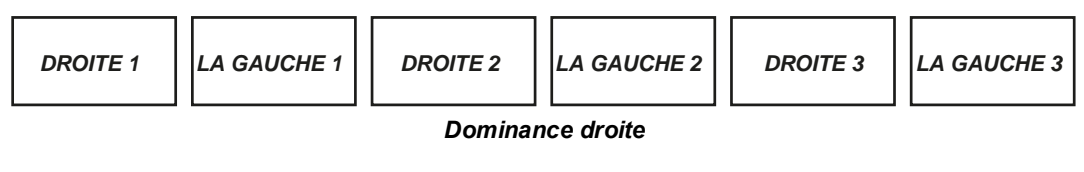

#### **Temporisation de sortie 3D Sync**

Le signal de synchronisation provenant du serveur 3D sera en phase avec les images générées par sa carte graphique. Toutefois, pour compenser les retards de commutation des lunettes ou du ZScreen, l'option **Retard 3D Sync Out** est utilisée pour ajuster le signal de sortie de synchronisation envoyé aux lunettes 3D ou au ZScreen afin de minimiser le chevauchement (effet fantôme de l'image vue à travers les lunettes 3D).

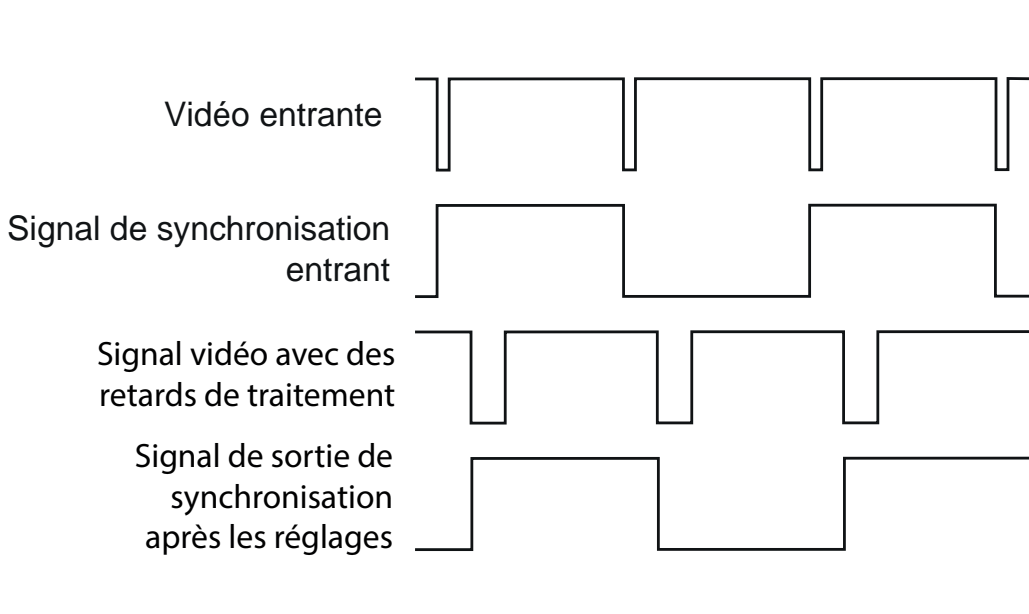

*[Voir Connexions 3D sur la page 41](#page-40-0)*  $\mathbb{C}$ *pour des conseils sur les connexions d'entrée 3D.*

**DigitalProjection Ltd. E-Vision LaserSérie 9100 Utilisation du projecteur**

#### **Avancé 2**

• Séquences internes

Sélection d'un modèle de test à afficher. Choisir entre : Aucun*,* Rampes RGB*,* Barres de couleur*,* Rampes de mesure*,* Panneau de vérification*,* Grille*,* Lignes horizontales*,* Lignes verticales*,* Lignes diagonales*,* Rampe horizontale*,* Rampe verticale*,* Blanc*,* Rouge*,* Vert*,* Bleu*,* Noir*.*

• Déplacement image H

Utiliser le curseur pour régler le niveau en fonction des besoins.

• Déplacement image V

Utiliser le curseur pour régler le niveau en fonction des besoins.

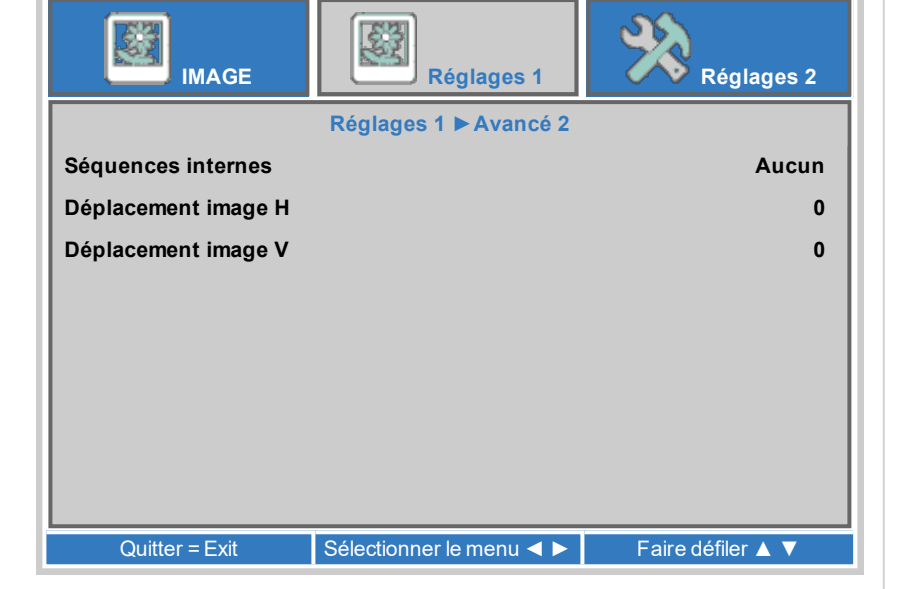

#### **Réglages 2**

• Source auto

Si ce paramètre est réglé sur **Allumé (On)**, le projecteur recherchera automatiquement une source d'entrée active.

 $\bullet$  Pas de signal arrêt (min)

Définir une durée d'attente (0 à 180 min) avant d'éteindre la source lumineuse en l'absence de signal d'entrée.

• Marche auto

Définir sur **On (Allumé)** pour mettre automatiquement le projecteur sous tension lorsque le câble d'alimentation est inséré. Lorsqu'il est défini sur **Off (Éteint)**, utiliser le bouton d'alimentation du panneau de commande ou les boutons On (Allumé) et Off (Éteint) de la télécommande pour allumer ou éteindre le projecteur.

• Réglage Lampe

Accéder au sous-menu pour modifier les paramètres.

 $\cdot$  Remise totale à 0

Appuyer sur  $\bigcup$  pour réinitialiser tous les paramètres sur les paramètres usine par défaut.

- **Etat. Avancé 1, Avancé 2** Accéder au sous-menu pour modifier les paramètres.
- Statut environnemental

Permet d'afficher les températures et les vitesses du ventilateur du projecteur à des fins de diagnostic.

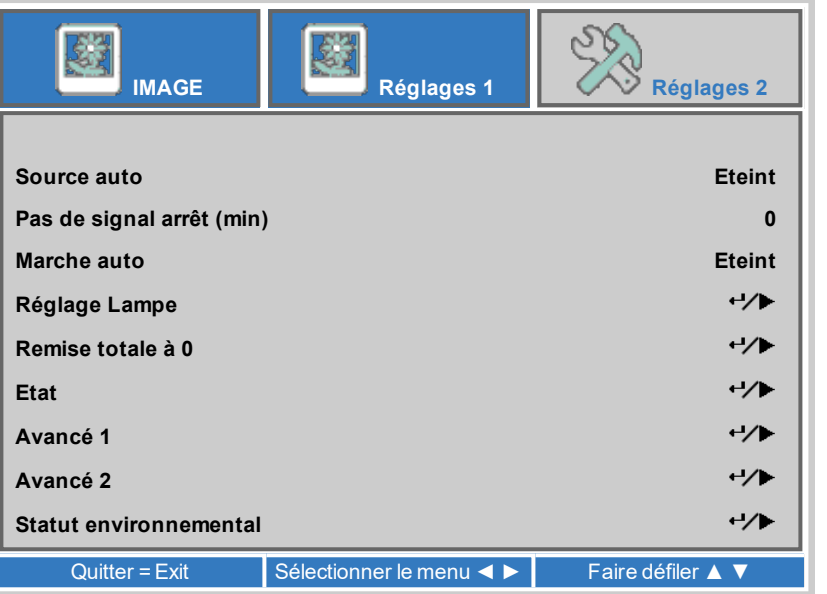

#### **Réglage Lampe**

- Mode Lumière
	- **Normal** réglera la puissance sur 100 %.
	- **Eco** réglera automatiquement la puissance du laser sur 80 %.
	- <sup>l</sup> **ÉCO Plus**
	- <sup>l</sup> **Assombrissement**
	- **Assombrissement extrême**
	- <sup>l</sup> **Éclairage personnalisé** activera les paramètres d'éclairage personnalisé et de luminosité constante.
- Lumière perso.

Ce paramètre est uniquement disponible si le **Mode Éclairage** est paramétré sur **Personnalisé**.

Choisir une valeur entre 50 et 200, qui va de 25 % à 100 % de l'alimentation du laser.

• Luminosité constante

Une fois que le **Mode Éclairage** a été paramétré sur **Éclairage personnalisé**, la Luminosité constante peut être positionnée sur **ALLUMÉ**. Le réglage de la Luminosité constante maintiendra la luminosité du projecteur jusqu'à ce que la puissance maximale du laser soit atteinte (cette puissance maximale du laser diminue au fil du temps). Par

conséquent, plus le niveau d'alimentation défini pour la Luminosité constante est bas, plus la luminosité définie sera maintenue longtemps.

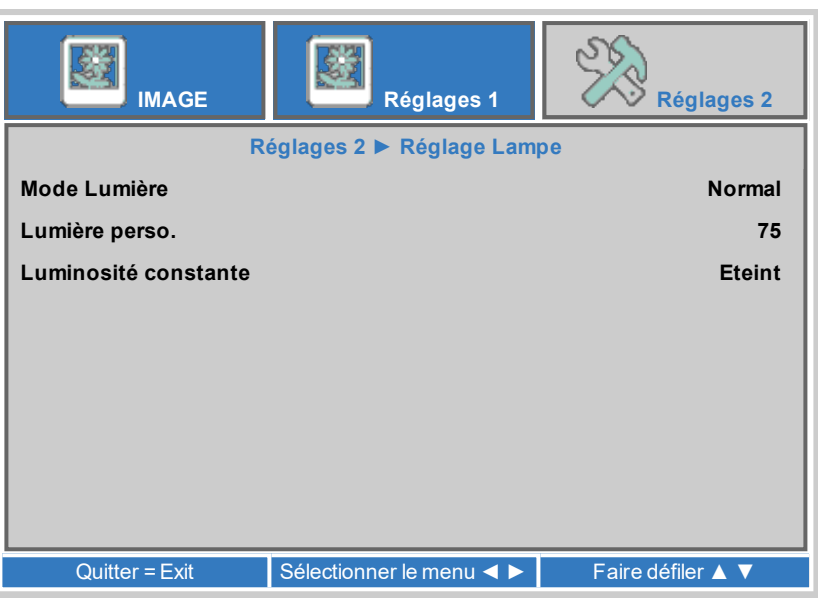

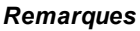
#### **Etat**

Ce menu donne des informations sur l'entrée active et son format de signal, les heures totales de fonctionnement du laser, la version du logiciel du projecteur, le numéro d'identification de la télécommande et le numéro de série de ce projecteur.

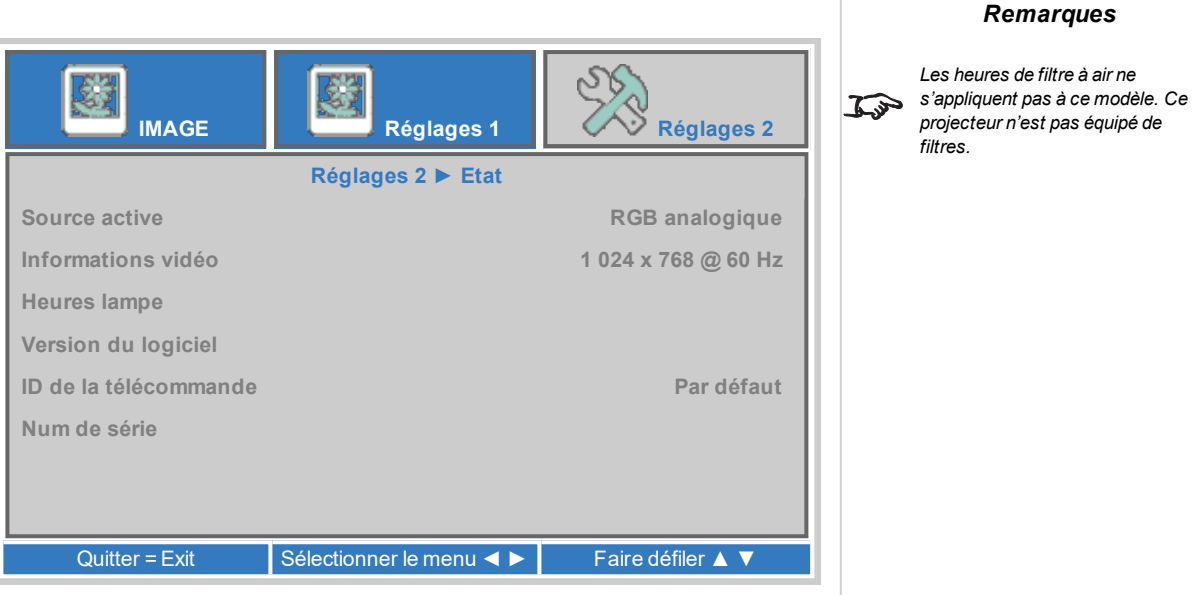

**Informations lumière**

**HDBaseT-IR/RS232**

**Réseau**

# **Avancé 1**

- Position menu Choisir une position pour le menu sur l'écran.
- Menu transparent Choisir le niveau de translucidité du menu. Choisir entre **0 %**, **25 %**, **50 %**, **75 %**, **100 %**.
- Mode alimentation basse
	- <sup>l</sup> Choisir **Allumé** pour désactiver l'alimentation par le LAN lorsque le projecteur est en mode de faible alimentation.
	- **.** Choisir **Allumé par le LAN** pour activer l'alimentation par le LAN lorsque le projecteur est en mode de faible alimentation.
	- **.** Choisir **Allumé par le HDBase-T** pour activer l'alimentation par le HDBase-T lorsque le projecteur est en mode de faible alimentation.
- Vitesse du ventilateur Choisir entre **Normale** ou **Haute**.
- <sup>l</sup> Informations lumière Accéder au sous-menu pour afficher le nombre d'heures d'éclairage utilisées par chaque mode d'éclairage.
- <sup>l</sup> ID de la télécommande Choisir entre **Par défaut** ou une valeur située entre **0** et **99**.
- Réseau, HDBaseT-IR/RS232

Accéder au sous-menu pour modifier les paramètres.

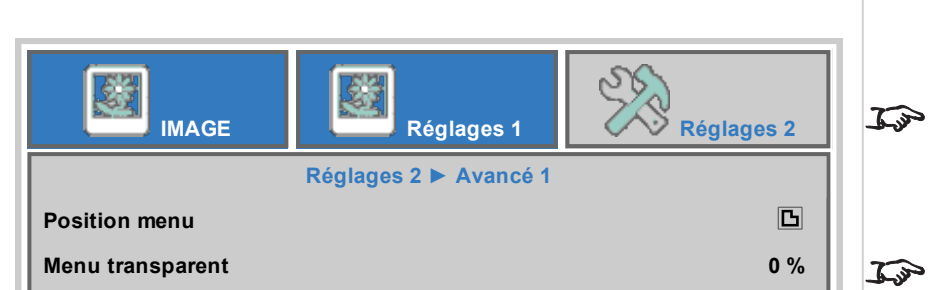

**Mode alimentation basse Allumé Vitesse du ventilateur Normal**

**ID de la télécommande Par défaut**

Quitter = Exit Sélectionner le menu ◀ ► Faire défiler ▲ ▼

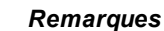

*La vitesse élevée du ventilateur est recommandée lorsque le projecteur est situé dans des zones à température élevée, à forte humidité ou à haute altitude*

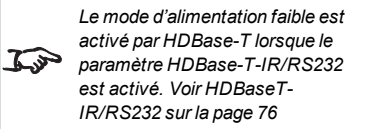

 $\rightarrow$ 

 $\rightarrow$  $\rightarrow$ 

**Rév. A octobre 2021**

#### **Réseau**

**.** Etat Réseau Affiche l'état actuel du réseau.

• DHCP, Adresse IP, Masque sub réseau, Passerelle, DNS Régler **DHCP** sur **Allumé (On)** si l'adresse IP doit être assignée par un serveur DHCP, **ou sur** Éteint (Off) si elle doit être définie ici. Si le **DHCP est sur** Allumé, il sera impossible de modifier les paramètres **Adresse IP**, **Masque sous-réseau**, **Passerelle** ou **DNS**. Si le **DHCP** est sur **Éteint**, vous pouvez modifier **l'Adresse IP, le Masque sous-réseau, la Passerelle** et le **DNS** selon les besoins.

• Appliquer

Sélectionner pour appliquer tout changement à la configuration réseau

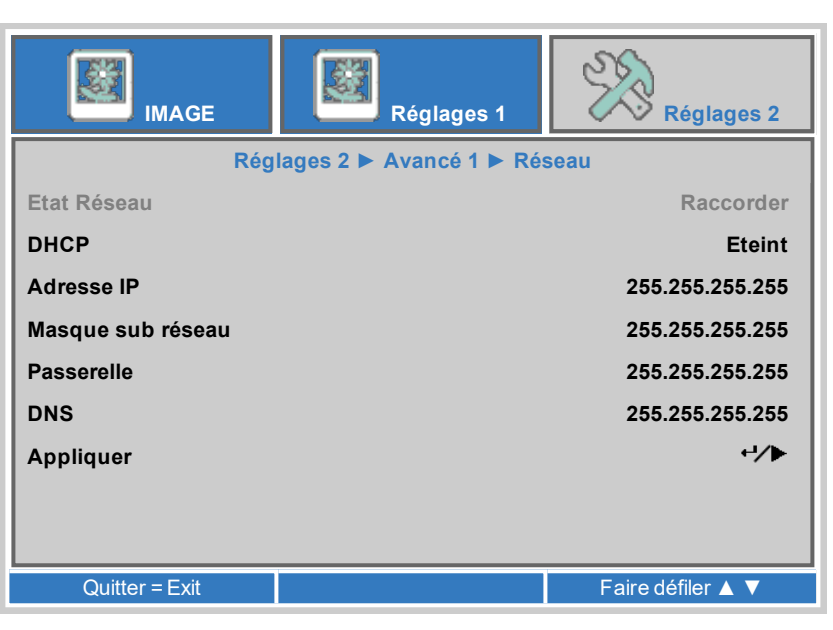

# <span id="page-75-0"></span>**HDBaseT-IR/RS232**

- HDBaseT-IR/RS232 Paramétrer sur **Allumé** pour activer les contrôles HDBaseT
- IR avant, IR arrière

Paramétrer sur **Allumé** pour activer, ou sur Éteint pour désactiver les capteurs de la télécommande à infrarouge, situés à l'avant ou à l'arrière du projecteur.

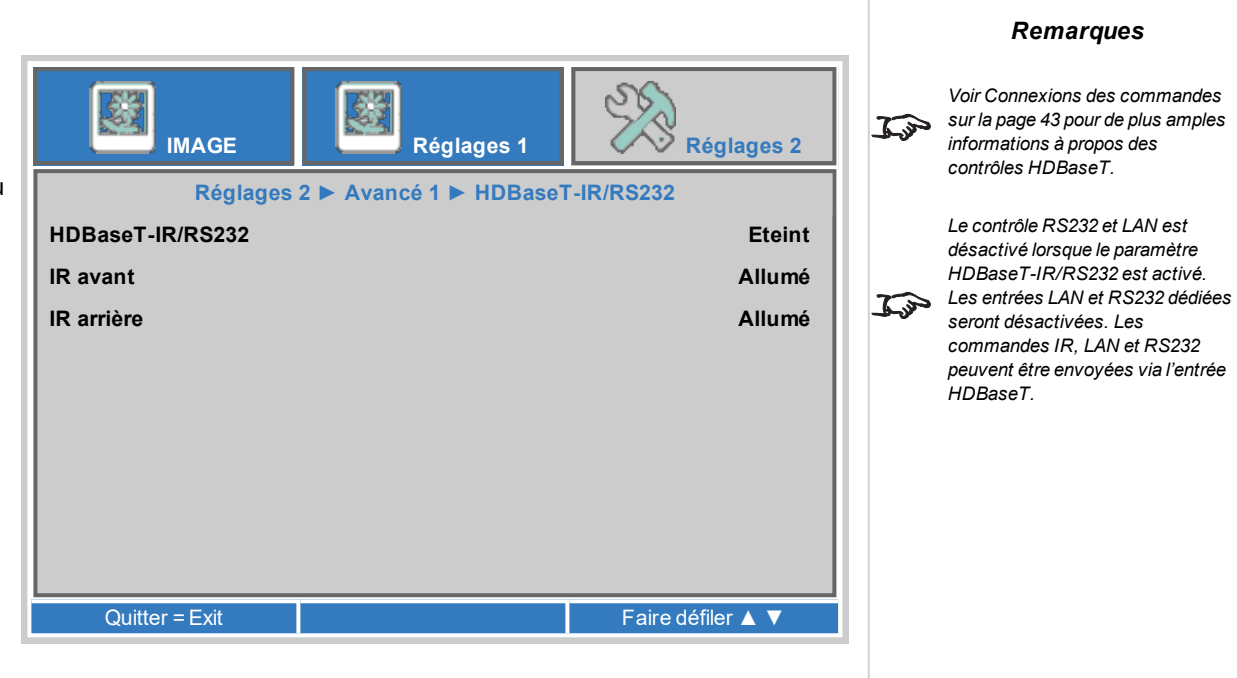

#### **Avancé 2**

• Minuterie veille (min)

Éteint le projecteur après un certain temps. Paramétrer le nombre de minutes pour la minuterie. La plage est comprise entre 0 et 600 minutes par incréments de 5 minutes.

 $\blacksquare$  Filtre source

Vous permet d'activer ou de désactiver les connexions de sources d'entre individuelles.

Accéder au sous-menu pour modifier les paramètres.

- Minuteur du filtre à air Accéder au sous-menu pour modifier les paramètres.
- Espace colorimétrique Choisir entre : **Auto**, **RGB**, **YUV**.
- Plage de quantification Choisir entre :
	- <sup>l</sup> **Auto**
	- **.** Sélectionner **Complet** pour utiliser une plage basée sur un Moniteur allant de 0 à 255. Il n'y a pas de données inférieures à 0 ou supérieures à 255, de sorte qu'un signal vidéo de 8 bits n'a que 256 valeurs potentielles.

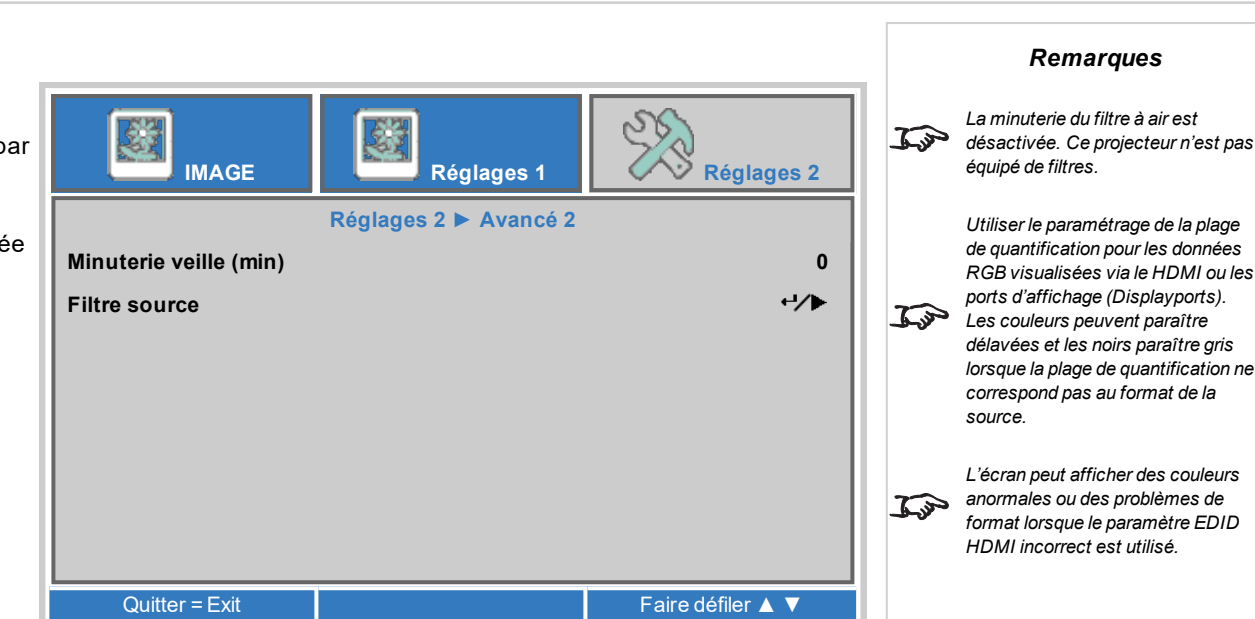

- <sup>l</sup> Sélectionner **Limité** pour utiliser une plage vidéo basée sur la télévision allant de 16 à 235. Les niveaux inférieurs à 16 doivent être noirs, et les informations supérieures à 235 sont blanches.
- HDMI EDID

Choisir entre :

- <sup>l</sup> Sélectionner **Amélioré** pour recevoir des formats de signaux de qualité à partir de sources HDMI compatibles, à savoir les formats 4k 60p 4:4:4, 4:2:2, et 4:2:0 10 bits.
- <sup>l</sup> Sélectionner **Standard** pour une rétrocompatibilité avec les anciennes sources HDMI.

# **Pages Web servies**

Les pages Web servies vous permettent de contrôler le projecteur à distance via un réseau local (LAN).

L'adresse IP par défaut est *192.168.0.100*.

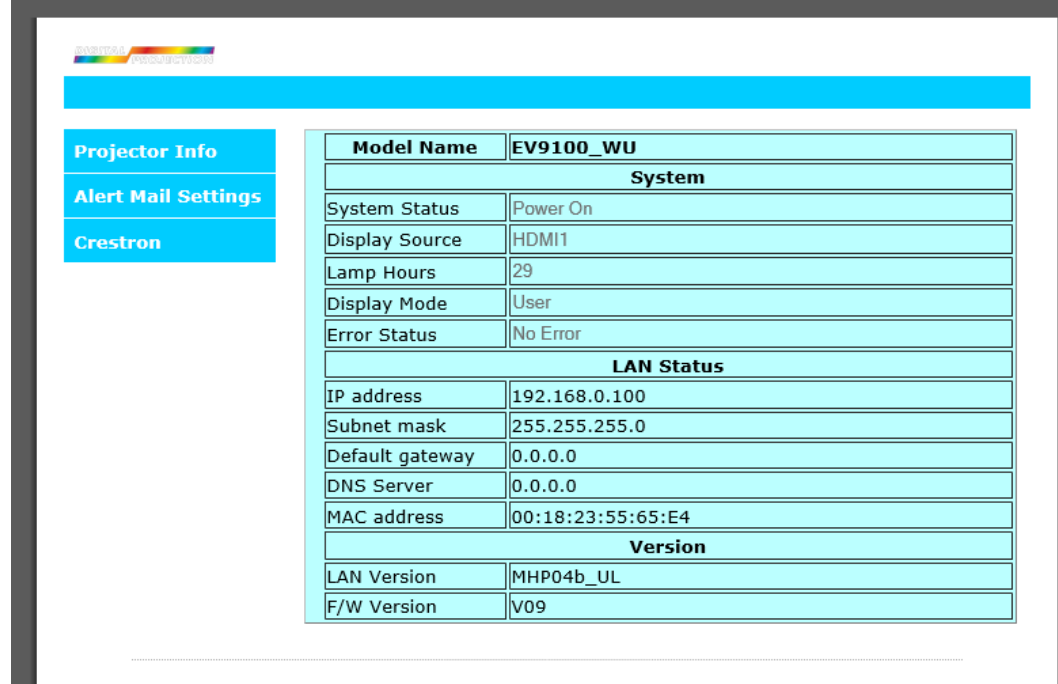

 $\mathbb{R}^n$ 

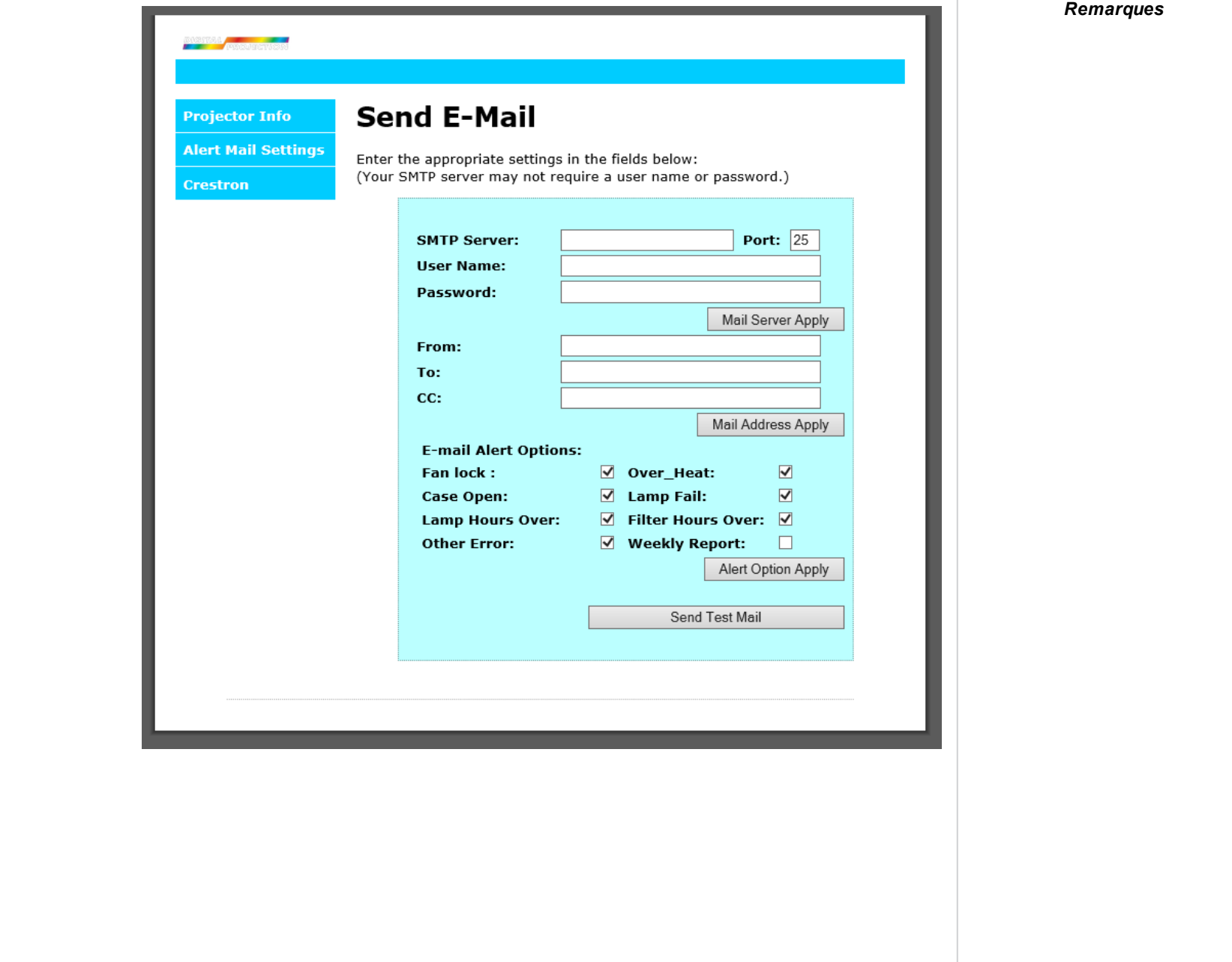

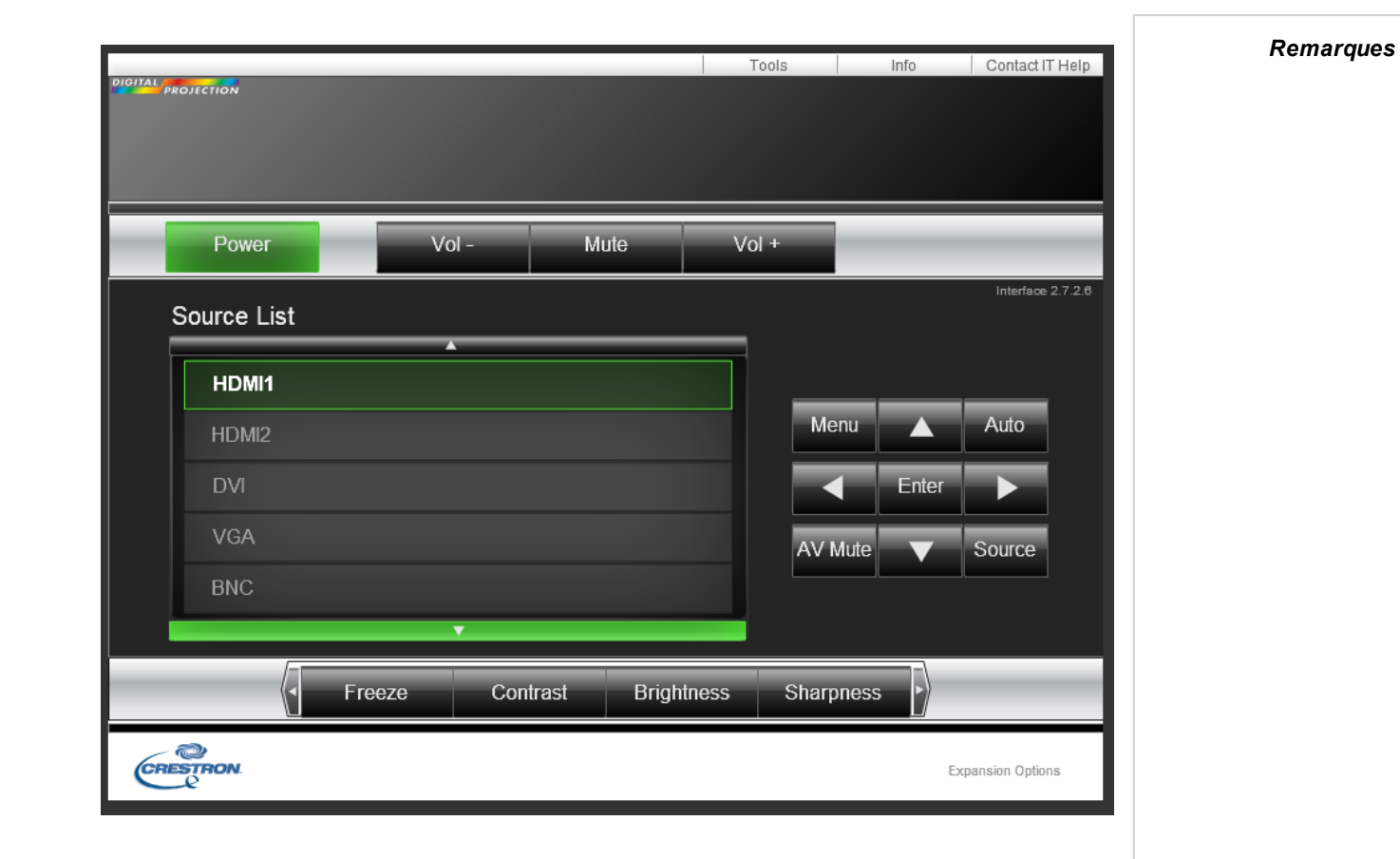

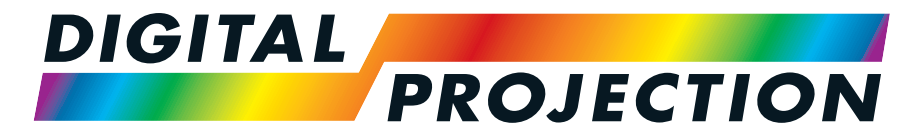

# A Delta Associate Company<br>E-Vision Laser Série 9100

# **Vidéoprojecteur numérique à luminosité élevée GUIDE DE RÉFÉRENCES**

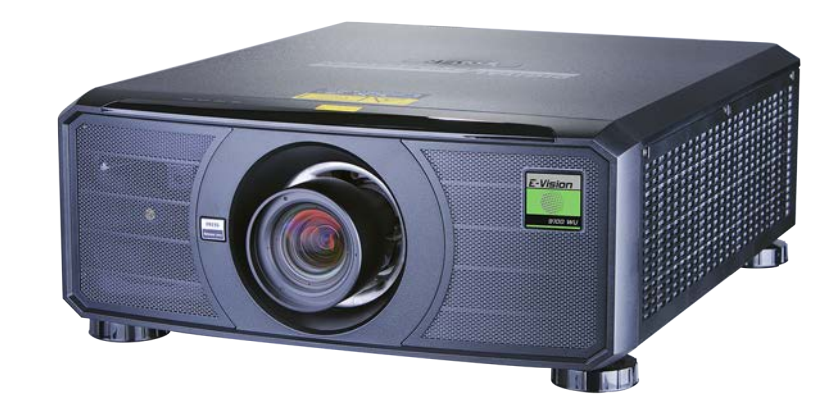

# **Annexe CH: A: Étiquettes produit**

### **Projecteur**

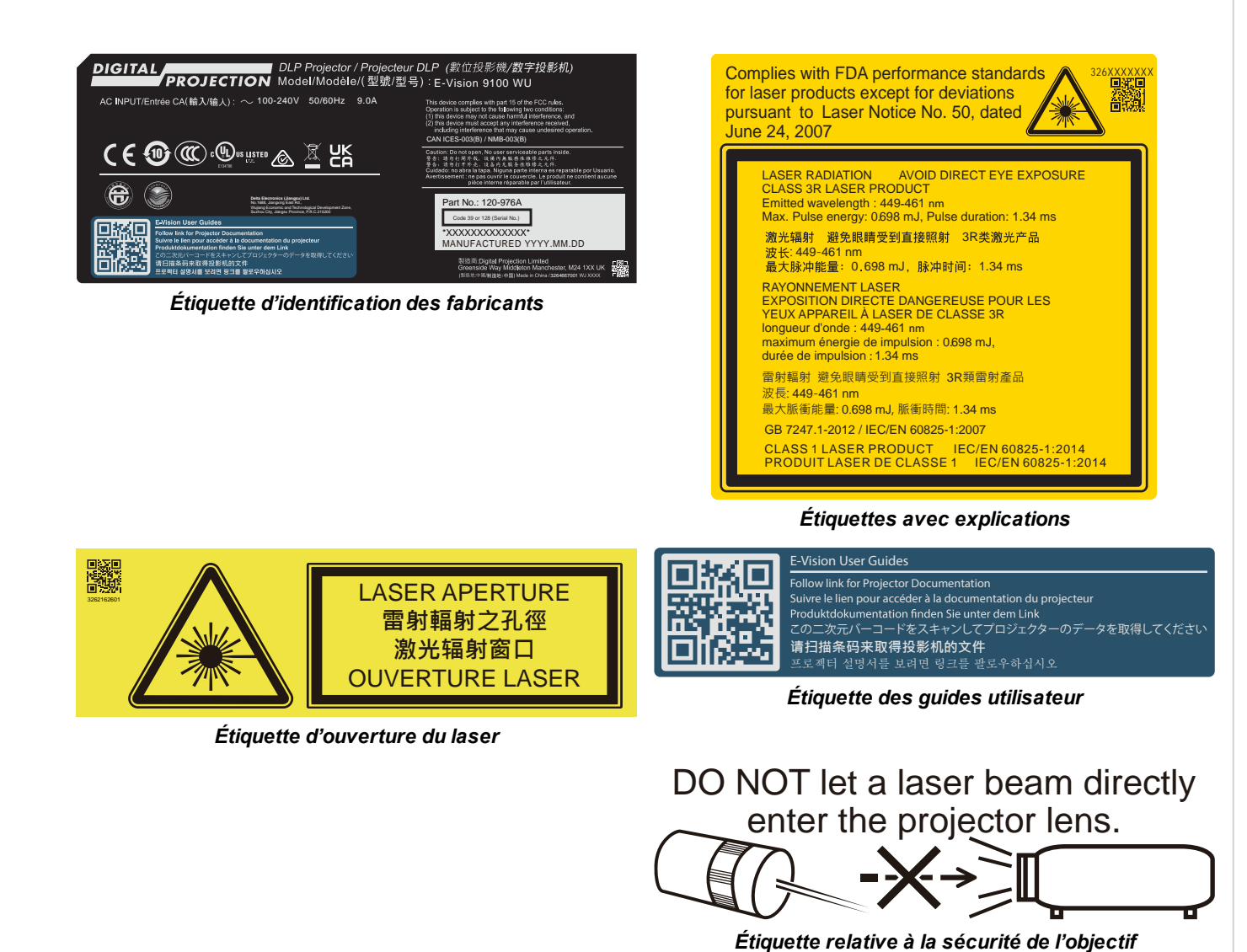

**Rév. A octobre 2021**

**page 82**

# **Emplacements des étiquettes**

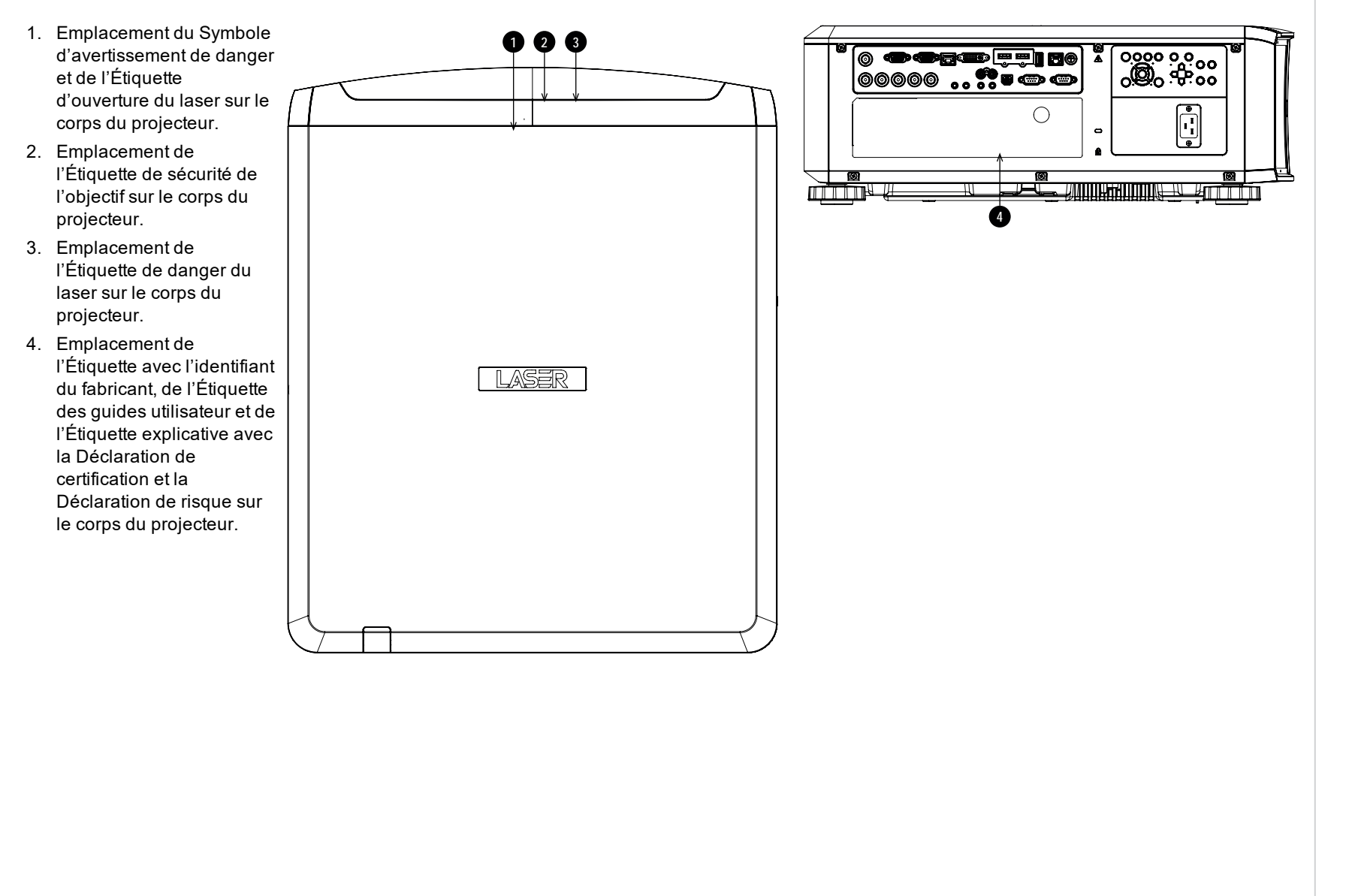

# <span id="page-83-0"></span>**Annexe CH: A: Choix d'un objectif**

Plusieurs objectifs sont disponibles. Votre choix sera guidé par la taille de l'écran, le format de l'image, la distance de projection et la sortie lumineuse.

Le tableau ci-dessous répertorie tous les objectifs disponibles dans l'ordre de leur rapport de projection :

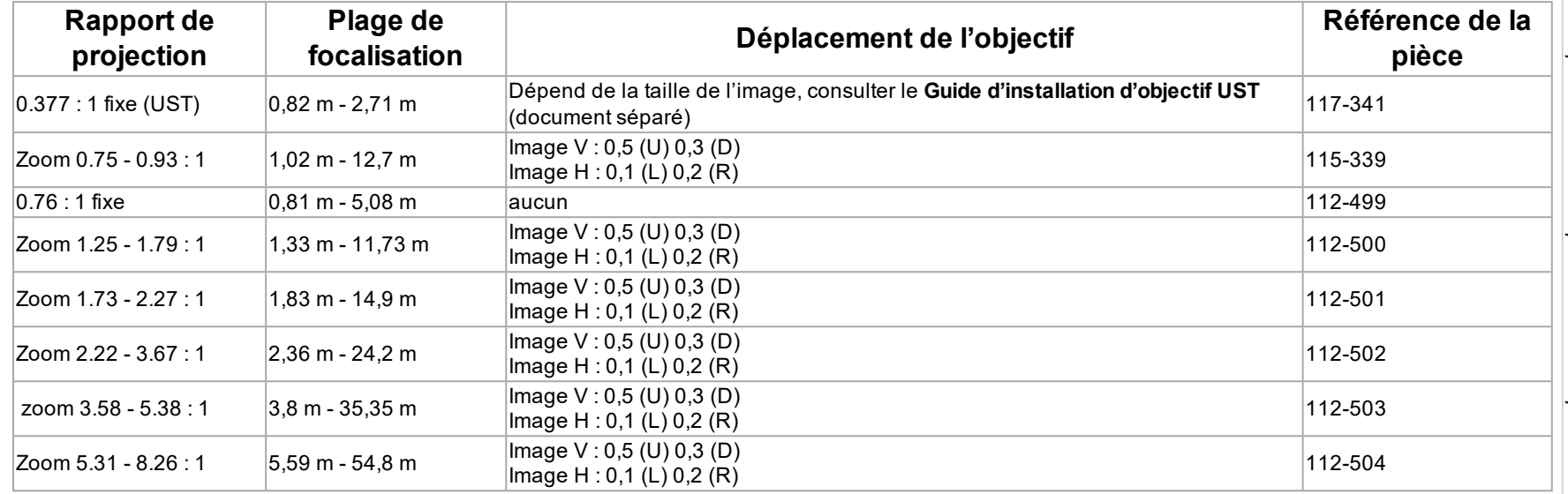

Pour choisir un objectif, calculer le *rapport de projection* requis. Une tolérance de +/-3 % est admise dans le calcul du rapport de projection.

*Remarques*

*Les calculs de la distance de projection reposent sur la distance mesurée depuis le bout externe de l'objectif, qui varie d'un objectif à l'autre.*

 $\mathbb{Z}$ 

*L'extension d'objectif correspond à la distance entre l'avant du châssis du projecteur et le bout externe de l'objectif lorsqu'il est complètement déployé.*

*Se reporter aux schémas de CAO du projecteur pour obtenir des*  $\mathcal{L}$ *chiffres sur les extensions d'objectifs individuelles.*

*L'objectif 0,377 : 1 à focale fixe ne dispose pas de valeur de déplacement réglable. Cependant, l'objectif possède un décalage*  $\mathbb{Z}$ *inhérent en fonction de la taille de l'image. Consulter la documentation UST publiée séparément sur le site Web de Digital Projection.*

*L'Zoom 0.75 - 0.93 : 1objectif possède une fonctionnalité permettant la correction de la focalisation pour les écrans incurvés. La bague avant de*  $\mathbb{Z}$ *l'objectif est une commande manuelle qui permet d'ajuster la courbure de la focalisation afin de corriger les différentes distances focales entre le centre et le coin.*

# **Calcul de base**

:

Identifier l'objectif requis en calculant le *rapport de projection*.

Le *rapport de projection* est le rapport entre la distance de projection **2** et la largeur de l'écran **1**

# $\label{thm:1} \begin{aligned} \textit{ThrowRatio} = \textit{ThrowDistance}/\textit{ScreenWidth} \end{aligned}$

- 1. Utiliser la formule ci-dessus pour obtenir le rapport de projection requis.
- 2. Une tolérance de +/-3 % est admise dans le calcul du rapport de projection. Comparez-le avec les objectifs figurant dans le tableau ci-dessous :

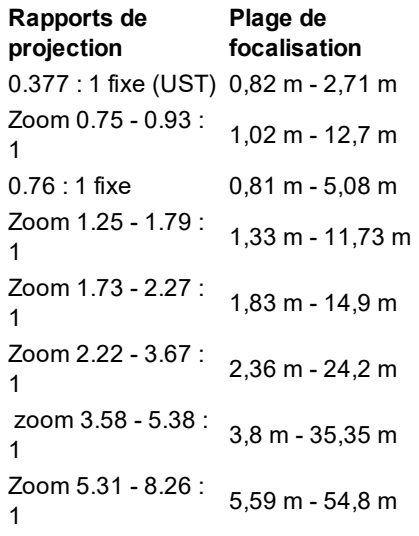

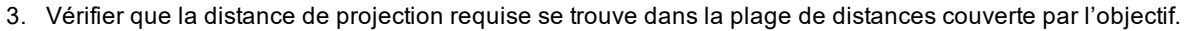

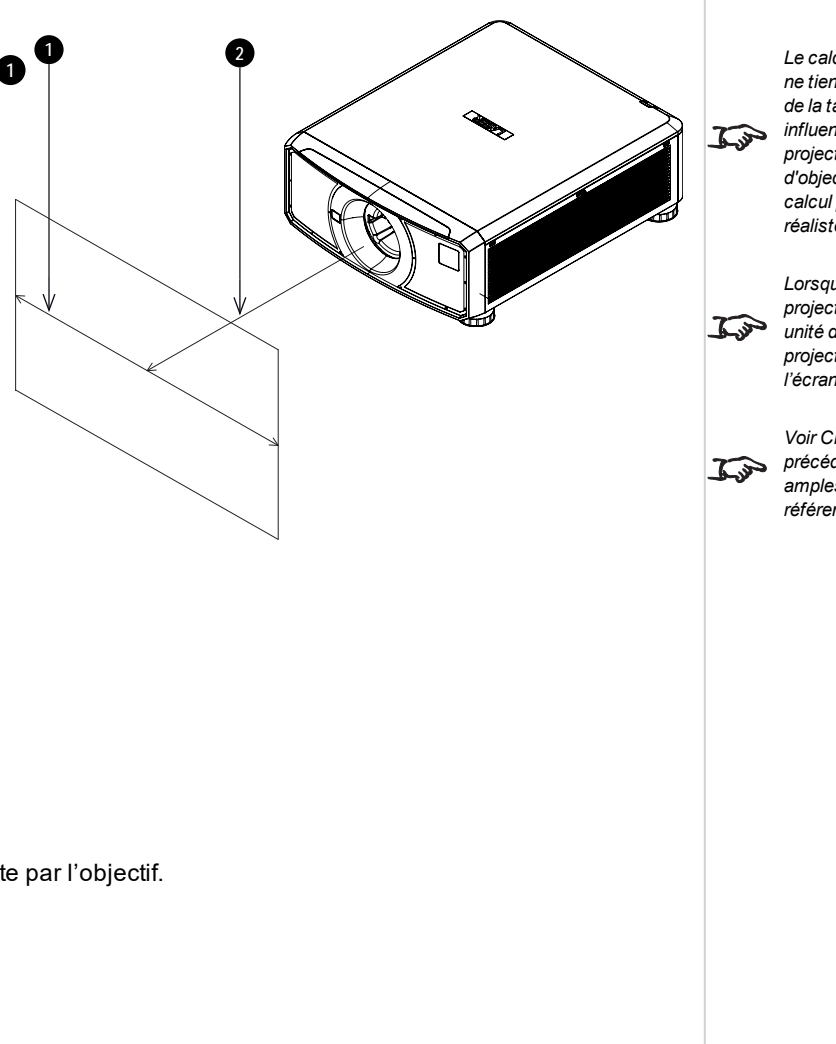

#### *Remarques*

*Le calcul de base indiqué ci-contre ne tient pas compte du DMD™, ni de la taille de l'image, qui pourraient influencer le rapport de projection.[Voir Calcul de précision](#page-86-0) [d'objectif sur la page 87](#page-86-0) pour un calcul plus complexe, mais plus réaliste.*

*Lorsque vous calculez le rapport de projection, veillez à utiliser la même unité de mesure pour la distance de projection que pour la largeur de l'écran.*

*[Voir Choix d'un objectif sur la page](#page-83-0) [précédente](#page-83-0) pour obtenir de plus amples informations sur les références de chaque objectif.*

**Guide de références Rév. A octobre 2021**

#### **Exemple de calcul de base**

- 1. Calculer le rapport de projection à l'aide de la formule. Votre écran mesure *4,5 m* de large, et vous voulez placer le projecteur à environ *11 m* de l'écran. Le rapport de projection sera de *11 ÷ 4,5 = 2,44*
- 2. Comparer ce résultat avec le tableau d'objectifs. L'objectif qui correspond à un rapport de projection de 2,44 est *Zoom 2.22 - 3.67 : 1 l'objectif*.
- 3. **Vérifier que l'objectif couvre la distance de projection requise.** La plage de focalisation pour l'objectifZoom 2.22 - 3.67 : 1 est de **2,36 - 24,2 m**. La distance requise de 11 m se trouve donc bien dans cette plage.

# **DONNÉES NÉCESSAIRES POUR CE CALCUL**

La formule du rapport de projection :

 $ThrowRatio = ThrowDistance/ScreenWidth$ 

Une tolérance de +/-3 % est admise dans le calcul du rapport de projection.

Le tableau des objectifs :

#### **Rapports de projection Plage de focalisation**

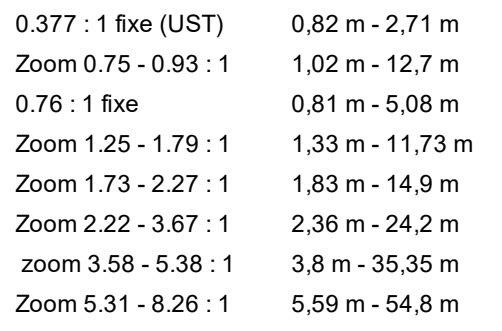

*Remarques*

*Le calcul de base indiqué ci-contre ne tient pas compte du DMD™ ni des dimensions de l'image, qui pourraient influencer le rapport de projection.[Voir Calcul de précision](#page-86-0) [d'objectif sur la page d'en face](#page-86-0) pour un calcul plus complexe, mais plus réaliste.*

*[Voir Choix d'un objectif sur la page](#page-83-0)*  $\mathcal{I}$ *[84](#page-83-0) pour obtenir de plus amples informations sur les références de chaque objectif.*

# <span id="page-86-0"></span>**Calcul de précision d'objectif**

# **Présentation de la correction TRC**

Le choix de l'objectif influencera la taille de l'image et résoudra les divergences entre la résolution DMD™ et celle de la source.

Quand l'image remplit toute la hauteur du DMD™ mais pas toute la largeur, elle emploie moins de 100 % de la surface du DMD™. Un objectif choisi en fonction du calcul avec la formule de base pourrait produire une image considérablement plus petite que l'écran réel.

Dans ce cas, pour compenser la perte d'espace d'écran, vous devez augmenter le rapport de projection en appliquant une **correction de rapport de projection (TRC - Throw Ratio Correction)**.

### **Exemple**

**La Fig. 1** représente une image 4:3 avec un affichage 16:9.

Si un projecteur 16:9 est utilisé pour une image 4:3, cette image ne remplira pas la largeur du DMD™ et créera un effet **« pillarboxing »**, à savoir des espaces vides à droite et à gauche.

**La Fig. 2** représente la même image projetée sur un écran 4:3 en utilisant un objectif standard (choisi conformément au calcul de base).

Le DMD™ remplit exactement la largeur de l'écran ; cependant, l'effet « pillarboxing » fait maintenant partie de l'image projetée et est transféré à l'écran.

Le DMD™ ne remplit pas la hauteur de l'écran, qui présente un effet **« letterboxing »**, c'est-à-dire d'autres espaces vides en haut et en bas de l'écran.

L'image est maintenant entourée d'un espace vide, qu'il est possible de supprimer en augmentant le rapport de projection.

**La Fig. 3** montre l'image projetée sur le même écran avec un objectif choisi en appliquant une correction TRC. L'augmentation du rapport de projection a permis à l'image 4:3 de remplir sans problèmes l'écran 4:3.

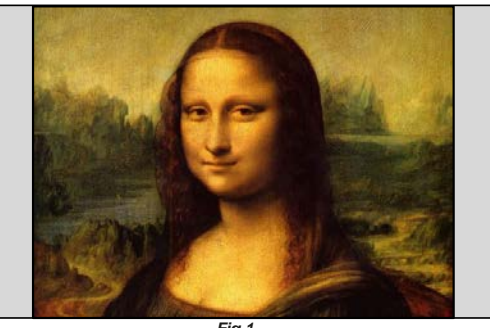

*Fig 1*

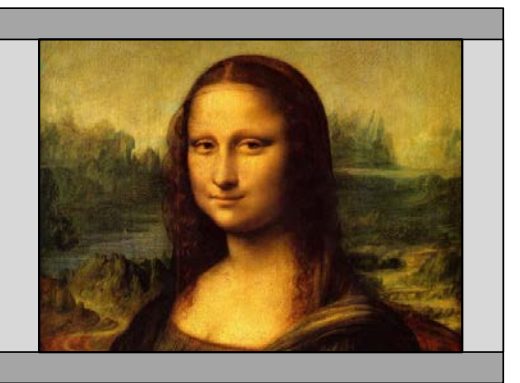

*Fig 2*

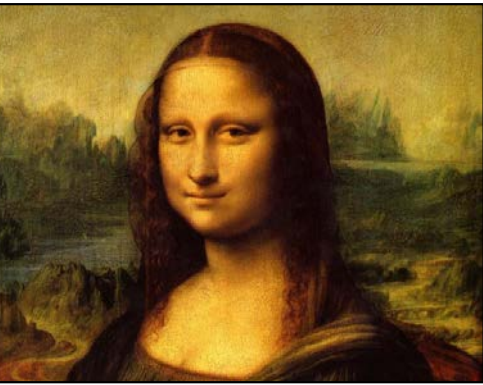

*Remarques*

*La correction TRC ne peut s'appliquer que si elle est supérieure à 1. Si elle est inférieure ou égale à 1, ne l'appliquez pas et calculez le rapport de projection à l'aide de la formule de base.*

### **Calcul de la TRC**

Pour calculer la TRC, utiliser la formule suivante :

# $TRC = 1.6(DMD^{\text{TM}}\text{ AspectRatio})/SourceAspectRatio.$

#### **Tableau de TRC**

Pour gagner du temps, vous pouvez aussi vous reporter au tableau suivant. Il indique la valeur de la correction TRC pour certains formats habituels d'images :

- **2.35:1 (Portée)** 1920 x 817 pixels TRC <1, non utilisée **1.85:1 (Flat)** 1920 x 1037 pixels TRC <1, non utilisée **1.78:1 (16:9)** 1920 x 1080 pixels TRC <1, non utilisée **1.6:1 (16:10)** 1920 x 1200 pixels TRC <1, non utilisée (format de l'image native)
- **1.33:1 (4:3)** 1596 x 1200 pixels TRC = 1,2
- **1.25:1 (5:4)** 1500 x 1200 pixels TRC = 1,28

#### **Calcul du rapport de projection avec la correction TRC**

1. Si la TRC est supérieure à 1, modifier la formule de base du rapport de projection comme suit :

#### $Throughouten function of the function$  ThrowDistance/ScreenWidth  $*$  TRC

Une tolérance de +/-3 % est admise dans le calcul du rapport de projection.

2. Après avoir calculé le rapport de projection, se reporter au tableau suivant pour trouver l'objectif correspondant :

#### **Rapports de projection Plage de focalisation**

0.377 : 1 fixe (UST) 0.82 m - 2,71 m  $Zoom 0.75 - 0.93 : 1$  1.02 m - 12.7 m 0.76 : 1 fixe 0.81 m - 5,08 m Zoom 1.25 - 1.79 : 1 1.33 m - 11.73 m Zoom 1.73 - 2.27 : 1 1.83 m - 14.9 m Zoom 2.22 - 3.67 : 1 2,36 m - 24,2 m zoom 3.58 - 5.38 : 1 3,8 m - 35,35 m Zoom 5.31 - 8.26 : 1 5,59 m - 54,8 m

3. Vérifier que la distance de projection requise se trouve dans la plage de distances de l'objectif correspondant.

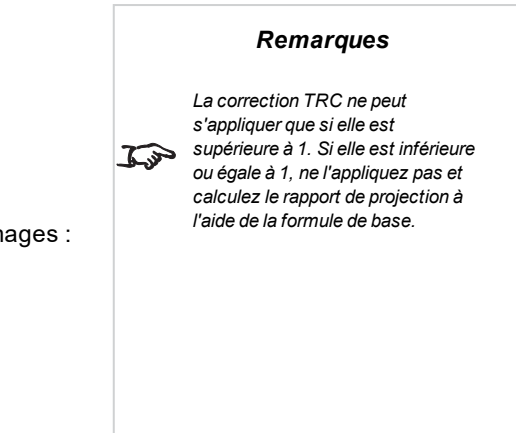

*La correction TRC ne peut s'appliquer que si elle est supérieure à 1. Si elle est inférieure ou égale à 1, ne pas l'appliquer et calculer le rapport de projection à l'aide de la formule de base.*

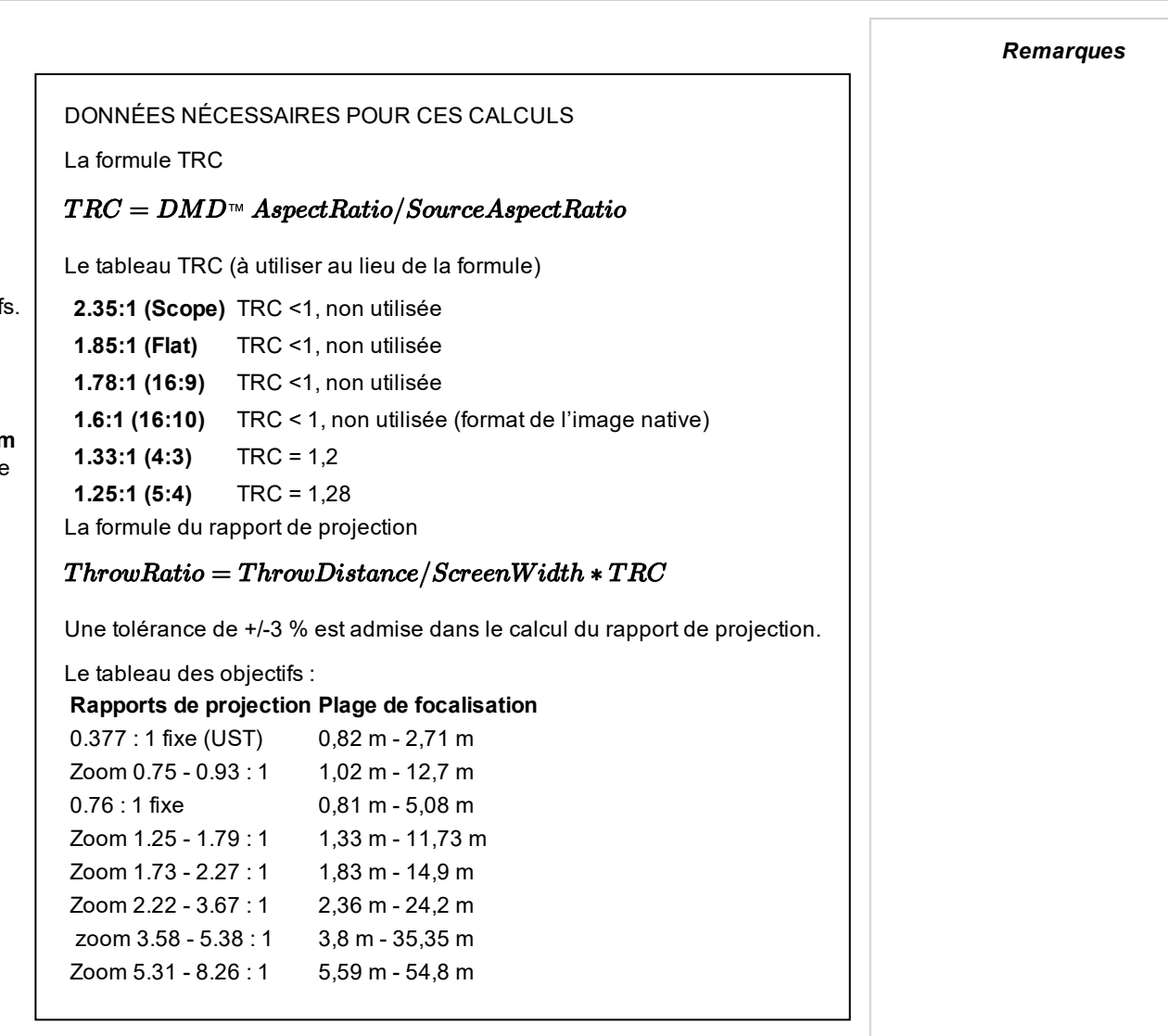

### **Exemple de calcul de précision de l'objectif**

Votre écran mesure **4,5 m** de large, et vous voulez placer le projecteur à environ **11 m** de l'écran. La source a un rapport **4:3**.

- 1. Calculer la TRC comme suit :  $TRC = 1,6 / 1,33 = 1,2.$
- 2. Calculer le rapport de projection : Rapport de projection = 11 / 4,5 x 1,2 = **2,04**
- 3. Une tolérance de +/-3 % est admise dans le calcul du rapport de projection. Trouver une correspondance dans le tableau des objectif Le tableau indique que l'objectif correspondant est l'objectif **Zoom 1.73 - 2.27 : 1**.
- 4. Vérifier que l'objectif couvre la distance de projection requise.

La plage de focalisation pour l'objectif Zoom 1.73 - 2.27 : 1 est **1,83 m - 14,9 m**. La distance requise de 11 m se trouve donc bien dans cette plage.

# **Annexe CH: A: Exigences en matière d'écran**

# **Ajustement de l'image sur l'affichage**

Si l'image source fournie au projecteur est plus petite que la résolution WUXGA, l'image ne remplira pas l'affichage. Les exemples suivants vous indiquent comment afficher un certain nombre de formats courants, en fonction de la résolution de votre DMD™.

# **WUXGA images WUXGA affichées en pleine largeur**

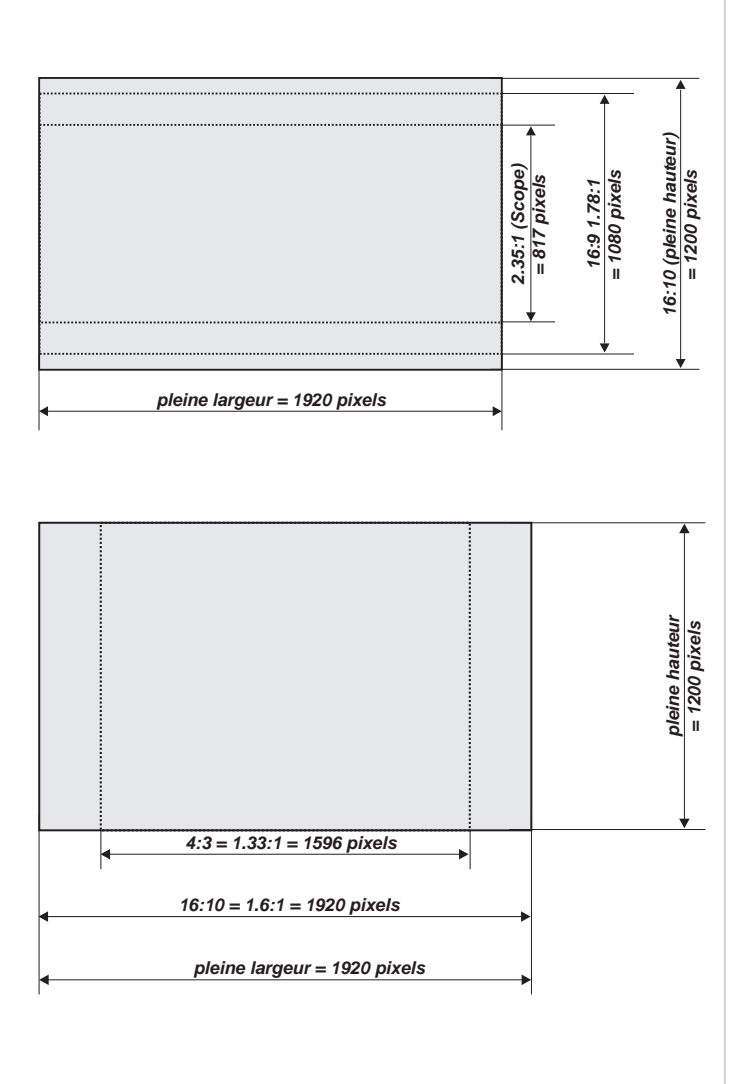

**WUXGA images WUXGA affichées avec une hauteur de 1200 pixels**

### **WUXGA images WUXGA affichées en pleine hauteur**

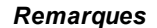

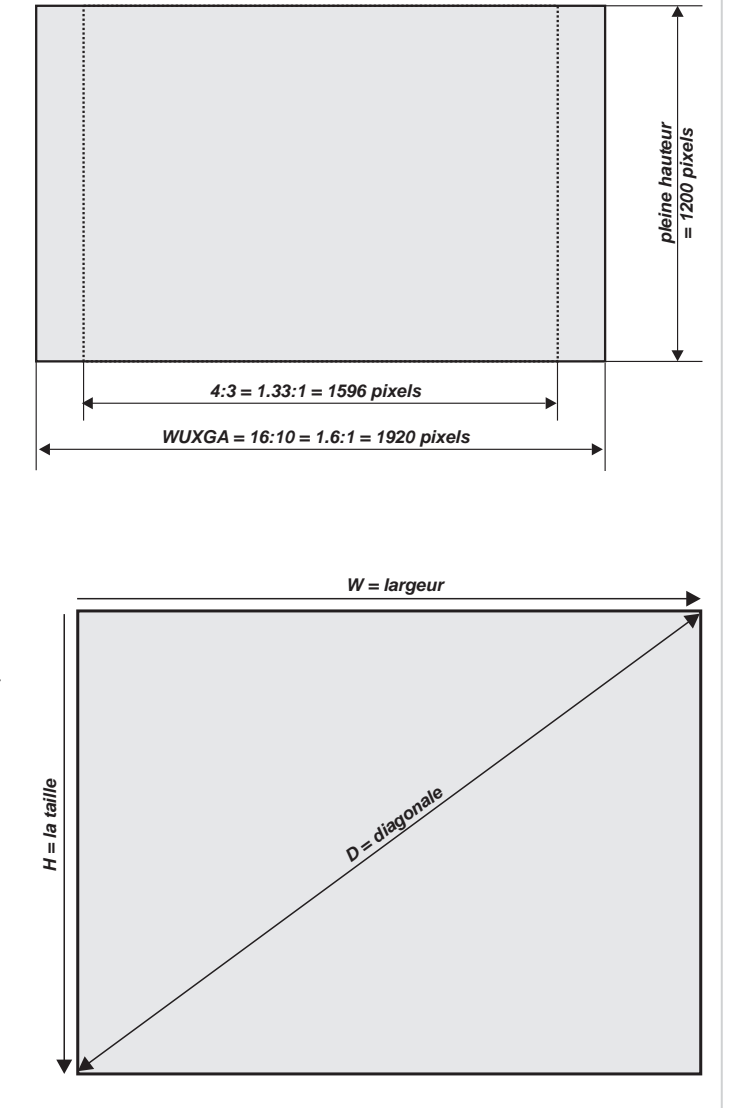

# **Tailles de diagonales d'écran**

Les tailles des écrans sont parfois indiquées en référence à leur diagonale (D). S'agissant de grands écrans et de distances de projection avec des formats d'image différents, il est plus pratique de mesurer la largeur (L) et la hauteur (H) de l'écran.

Les exemples de calculs ci-dessous expliquent comment convertir la taille de la diagonale pour obtenir la largeur et la hauteur, avec des formats d'image différents.

**2.35:1 (Scope)**  $L = D \times 0.92$  H =  $D \times 0.39$ 

**1.85:1**  $L = D \times 0,88$  H = D  $\times 0,47$ 

**16:9 = 1.78:1**  $L = D \times 0.87$  H = D  $\times 0.49$ 

**16:10 = 1.6:1 (format d'image natif pour les WUXGA projecteurs)**  $L = D \times 0.85$  H =  $D \times 0.53$ 

# **Annexe CH: A: Positionnement de l'image**

La position normale du projecteur est au centre de l'écran. Toutefois, vous pouvez régler le projecteur au-dessus ou en dessous du centre, ou d'un côté, et ajuster l'image à l'aide de la fonction **Lens shift** (dite **décentrement vertical**) pour conserver une image géométriquement correcte.

Si un seul réglage sort des plages spécifiées sur la page suivante, vous pourriez obtenir un niveau de distorsion inacceptable, en particulier aux angles de l'image, car l'image passera à la périphérie de l'optique de l'objectif.

Si l'objectif doit être décentré dans deux sens à la fois, la plage maximum sans distorsion sera quelque peu inférieure, comme le montrent les illustrations.

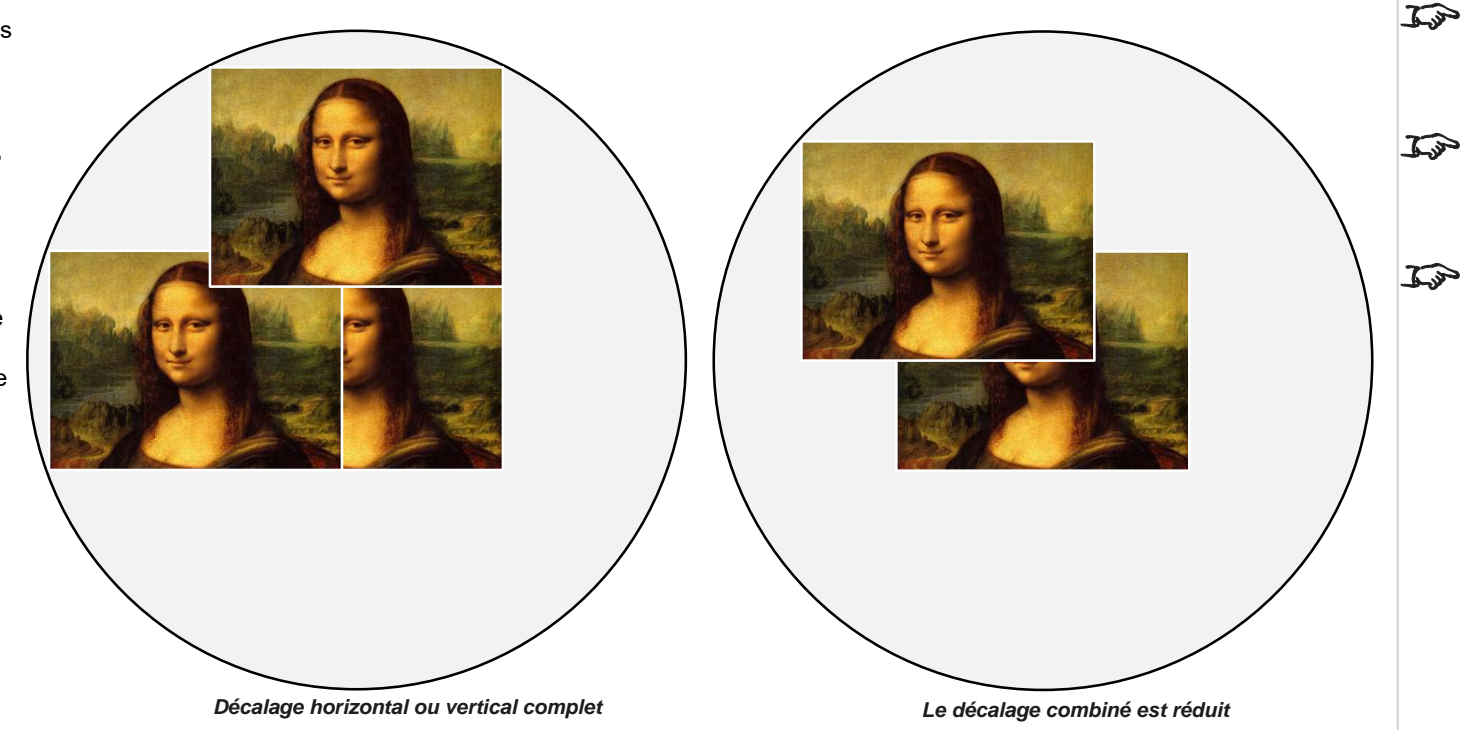

*Remarques*

*[Voir Contrôle de l'objectif sur la](#page-61-0) [page 62](#page-61-0) pour obtenir davantage*  $7\rightarrow$ *d'informations sur le déplacement de l'objectif.*

> *[Voir Contrôle de l'objectif sur la](#page-61-0) [page 62](#page-61-0) pour obtenir davantage d'informations sur le déplacement de l'objectif.*

*Dans la mesure du possible, placer le projecteur de sorte que l'objectif*  $\mathcal{L}$ *soit centré afin d'obtenir une qualité d'image optimale.*

# **Annexe CH: A: Explications sur les formats d'image**

L'apparence d'une image projetée sur l'écran dépend d'une combinaison des facteurs suivants :

- <sup>l</sup> La résolution d'affichage est **WUXGA** avec une résolution 1200 x 1920, ce qui correspond à un format d'image de 16:10
- <sup>l</sup> Le format d'image du signal d'entrée est généralement de **4:3**, **16:9** ou **16:10.**
- . La valeur du paramètre **Format de l'image** du projecteur :
	- <sup>l</sup> Les formats **16:9**, **4:3**, **16:10** et **5:4** étirent l'image au format d'image sélectionné. **Le format 16:9** laisse des barres noires en haut et en bas de l'écran (effet « boîte aux lettres » ou « letterboxing ») ; les formats **4:3** et **5:4** laissent des barres noires sur les côtés de l'écran (effet « pillarboxing »).
	- <sup>l</sup> **Natal** affiche l'image avec son format d'origine, si celui-ci ne correspond pas au format d'origine du DMD™ ; l'image sera ensuite mise à l'échelle pour s'adapter à la largeur ou à la hauteur totale de l'écran.

# **Exemples de formats d'image**

1. Zones d'écran non utilisées

**Source : 4:3**

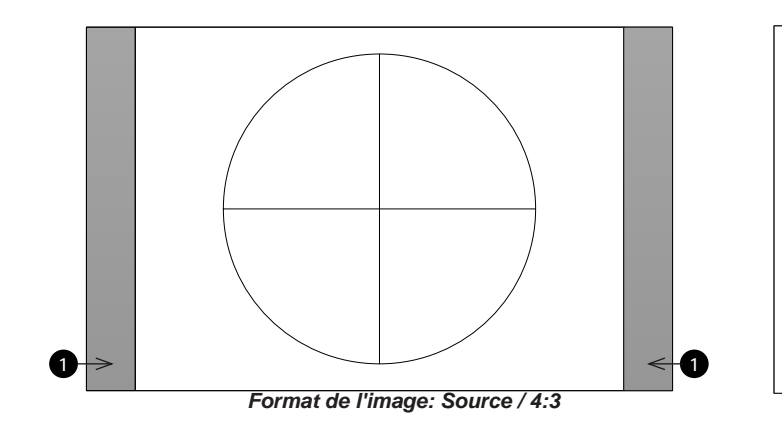

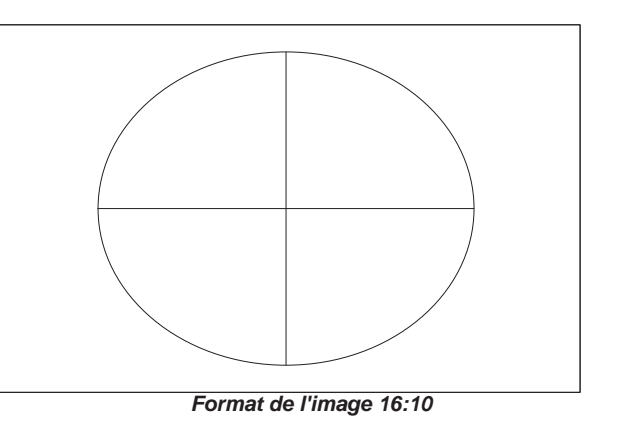

# **Source : 16:9**

**Source : 16:10 (native)**

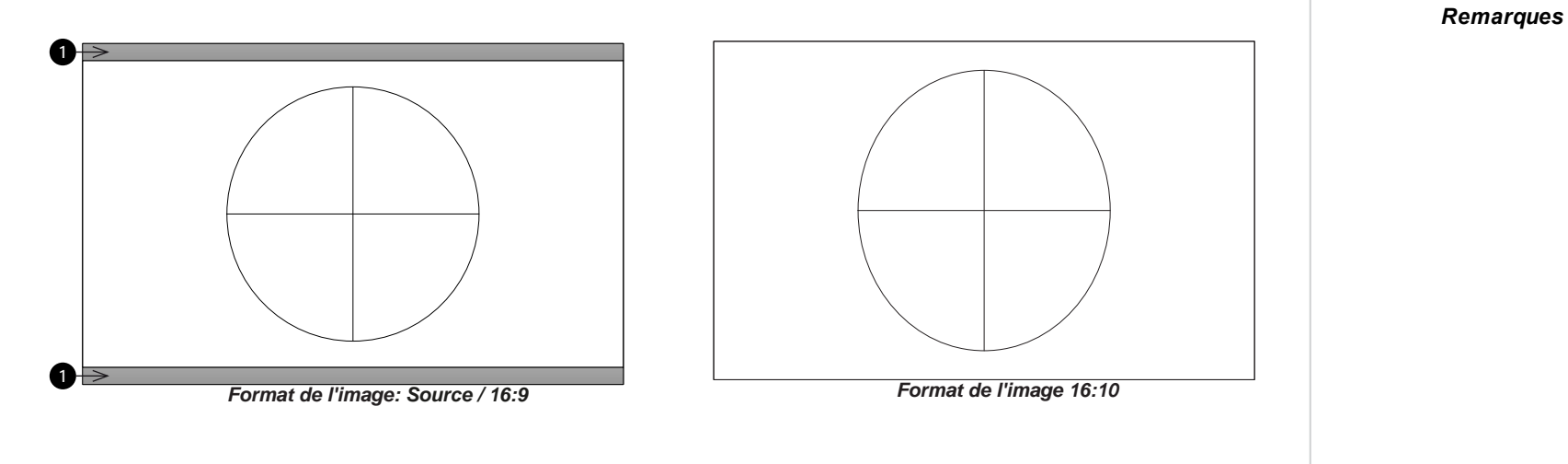

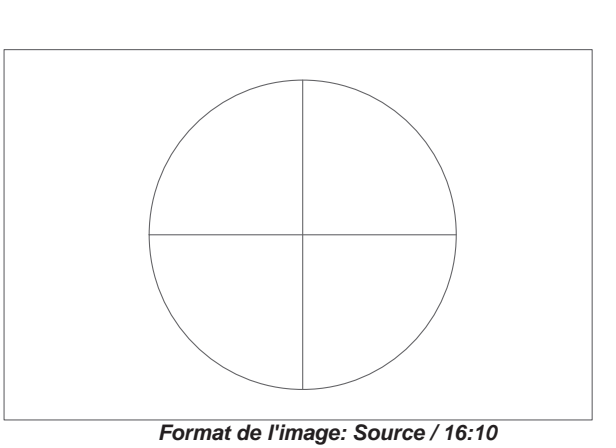

**Rév. A octobre 2021**

# **Annexe CH: A: Messages du témoin du projecteur**

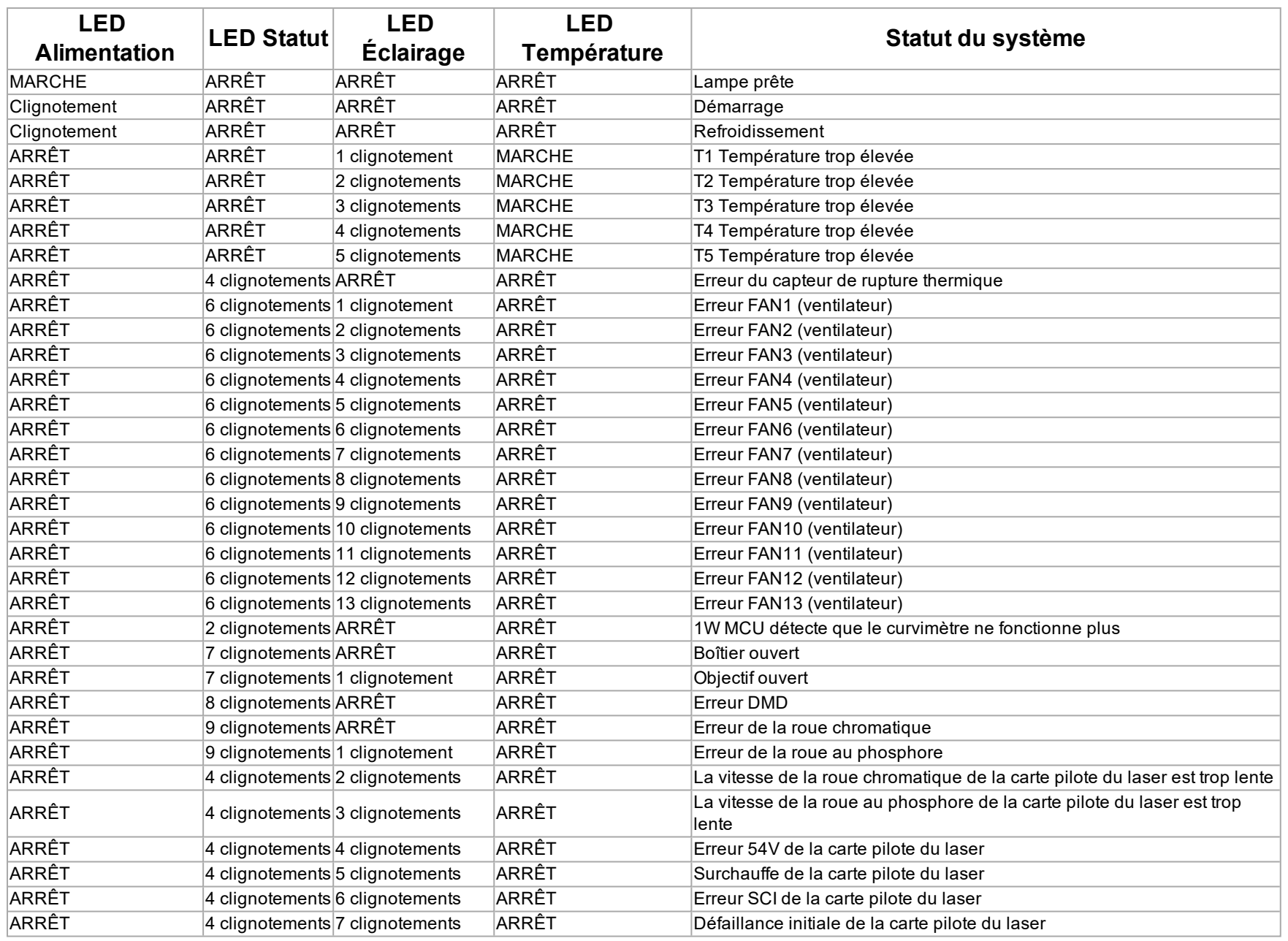

*Remarques*

*En cas d'erreur, veuillez débrancher le cordon d'alimentation CA et attendre une (1) minute avant de redémarrer le projecteur. Si les LED d'alimentation ou de source lumineuse clignotent toujours ou si la LED de surchauffe est allumée, veuillez contacter votre service après-vente régional Digital Projection Ltd.*

# **Annexe CH: A: Modes d'entrée de signal pris en charge**

# **Formats 2D**

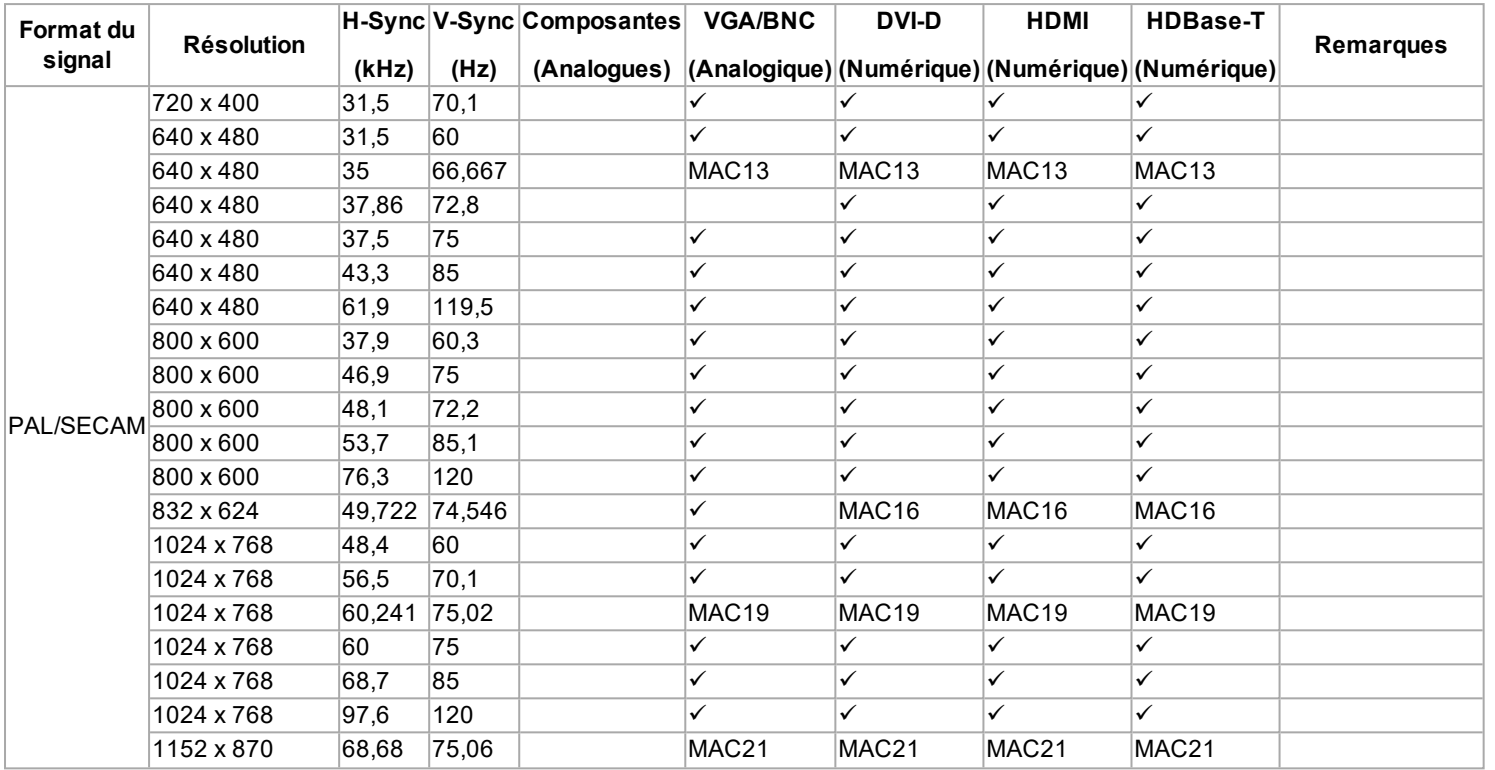

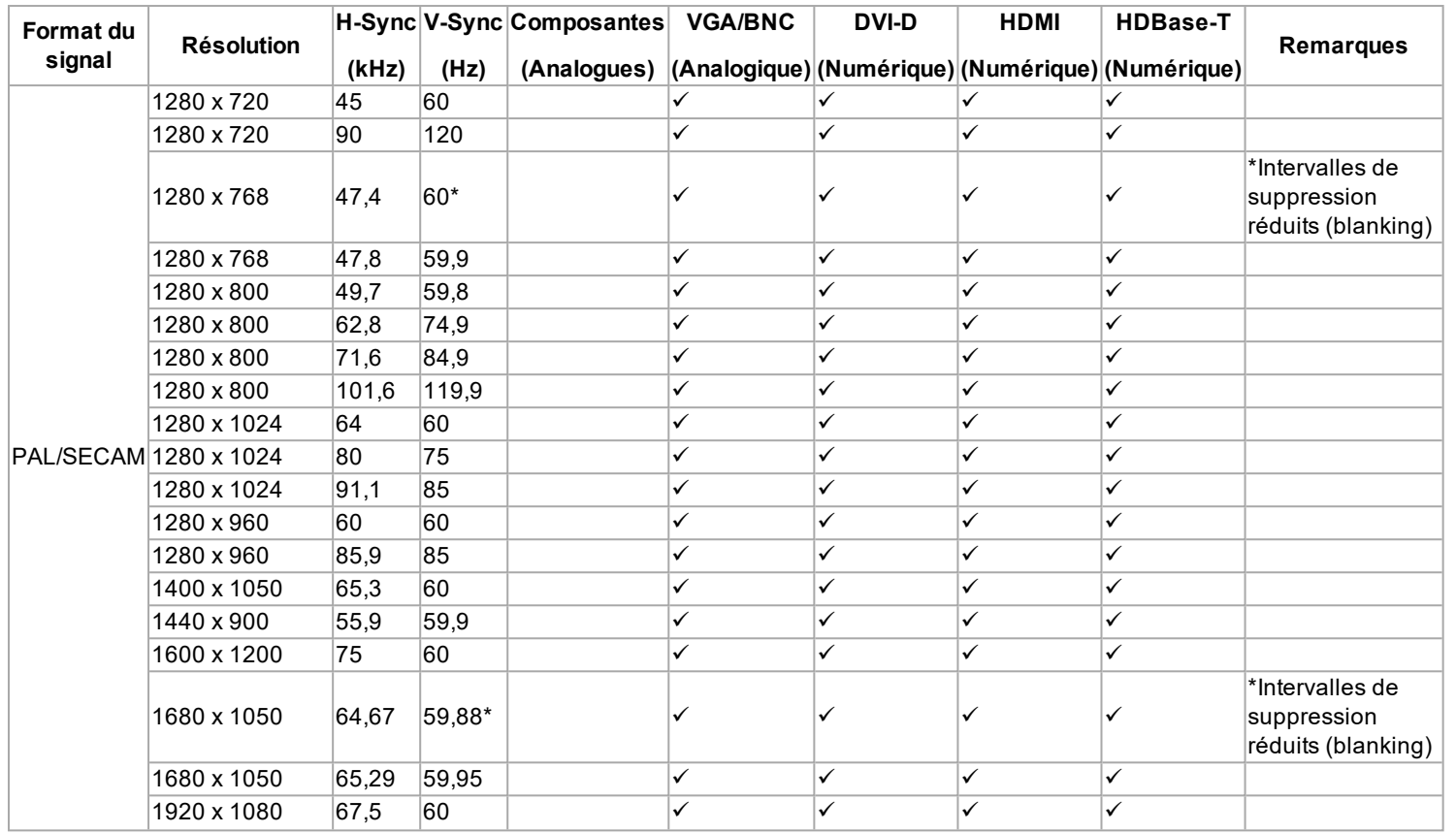

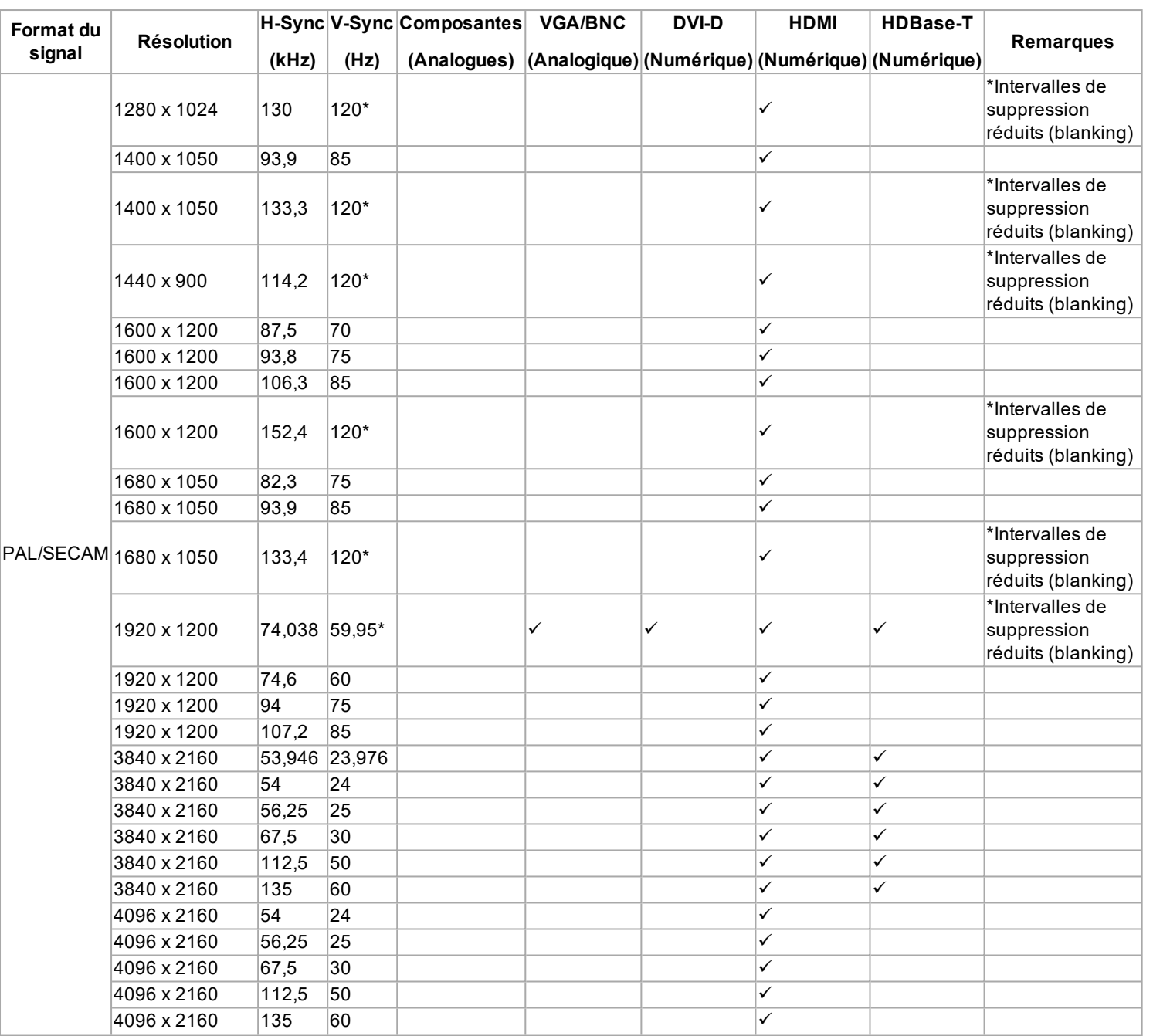

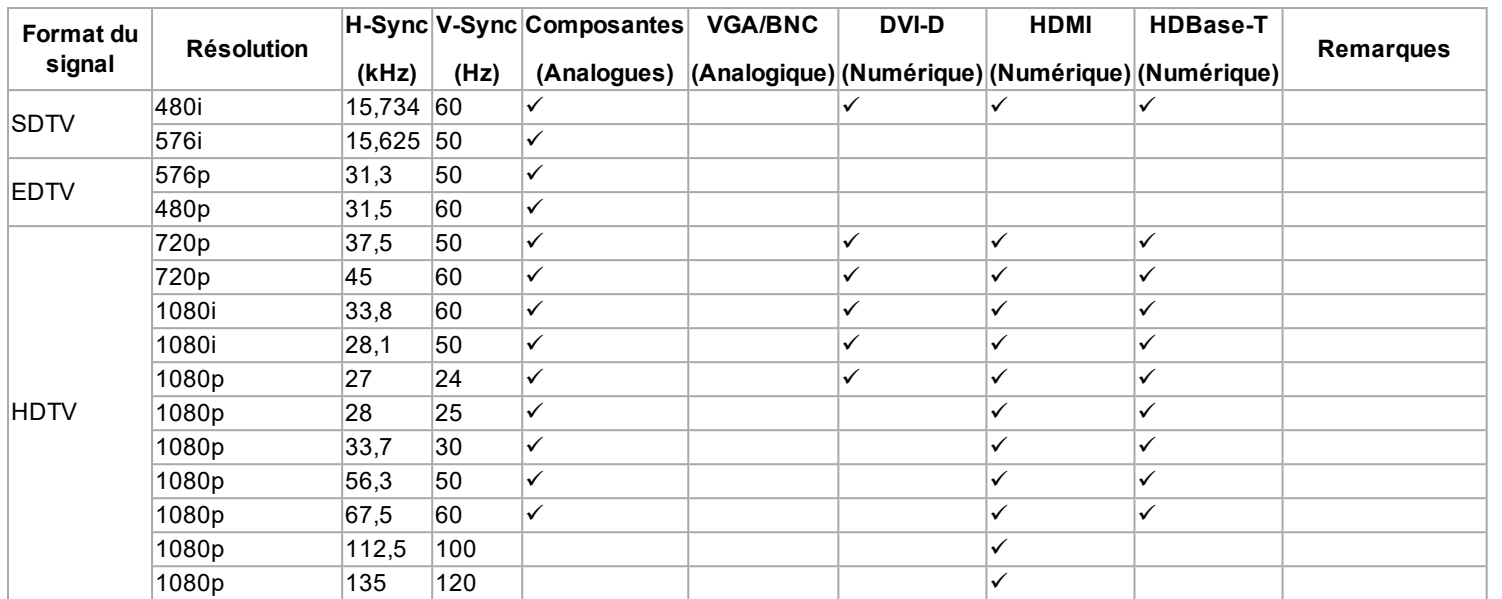

# **Formats 3D**

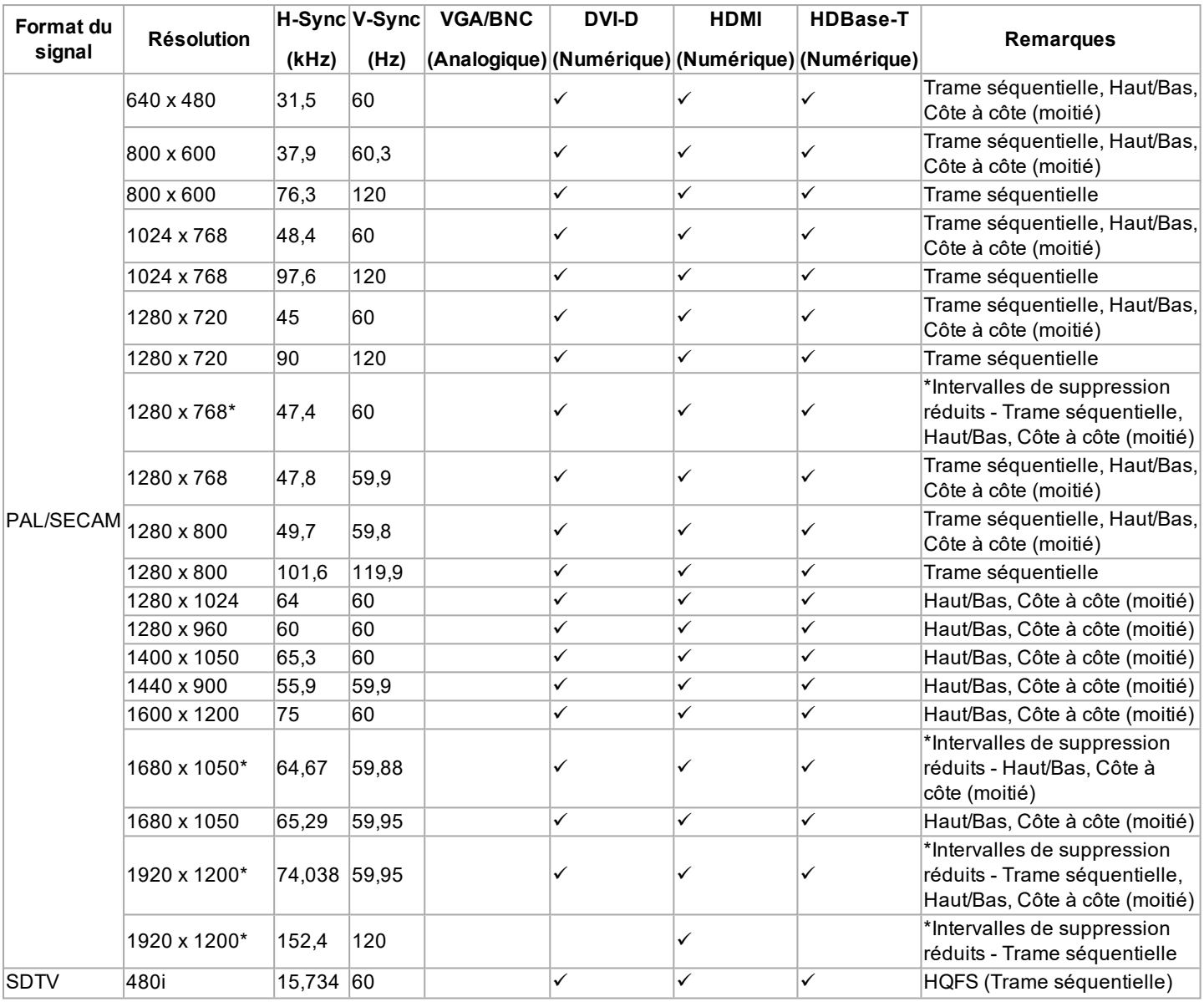

*Remarques*

**Rév. A octobre 2021**

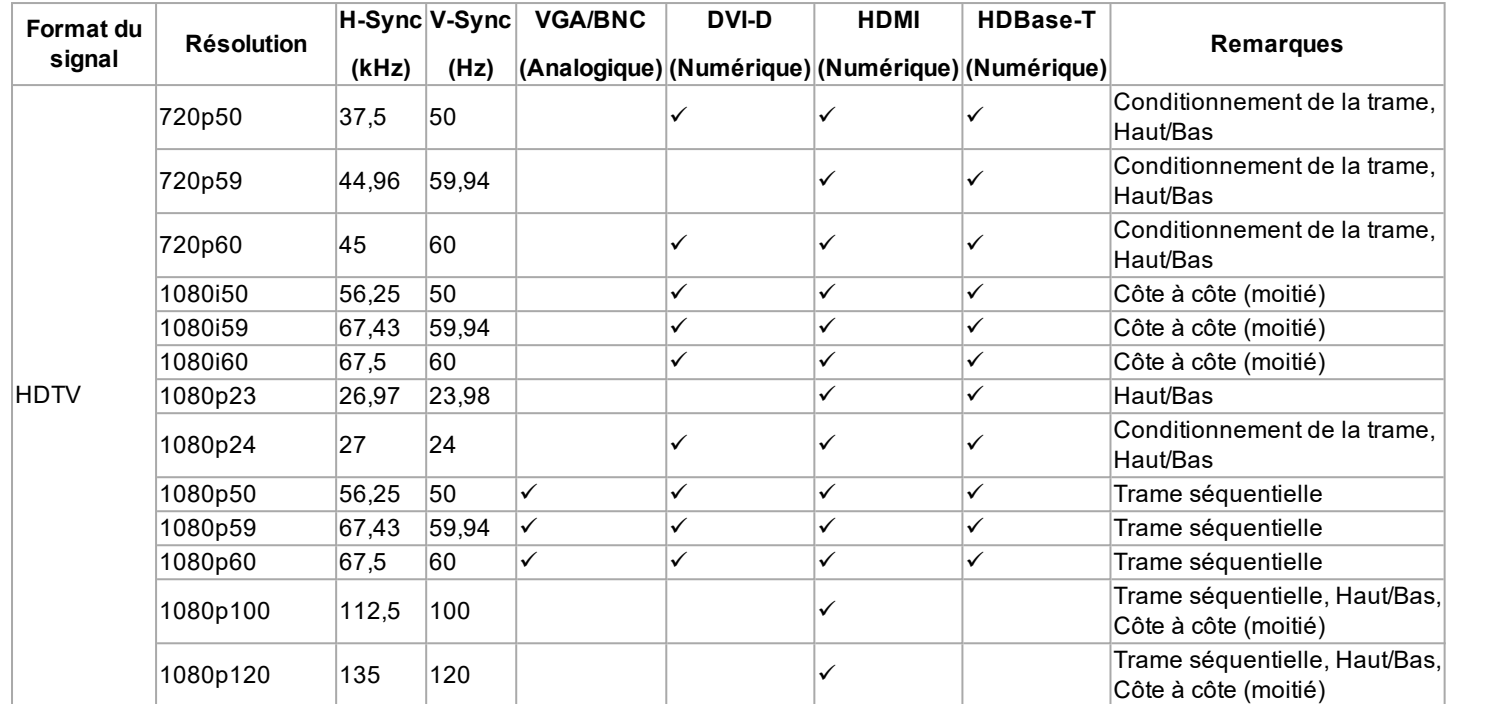

# **Annexe CH: A: Précisions sur le câblage**

# **Entrées et sorties de signal**

### **HDMI**

Connecteur de type A 19 broches

- 1. Données TMDS 2+
- 2. Bouclier données TMDS 2 (masse)
- 3. Données TMDS 2-
- 4. Données TMDS 1+
- 5. Bouclier données TMDS 1 (masse)
- 6. Données TMDS 1-
- 7. Données TMDS 0+
- 8. Bouclier données TMDS 0 (masse)
- 9. Données TMDS 0-
- 10. Horloge+ TMDS
- 11. Bouclier horloge TMDS (masse)
- 12. Horloge- TMDS
- 13. CEC
- 14. non connecté
- 15. SCL (horloge DDC)
- 16. SCA (données DDC)
- 17. Bouclier DDC/CEC (masse)
- 18. Alimentation +5 V
- 19. Détection de connexion à chaud

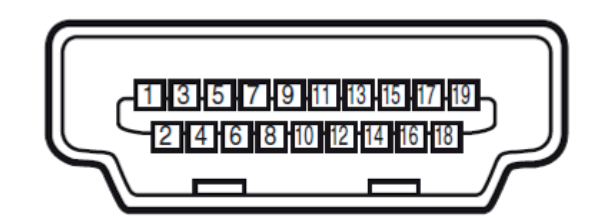

*HDMI : vue des broches du connecteur pour le panneau*

# **DisplayPort** DisplayPort 1.2

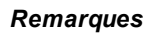

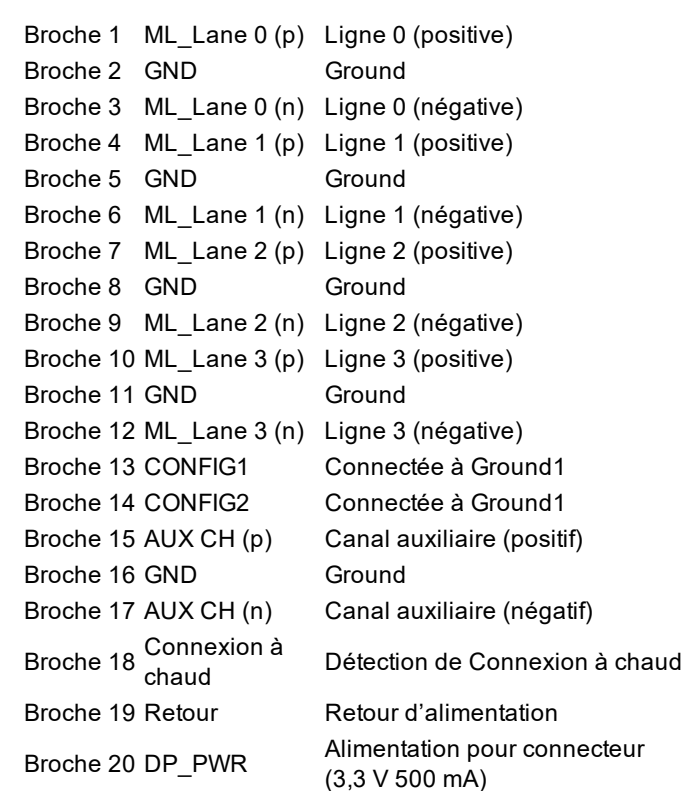

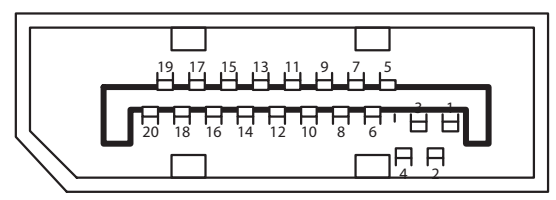

*DisplayPort : vue des broches du connecteur pour le panneau*

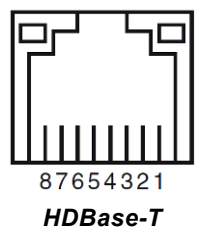

**Entrée HDBaseT** Prise RJ45.

- 1. DONNÉES 0+
- 2. DONNÉES 0-
- 3. DONNÉES 1+
- 4. DONNÉES 2+
- 5. DONNÉES 2-
- 6. DONNÉES 1-
- 7. DONNÉES 3+
- 8. DONNÉES 3-

**Guide de références Rév. A octobre 2021**

#### **Entrée DVI-D**

- 1. Données TMDS 2+
- 2. Données TMDS 2-
- 3. Ground
- 4. non connecté
- 5. non connecté
- 6. SCL
- 7. SDA
- 8. non connecté
- 9. Données TMDS 1-
- 10. Données TMDS 1+
- 11. Ground
- 12. non connecté
- 13. non connecté
- 14. Alimentation +5 V
- 15. Ground
- 16. HPD
- 17. Données TMDS 0-
- 18. Données TMDS 0+
- 19. Ground
- 20. non connecté
- 21. non connecté
- 22. Ground
- 23. Horloge+ TMDS
- 24. Horloge- TMDS

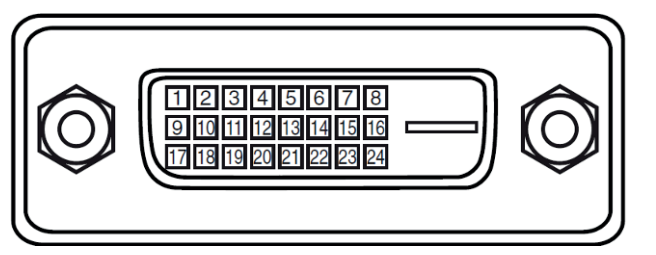

*DVI-D : vue des broches du connecteur pour le panneau*

### **Entrée VGA**

- 1. Entrée rouge
- 2. Entrée vert
- 3. Entrée bleue
- 4. non connecté
- 5. non connecté
- 6. À la terre
- 7. À la terre
- 8. À la terre
- 9. Alimentation +5 V
- 10. À la terre
- 11. À la terre
- 12. VGA\_SDA
- 13. H-Sync
- 14. V-Sync
- 15. VGA\_SCL
- 16. À la terre

# **Connexions des commandes**

#### **LAN**

Prise RJ45

- 1. TX+
- 2. TX-
- 3. TXC
- 4. Masse
- 5. Masse
- 6. RXC
- 7. RX+
- 8. RX-

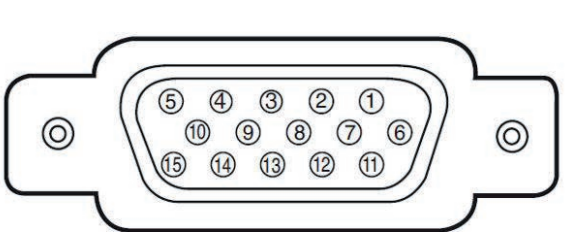

*VGA : vue des broches du connecteur pour le panneau*

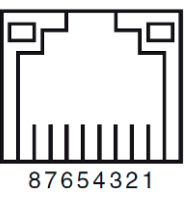

*LAN : vue des broches du connecteur pour le panneau*

*Une seule connexion à distance*  $\mathbb{Z}$ *(RS232 ou LAN) doit être utilisée à la fois.*

**Guide de références Rév. A octobre 2021**

# **RS232**

Connecteur de type D 9 broches

- 1. non connecté
- 2. Réception de données (RX)
- 3. Émission de données (TX)
- 4. non connecté
- 5. À la terre
- 6. non connecté
- 7. Court-circuit avec broche 8
- 8. Court-circuit avec broche 7
- 9. non connecté

# **Déclencheur**

Mini jack 3,5 mm, Sortie : 12 V, 350 mA max.

- **.** Pointe Signal
- **Manchon** Mise à la terre

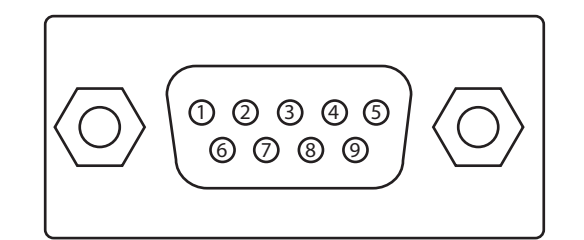

*RS232 : vue des broches du connecteur mâle pour le panneau*

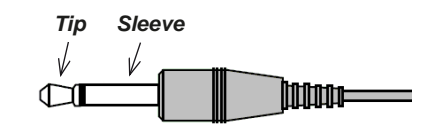

*When sending commands, "send" the command protocol message as*

*a whole text file.*

 $\mathbb{Z}$ 

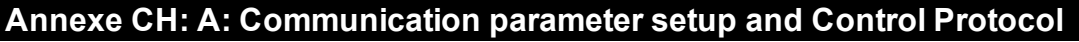

You can use the serial control command to input commands for projector control or retrieve its operational data through Windows client terminal software.

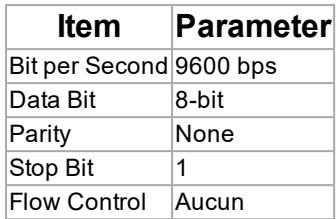

# **Operation commands**

Operation command syntax:

An operation command is prefixed by character "op", followed by control commands and settings separated by space blank [SP], and ended by carriage return pair "CR" and "ASCII hex 0D". Syntax of serial control commands:

*op[SP]<operation command>[SP]<Setting Value>[CR]*

- **op**. A constant indicating this is an operation command.
- **.** [SP]. Indicate one blank space.
- <sup>l</sup> **[CR]**. Indicate the command ending carriage return pair "CR" and "ASCII hex 0D".
- **.** Setting value. Settings of operation command

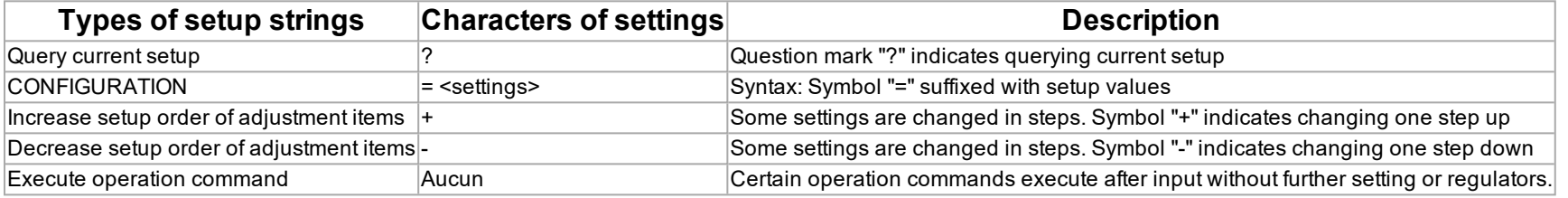

Examples:

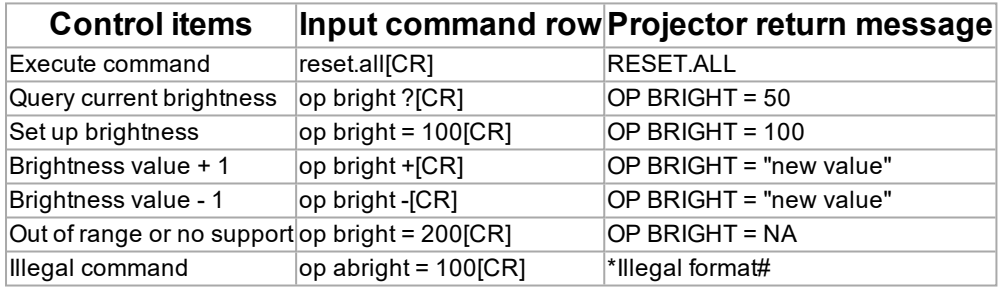

*When sending the multiple commands, make sure the return message of the last command is received before sending out the next one.*

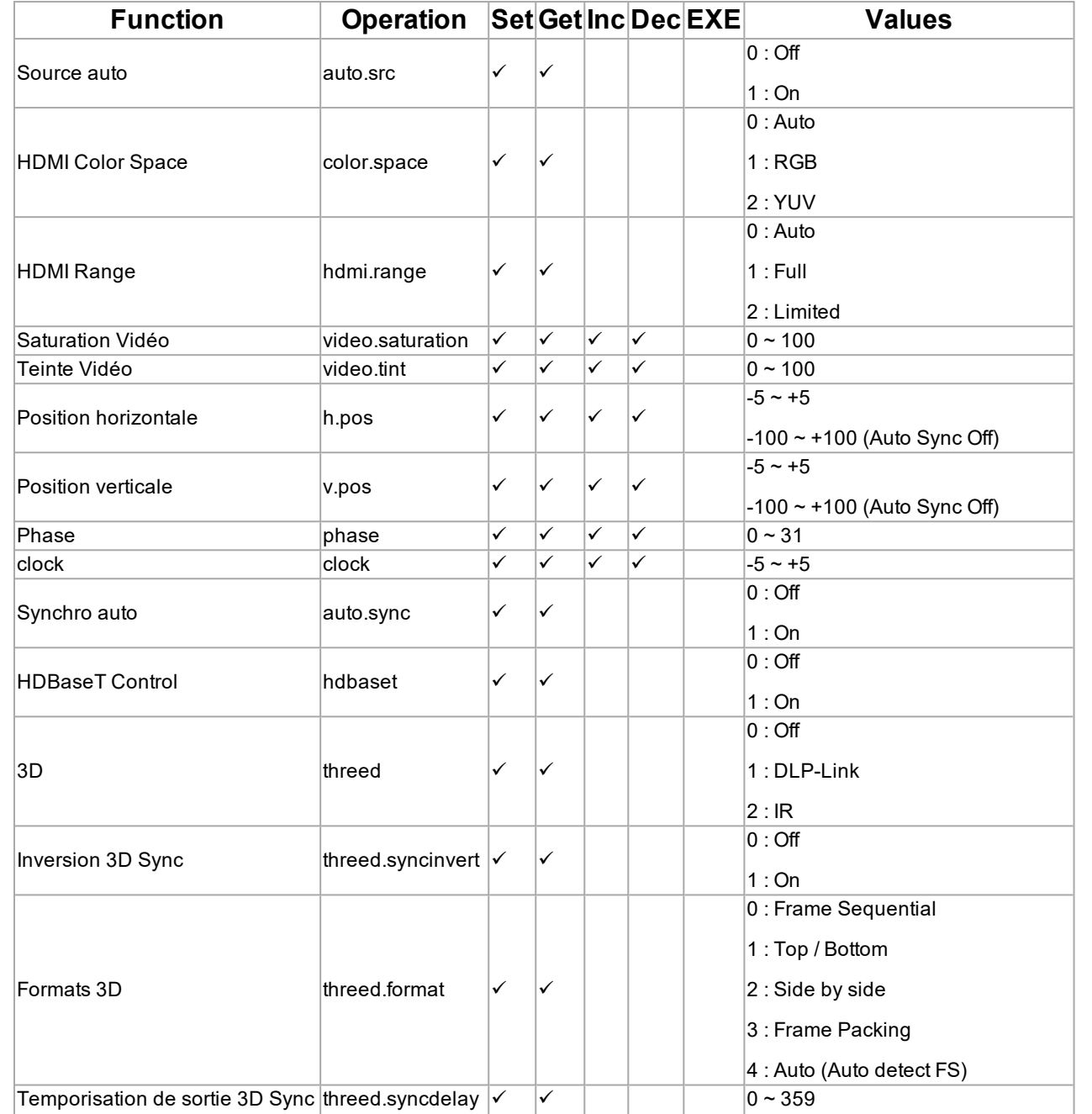

**Rév. A octobre 2021**
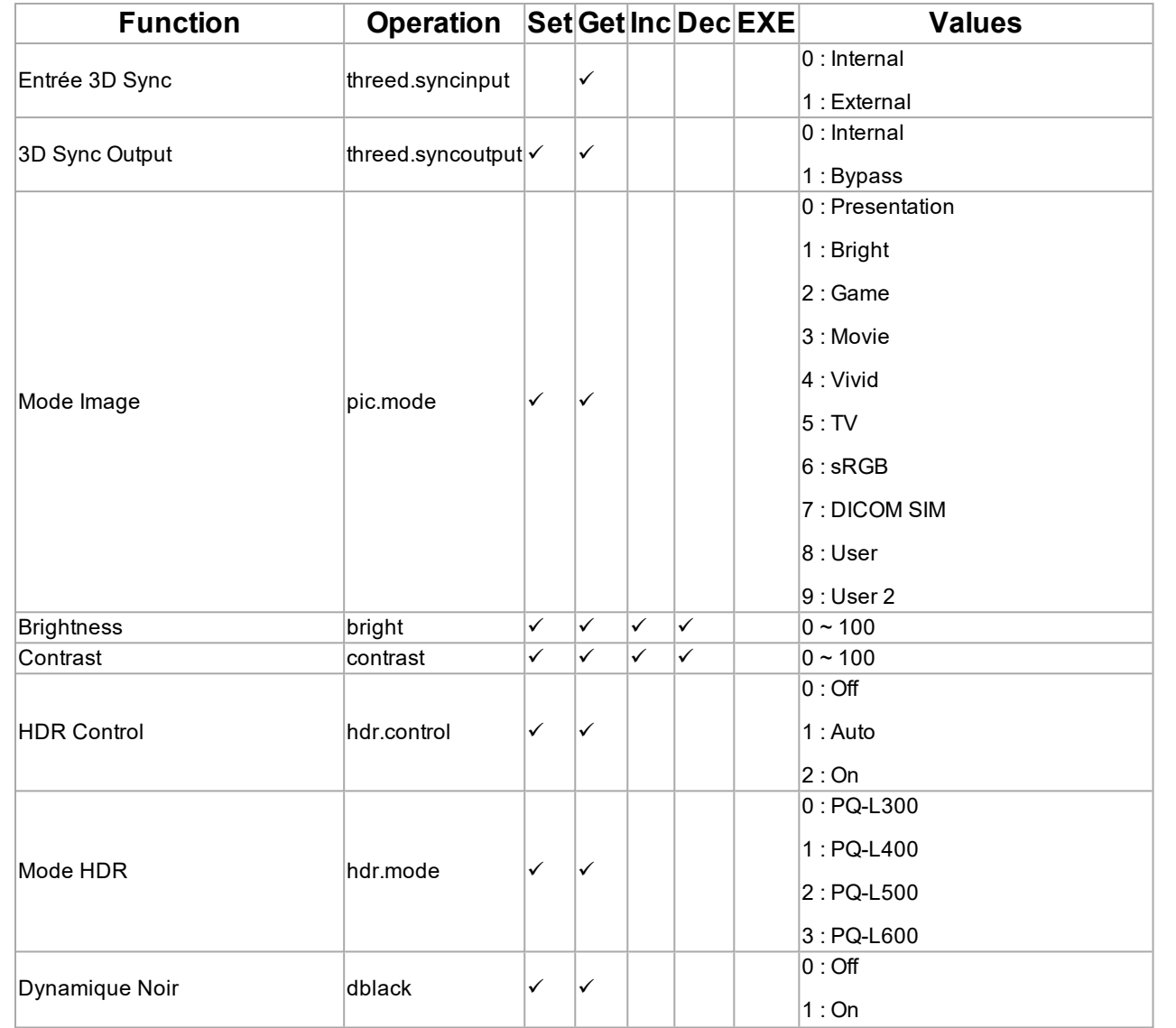

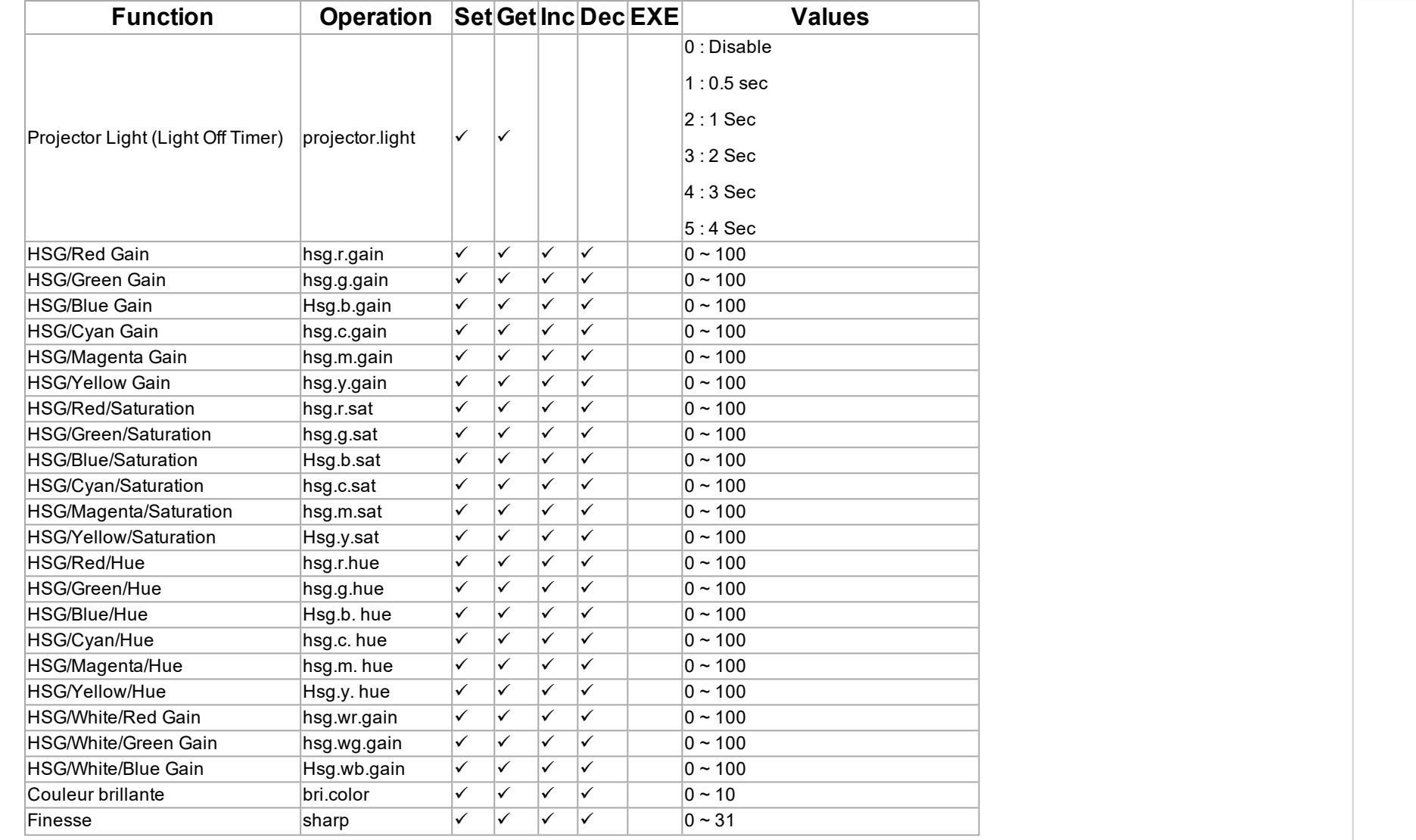

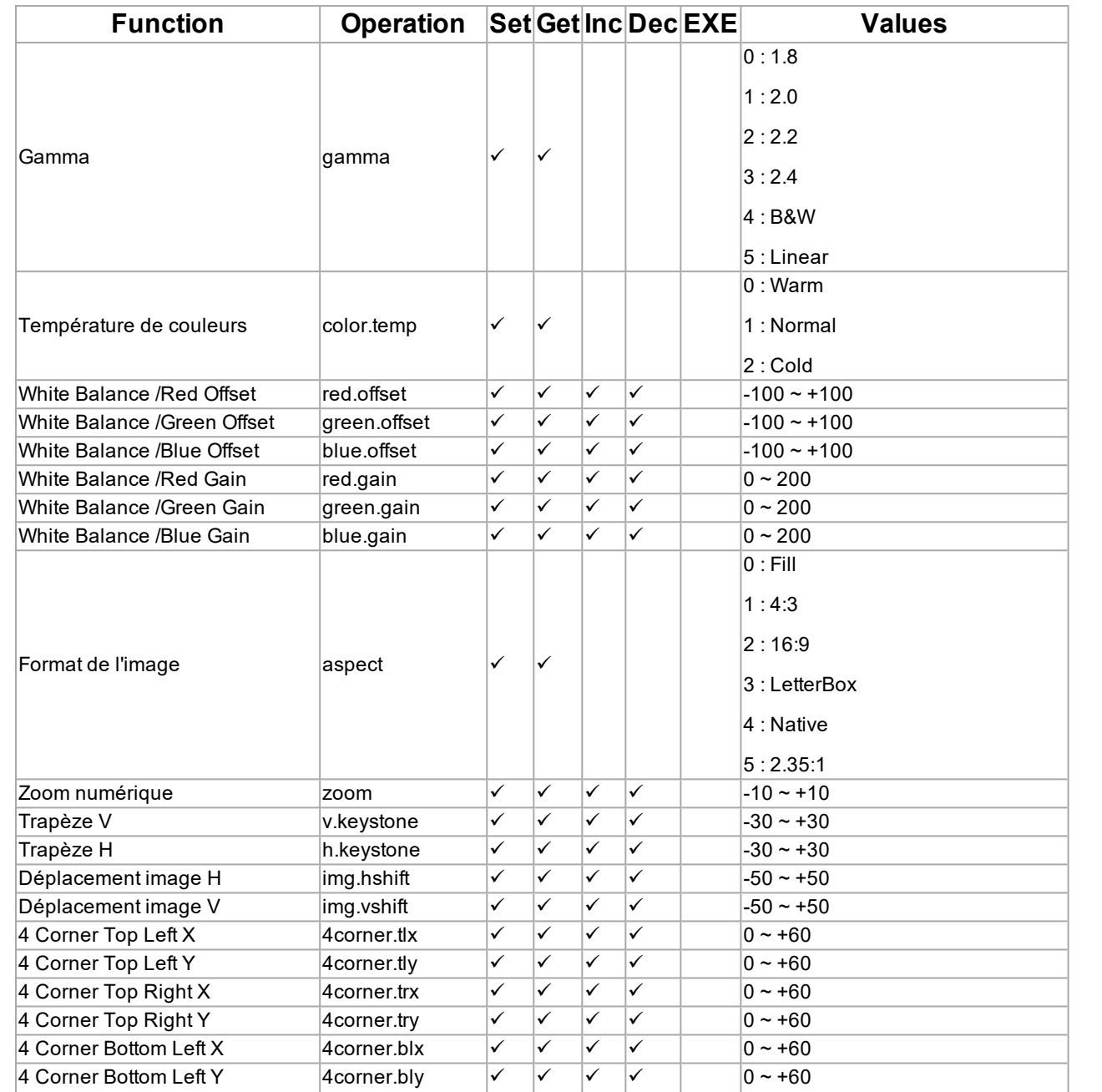

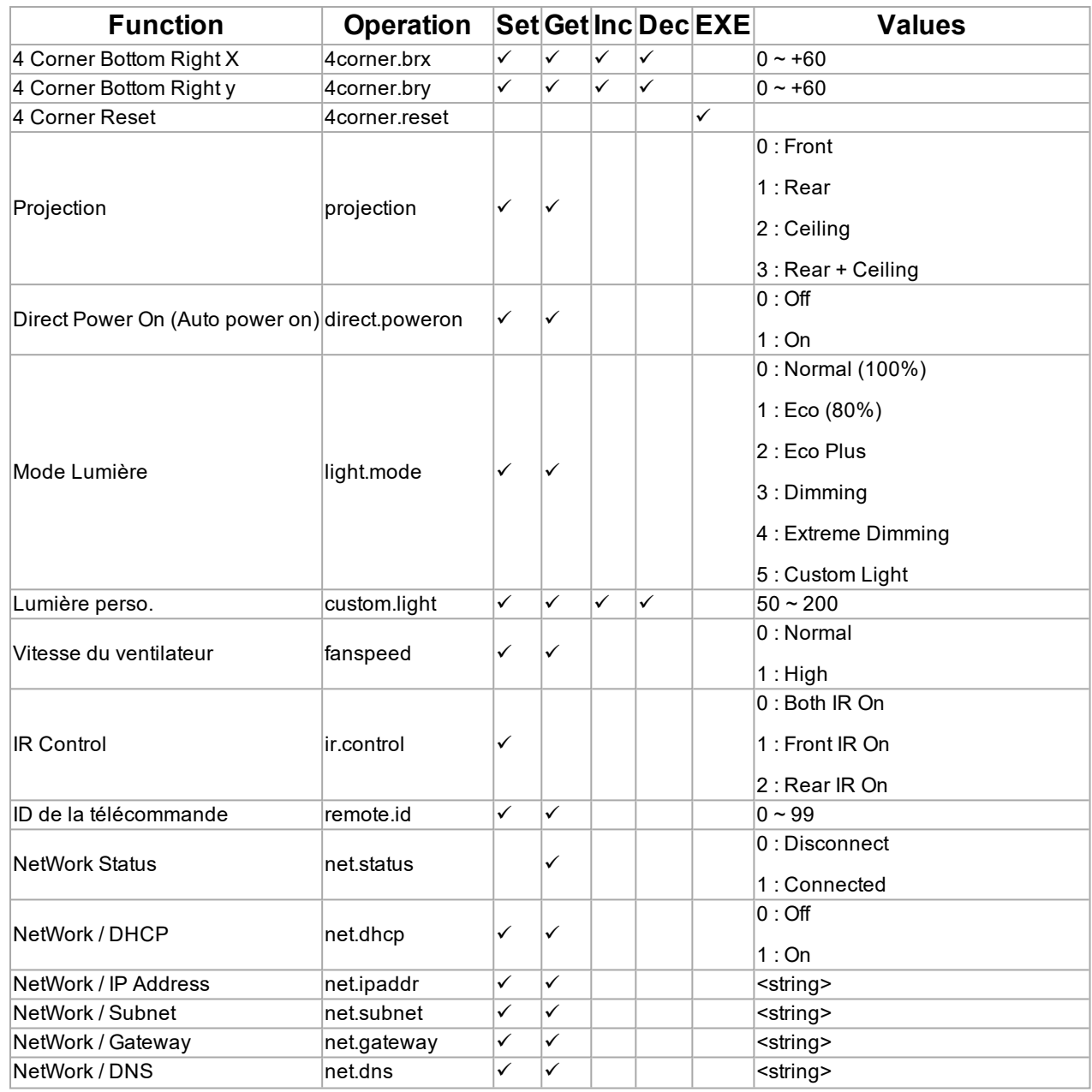

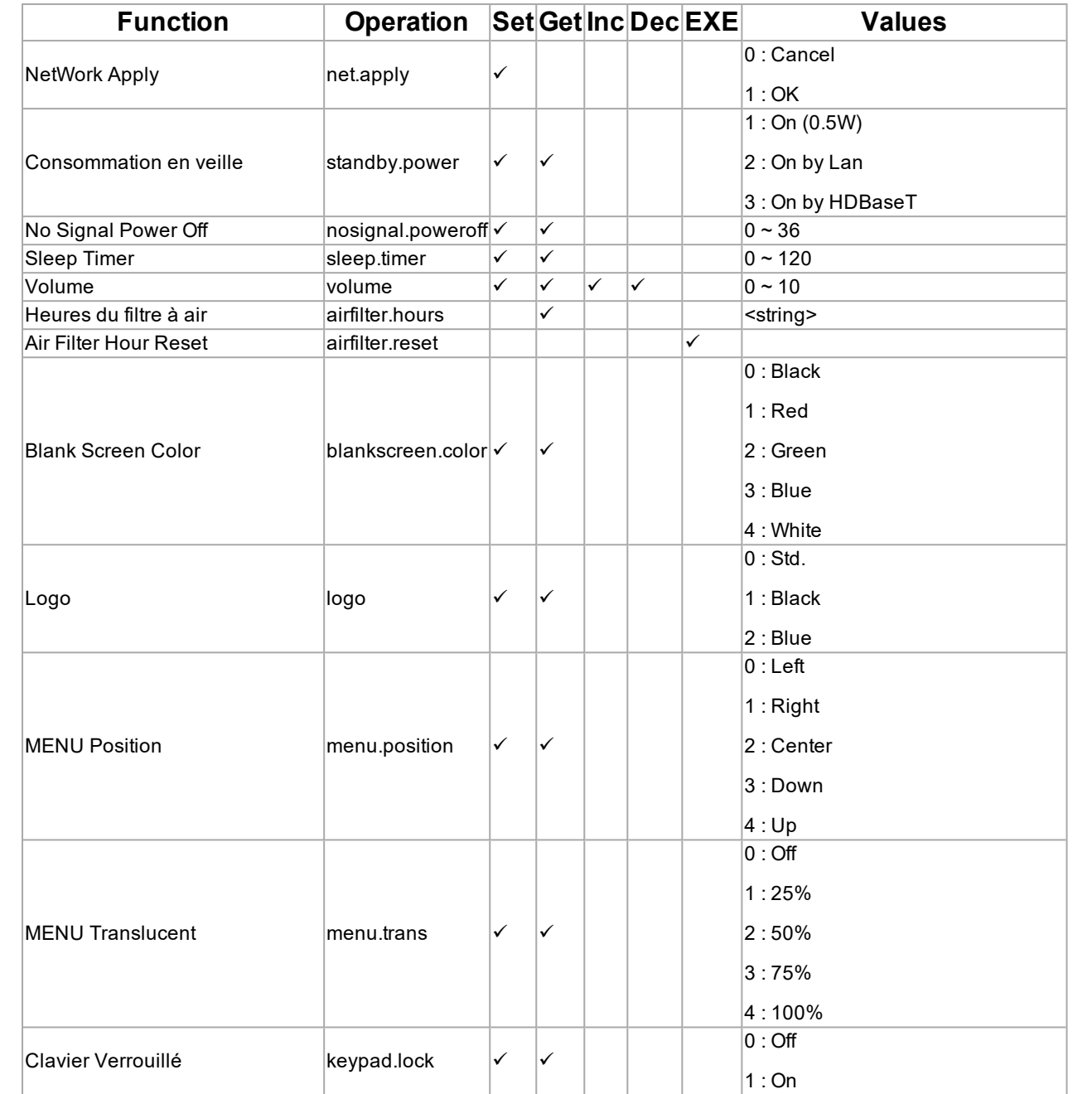

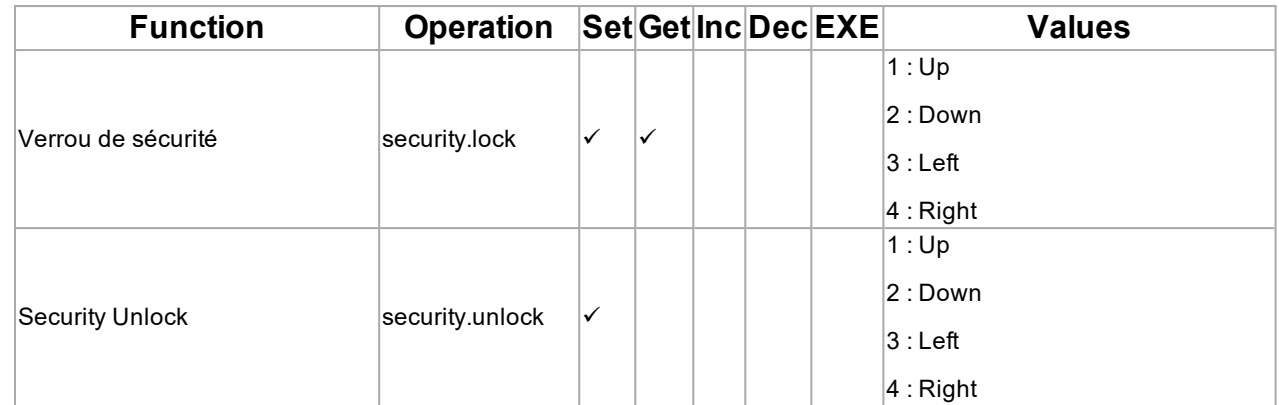

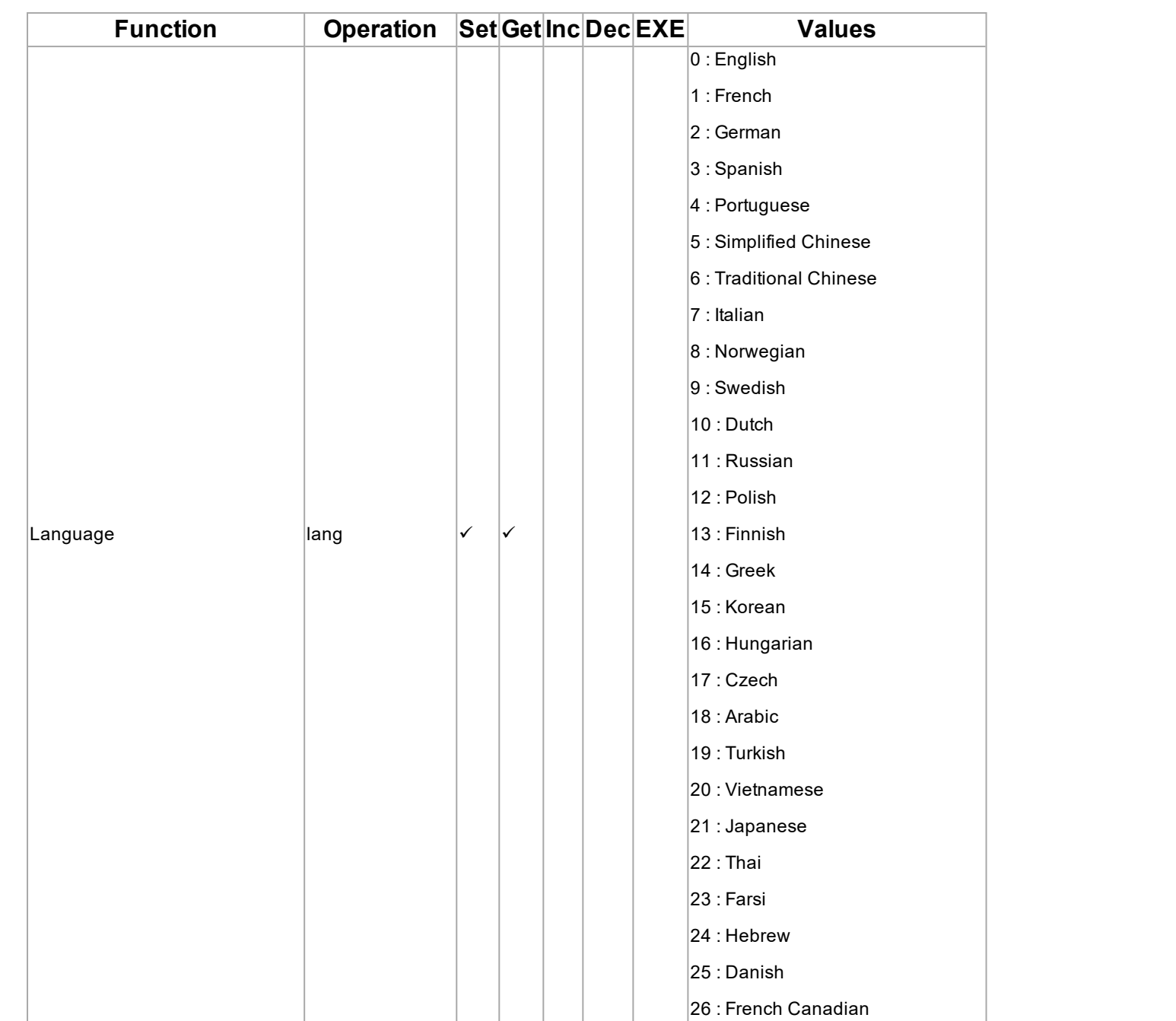

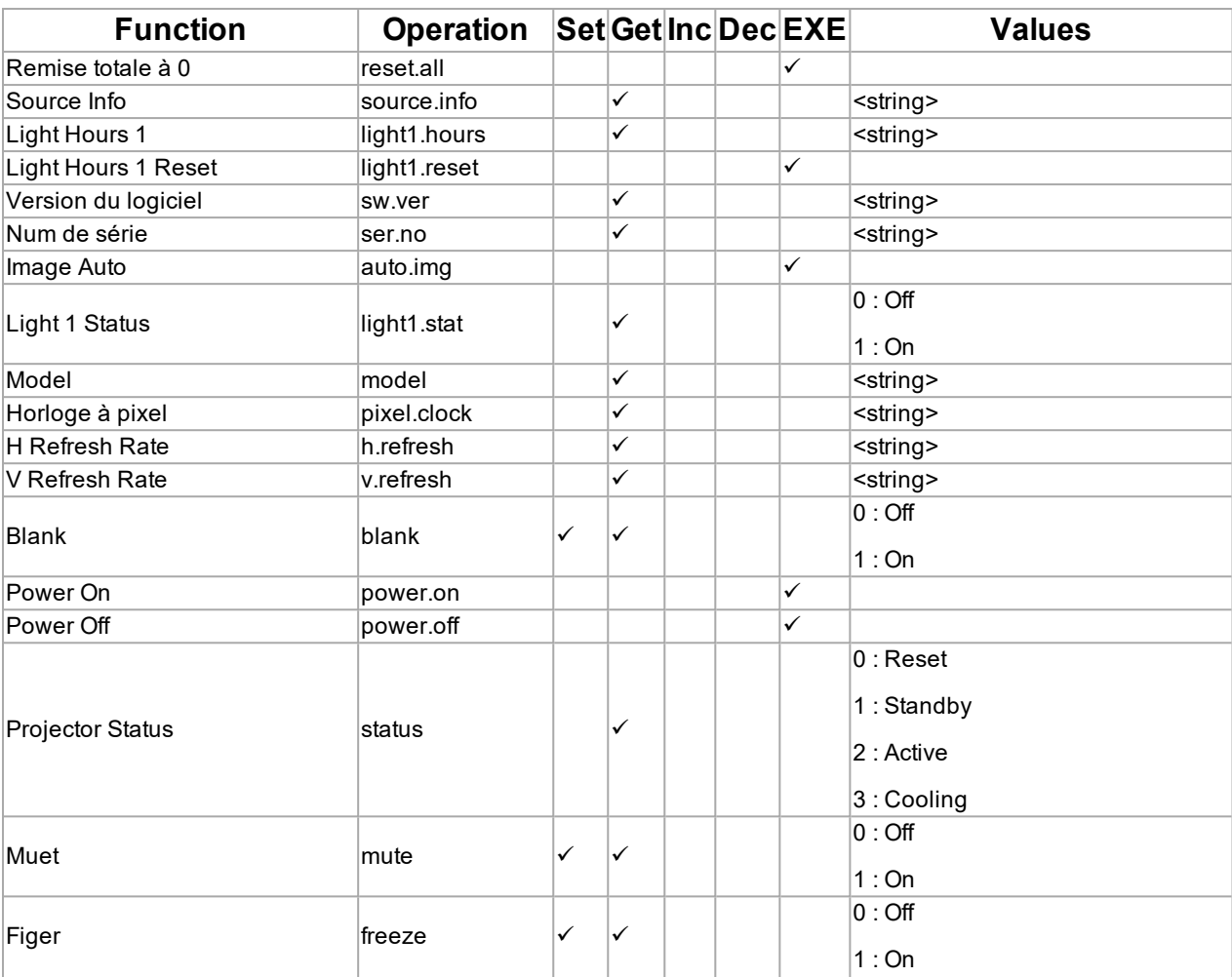

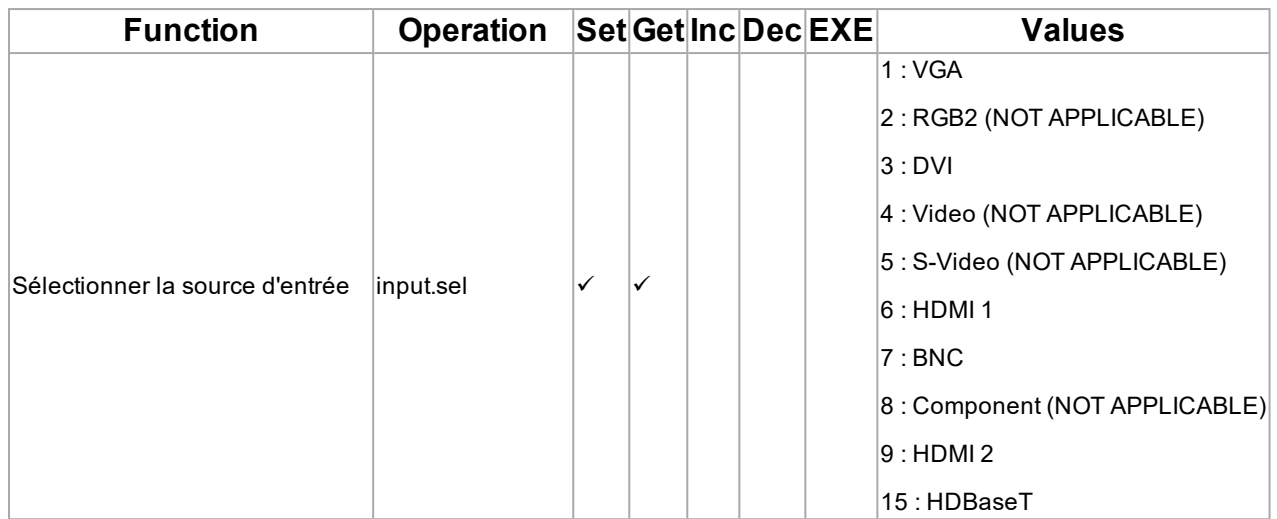

Lens related functions:

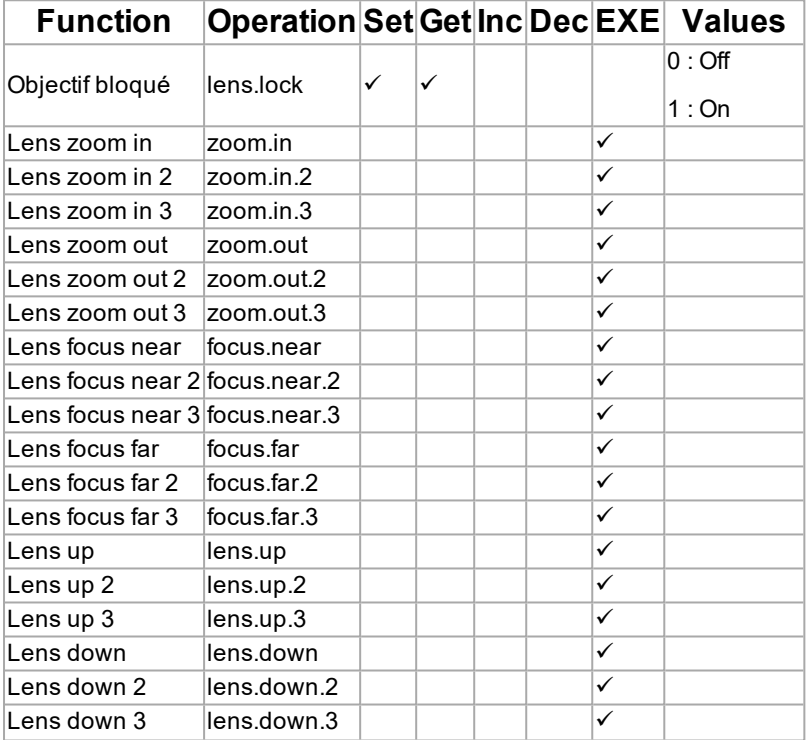

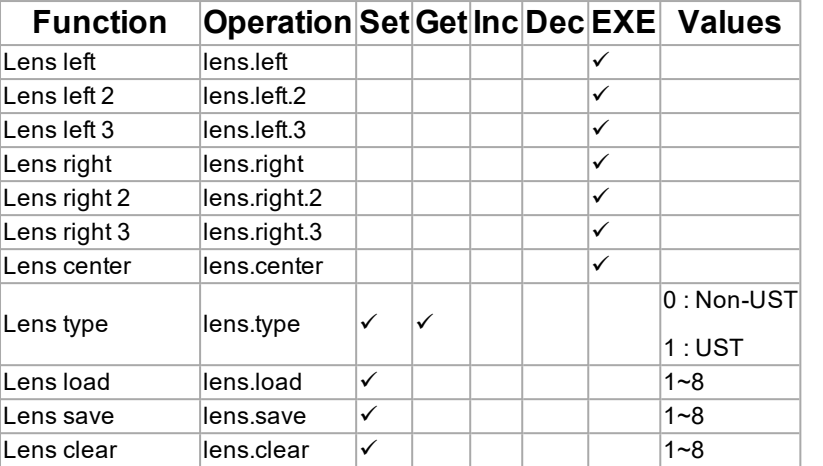

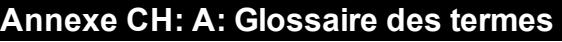

**1**

#### **1080p**

Une résolution HDTV qui correspond à 1920 x 1080 pixels (un format d'image d'écran large de 16:9).

### **4**

### **4K-UHD**

La résolution 4K-UHD de 3840 × 2160 est la résolution 4K dominante utilisée dans les secteurs des médias et des écrans grand public. Cette résolution a un format d'image de 16:9, avec un total de 8 294 400 pixels.

# **B**

#### **Balayage progressif**

Une méthode d'actualisation de l'image : les lignes de chaque trame sont tracées séquentiellement, sans entrelacement.

#### **Boîte aux lettres (letterboxing)**

Les bandes noires situées en haut et en bas de l'image. Le format « boîte aux lettres » apparaît lorsqu'une image plus large est affichée sur une trame plus étroite sans modifier le format de l'image d'origine.

#### **Bordure de miroirs**

Zone autour de la périphérie du DMD™ contenant des miroirs inactifs. La bordure de miroirs peut provoquer des artefacts, par exemple lors du processus de fusion du bord.

#### **Bruit**

L'interférence électrique affichée à l'écran.

# **C**

#### **C**

Également appelée « Chrominance », il s'agit de la composante, ou de la paire de composantes, d'un signal Vidéo composante qui décrit les informations relatives à la différence de couleurs.

#### **Champ**

Dans une vidéo entrelacée, une partie de l'image qui est numérisée séparément. Un champ est un ensemble de toutes les lignes impaires ou de toutes les lignes paires au sein du cadre.

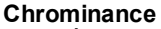

Également appelée « C », il s'agit de la composante, ou de la paire de composantes, d'un signal Vidéo composante qui décrit les informations relatives à la différence de couleurs.

#### **Contraste (commande électronique)**

L'ajustement du point blanc de l'image sans affecter le point noir. Cela augmente la plage d'intensité de l'image affichée.

#### **Contraste (optique)**

La différence d'intensité entre les zones les plus sombres et les plus claires de l'écran.

#### **Couleurs primaires**

Trois couleurs dont deux ne peuvent pas être mélangées pour obtenir la troisième. Dans les systèmes de télévision à couleurs additives, les couleurs primaires sont le rouge, le vert et le bleu.

#### **Couper**

Supprimer une partie de l'image projetée. Alternativement, insérer une image dans un cadre avec un format d'image différent en supprimant une partie de celle-ci. L'image est redimensionnée de sorte que sa longueur ou sa largeur soit égale à la longueur ou à la largeur du cadre, tandis que l'autre dimension s'est déplacée à l'extérieur du cadre ; la zone excédentaire est ensuite découpée.

#### **Cr, Cb**

Les signaux de différence de couleur utilisés avec un « Y » pour les entrées numériques de Vidéo composante. Ils fournissent des informations à propos de la couleur du signal. À ne pas confondre avec Pr, Pb.

# **D**

#### **DDC (Display Data Channel, ou canal des données d'affichage)**

Un lien pour les communications entre la source et le projecteur. Le DDC est utilisé sur les entrées HDMI, DVI et VGA. Le lien est utilisé par la source pour lire l'EDID stocké dans le projecteur.

#### **Déchirure du bord**

Un artefact observé dans une vidéo entrelacée où l'écran semble être divisé horizontalement. Les déchirures du bord apparaissent lorsque le flux vidéo n'est pas synchronisé avec le taux de rafraîchissement du dispositif d'affichage.

#### **Désentrelacement**

Le processus de conversion des signaux vidéo entrelacés en signaux progressifs.

#### **DHCP (Dynamic Host Configuration Protocol, ou protocole de configuration dynamique des hôtes)**

Le protocole réseau utilisé pour configurer les périphériques réseau afin qu'ils puissent communiquer sur un réseau IP, par exemple en attribuant une adresse IP.

#### **Différence de couleurs**

Dans les signaux Vidéo composante, la différence entre les couleurs spécifiées et la composante luminance. La différence de couleurs est égale à zéro pour les images monochromes.

#### **Distance de projection**

La distance entre l'écran et le projecteur.

#### **DMD™ (Digital Micromirror Device™)**

L'outil optique qui transforme le signal électronique de la source d'entrée en une image optique projetée sur l'écran. Le DMD™ d'un projecteur a une résolution fixe, ce qui affecte le format de l'image projetée. Un Digital Micromirror Device™ (DMD™) est constitué de miroirs microscopiques mobiles. Chaque miroir, qui fait office de pixel, est suspendu entre deux montants par une mince charnière de torsion. Il peut être incliné pour produire un pixel clair ou foncé.

**E**

#### **EDID (Extended Display Identification Data, ou données d'identification de l'affichage étendu)**

Les informations stockées dans le projecteur qui peuvent être lues par la source. EDID est utilisé sur les entrées HDMI, DVI et VGA, permettant à la source de configurer automatiquement les paramètres d'affichage optimaux.

#### **EDTV (Enhanced Definition Television, ou télévision à résolution améliorée)**

Un système de télévision numérique progressive avec une résolution inférieure à celle de la HDTV.

#### **Entrelacement**

Une méthode d'actualisation de l'image. L'écran est divisé en deux champs, l'un contenant chaque ligne horizontale impaire, l'autre contenant les lignes paires. Les champs sont ensuite actualisés alternativement. Dans les TV analogiques, l'entrelacement était couramment utilisé pour doubler le taux de rafraîchissement sans consommer de largeur de bande supplémentaire.

**F**

#### **Format de l'image**

La relation de proportion entre la largeur et la hauteur de l'image projetée. Il est représenté par deux chiffres séparés par deux points, indiquant le rapport entre la largeur et la hauteur de l'image respectivement : par exemple, 16:9 ou 2.35:1. À ne pas confondre avec la résolution.

#### **Fréquence de trame**

Le nombre de trames affichées par seconde (fps). En télévision et vidéo, une fréquence de trame est la cadence à laquelle le dispositif d'affichage balaye l'écran pour « dessiner » la trame.

#### **Fusion du bord**

Une méthode pour la création d'une image combinée en fusionnant les bords adjacents de deux images individuelles ou plus.

# **G**

#### **Gamma**

Une opération non linéaire utilisée pour coder et décoder la luminance. Elle est issue de la technologie du tube cathodique utilisé dans les téléviseurs traditionnels.

#### **Gamme de couleurs**

Le spectre des couleurs disponibles à l'affichage.

**H**

# **HDCP (High-bandwidth Digital Content Protection, ou protection des contenus numériques à large bande passante)**

Un schéma de cryptage utilisé pour protéger le contenu vidéo.

#### **HDTV ou TVHD (télévision haute définition)**

Un système de télévision avec une résolution plus élevée que les SDTV et EDTV. Il peut être transmis dans divers formats, notamment 1080p et 720p.

#### **Hertz (Hz)**

Cycles par seconde.

#### **Hs + Vs**

**I**

Synchronisation horizontale et verticale

#### **Image fantôme**

Un artefact pour la visualisation d'images en 3D. Les images fantômes se produisent lorsqu'une image destinée à un œil est partiellement vue par l'autre œil. Les images fantômes peuvent être supprimées en optimisant le régime nocturne et le délai de synchronisation.

#### **Image fluide**

Une fonctionnalité qui peut afficher une source de résolution supérieure à la résolution native du projecteur sans perdre de données (pixels).

# **Intercalage**

L'alternance entre les images vues par l'œil gauche et par l'œil droit lors de l'affichage en 3D.

**L**

# **LED (Light Emitting Diode, ou diode électroluminescente)**

Un composant électronique qui émet de la lumière.

**Rév. A octobre 2021**

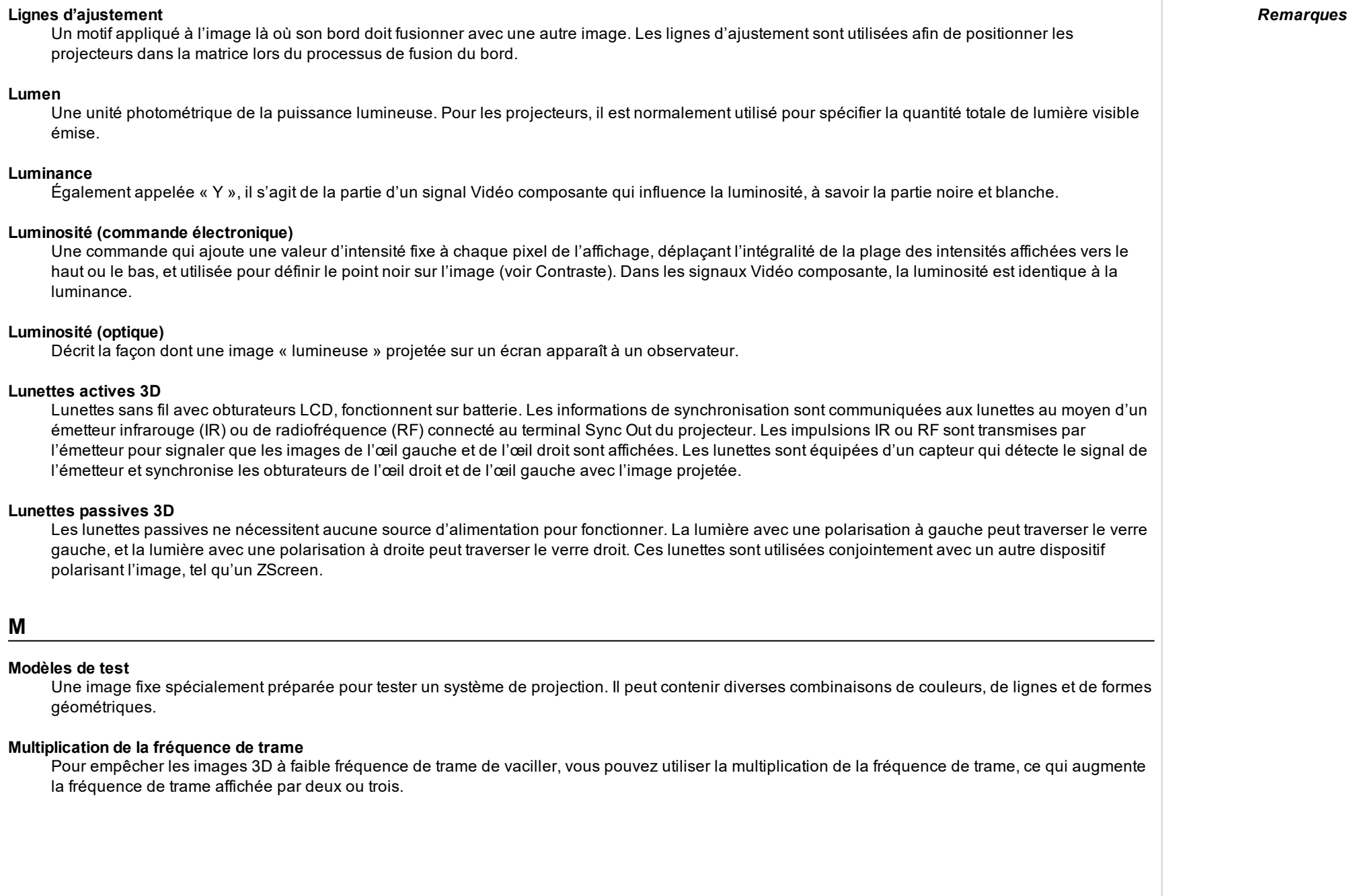

**M**

émise.

# **NTSC (National Television Standards Committee, ou Comité du système de télévision nationale)**

La norme américaine pour la télévision : 525 lignes transmises sur la base de 60 champs entrelacés par seconde.

# **O**

#### **Objectif anamorphique**

Un objectif spécial qui, lorsqu'il est utilisé avec le format d'image TheaterScope, permet de regarder du contenu au format 2.35:1 dans une source 16:9.

#### **OSD (affichage sur écran)**

Les menus du projecteur qui vous permettent de régler divers paramètres.

#### **Ouverture**

L'ouverture de l'objectif qui détermine l'angle traversé par la lumière pour la focalisation.

# **P**

#### **PAL (Phase Alternate Line)**

Le système de télévision utilisé au Royaume-Uni, en Australie et dans d'autres pays : 625 lignes transmises sur la base de 50 champs entrelacées par seconde.

#### **Pillarboxing**

Les bandes noires situées à gauche et à droite de l'image. Le format « Pillarboxing » apparaît lorsqu'une image plus étroite est affichée sur une trame plus large sans modifier le format de l'image d'origine.

#### **Pixel**

Version abrégée de « Picture Element » (élément d'image). L'unité de base d'une image. Les pixels sont disposés en lignes et en colonnes. Chaque pixel correspond à un micro-miroir dans le DMD™ ; les résolutions reflètent le nombre de pixels par ligne par le nombre de lignes. Par exemple, un projecteur 1080p contient 1080 lignes, chacune composée de 1920 pixels.

#### **Pr, Pb**

Les signaux de différence de couleur utilisés avec un « Y » pour les entrées analogiques de Vidéo composante. Ils fournissent des informations à propos de la couleur du signal. À ne pas confondre avec Cr, Cb.

#### **Processus « Pulldown »**

Le processus de conversion d'une séquence de film de 24 fps en une fréquence d'images vidéo (25 fps pour les systèmes PAL/SECAM, 30 fps pour le système NTSC) en ajoutant des images supplémentaires. Les projecteurs DP effectuent automatiquement le « Pulldown » inverse dans la mesure du possible.

# **R**

#### **Rapport de projection**

Le rapport entre la distance de projection et la largeur de l'écran.

#### **Régime nocturne**

Temps inséré entre les images lors de l'utilisation de lunettes 3D actives afin d'éviter les images fantômes générées par le temps nécessaire pour passer de l'œil gauche à l'œil droit.

#### **Résolution**

Le nombre de pixels dans une image, généralement représenté par le nombre de pixels par ligne et par le nombre de lignes (par exemple, 1920 x 1200).

#### **RGB (rouge, vert et bleu)**

Un standard non compressé de Vidéo composante.

**S**

#### **Saturation**

La quantité de couleur d'une image.

#### **Scope**

Un format d'image de 2.35:1.

#### **SDTV (Standard Definition Television, ou télévision à résolution standard)**

Un système de télévision entrelacé avec une résolution inférieure à celle de la HDTV. Pour les signaux PAL et SECAM, la résolution est de 576i ; pour le signal NTSC, elle est de 480i.

#### **SECAM (Séquentiel couleur à mémoire)**

Le système de télévision utilisé en France, en Russie et dans d'autres pays : 625 lignes transmises sur la base de 50 champs entrelacés par seconde.

#### **Suppression (projection)**

La possibilité de désactiver volontairement, c'est-à-dire de régler en noir, les zones situées autour des bords de l'image projetée. Parfois, il y est fait référence avec le terme « rideaux » car la suppression peut être utilisée pour supprimer une zone de l'image projetée littéralement sur les rideaux sur le côté de l'écran dans une salle de cinéma. Généralement, aucun redimensionnement ni aucune correction géométrique de l'image n'a lieu, et la partie « supprimée » de l'image est perdue. À ne pas confondre avec la suppression horizontale et verticale (signal vidéo).

#### **Suppression (signal vidéo)**

La section du signal vidéo où il n'existe aucune donnée vidéo active. À ne pas confondre avec la suppression (projection).

#### **SX+**

Une résolution d'affichage de 1400 x 1050 pixels avec un format d'écran 4:3. (Version abrégée de SXGA +, qui signifie Super Extended Graphics Array Plus.)

#### **Synchronisation**

Un signal de synchronisation utilisé afin de coordonner une action.

**T**

#### **Taux de balayage horizontal**

Le taux auquel les lignes du signal entrant sont actualisées. Le taux est défini par la synchronisation horizontale de la source et est mesuré en Hertz.

#### **Taux de balayage vertical**

Le taux auquel les trames du signal entrant sont actualisées. Le taux est défini par la synchronisation verticale de la source et est mesuré en Hertz.

#### **Teinte**

La graduation (balance rouge/vert) de la couleur (applicable au NTSC).

#### **Température de couleurs**

La position le long de la courbe du corps noir sur le diagramme de chromaticité, généralement exprimée en kelvin. Elle prend en compte les valeurs prédéfinies pour la balance des couleurs dans la configuration du service afin de prendre en compte les variations du prisme. Le projecteur vous permet de régler cette température (c'est à dire de régler la température de couleurs de l'image).

#### **TheaterScope**

Un format d'image utilisé conjointement avec un objectif anamorphoseur spécial afin de restituer des images 2.35:1 projetées au format 16:9.

#### **Trame**

L'une des nombreuses images fixes affichées dans une séquence pour créer une image en mouvement. Une trame est constituée de lignes de pixels horizontales. Par exemple, une trame 1920 x 1080 consiste en 1080 lignes, chacune contenant 1920 pixels. Dans une vidéo analogique, les images sont numérisées une par une (balayage progressif) ou divisées en champs pour que chaque champ soit balayé séparément (vidéo entrelacée).

#### **TRC (correction du rapport de projection)**

Un chiffre spécifique utilisé pour calculer les distances et les rapports de projection lorsque l'image ne remplit pas la largeur du DMD™. La TRC est le rapport entre le format de l'image DMD™ et le format de la source de l'image : TRC = format de l'image DMD™ / format de la source La TRC est utilisée dans les calculs uniquement si elle est supérieure à 1.

#### **U**

#### **UXGA**

Une résolution d'affichage de 1600 x 1200 pixels avec un format d'écran 4:3. (Signifie Ultra Extended Graphics Array.)

**Rév. A octobre 2021**

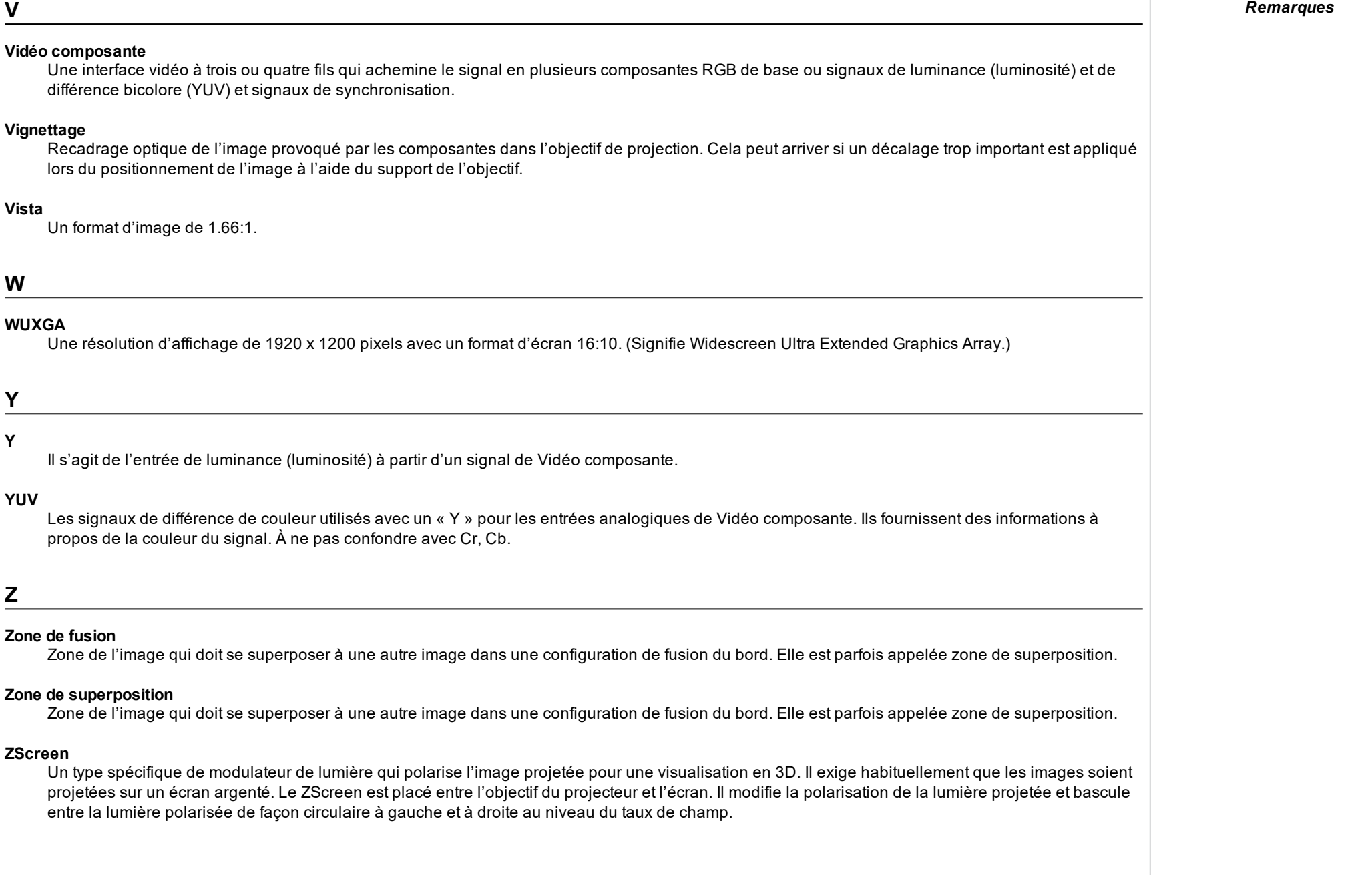

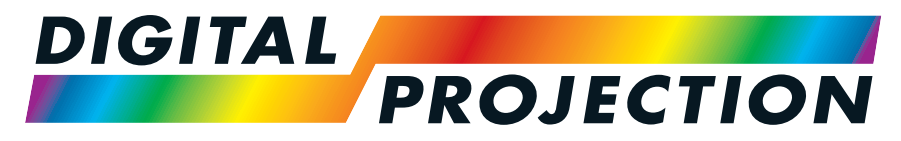

# A Delta Associate Company

# **Coordonnées :**

#### **Japon** Digital Projection Japan 〒105-0012 東京都港区芝大門 2-1-14 2-1-14 Shibadaimon, Minato-ku, Tokyo, Japon 105-0012 japan@digitalprojection.co.uk www.digitalprojection.com/jp **Dubaï** Digital Projection FZE Unit B4, Light Industrial Units 4, Silicon Oasis, Dubaï, EAU Tél. : +971 43300800 enquiries@digitalprojection.co.uk www.digitalprojection.com **Chine** Digital Projection China 中国 北京市 朝阳区 芍药居北 里101号 世奥国际中心A座2301 室(100029) Rm A2301, ShaoYaoJu 101 North Lane, Shi Ao International Center, District de Chaoyang Pékin 100029, RP CHINE Tél. : (+86) 10 84888566 Fax : (+86) 10 84888566-805 techsupport@dp-china.com.cn www.dp-china.com.cn **Amérique du Nord** Digital Projection Inc. 55 Chastain Road, Suite 115, Kennesaw, GA 30144, États-Unis Tél. : (+1) 770 420 1350 Fax : (+1) 770 420 1360 powerinfo@digitalprojection.com www.digitalprojection.com **Europe** Digital Projection Limited Greenside Way, Middleton, Manchester M24 1XX, Royaume-Uni *Immatriculée en Angleterre sous le n° 2207264 Siège social : voir l'adresse cidessus* Tél. : (+44) 161 947 3300 Fax : (+44) 161 684 7674 enquiries@digitalprojection.co.uk service@digitalprojection.co.uk www.digitalprojection.co.uk

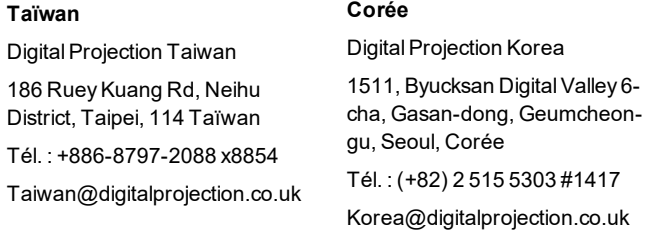

#### **Inde**

Digital Projection India Plot-43, Sector-35, HSIIDC, Gurgaon Haryana - 122001 Tél. : +91-124-4874900#4275 india@digitalprojection.co.uk

 $Tel.$ :